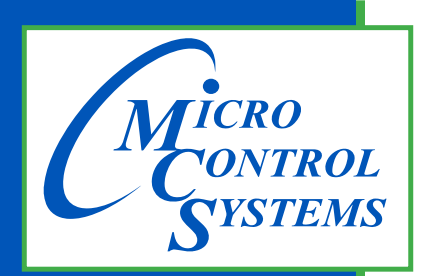

**5580 Enterprise Pkwy. Fort Myers, FL 33905**

**Office: 239-694-0089 Fax: 239-694-0031**

**www.mcscontrols.com**

*MCS Total Solution for all your Control Needs*

# Magnum Loop Controller

# **LWC - V17 Manual Rev. 2.3**

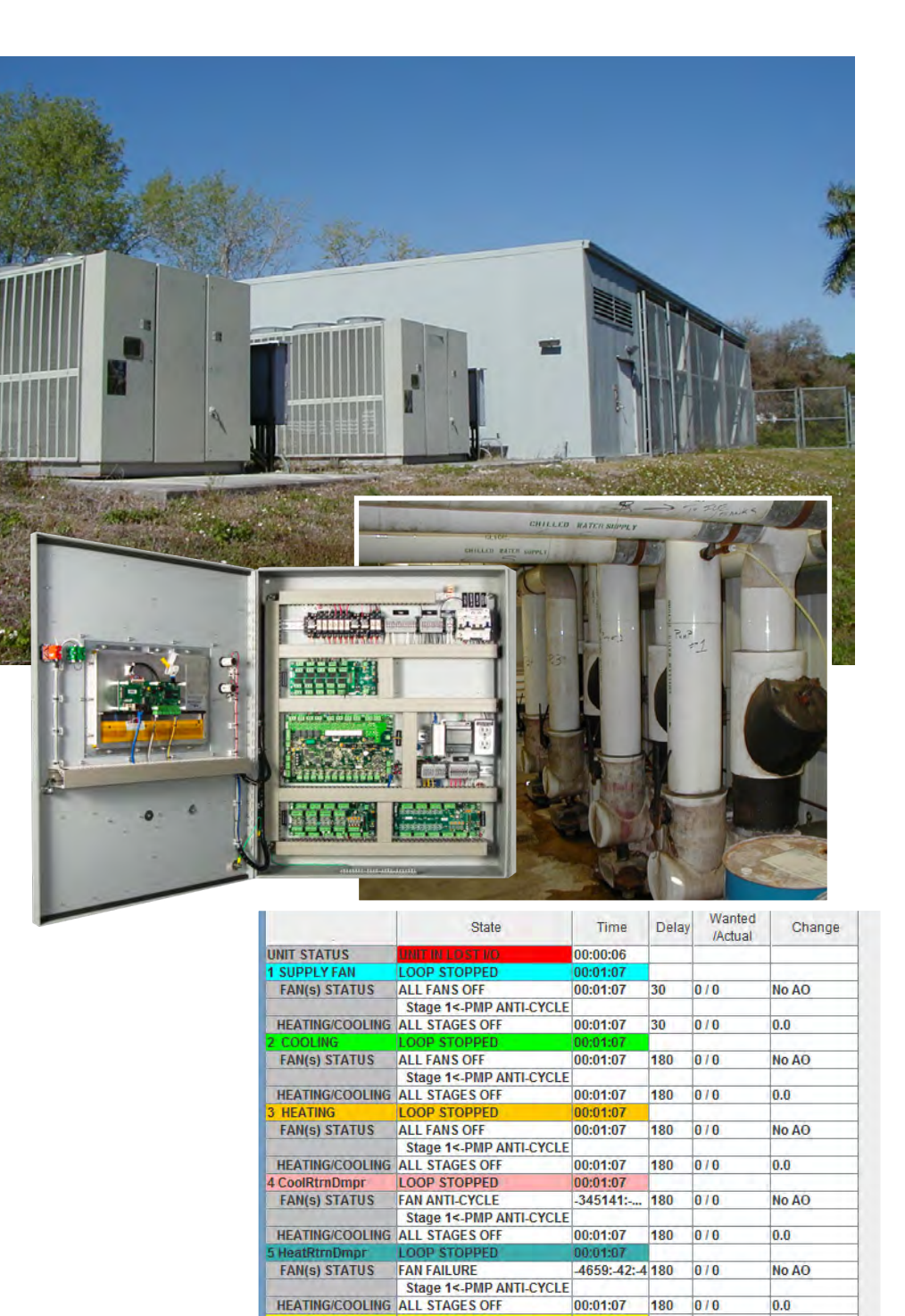

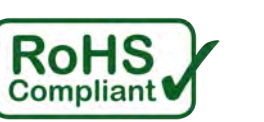

# *Energy Efficient and RoHS Compliant*

00:01:07

00:01:07

180 0/0

No AO

**STOPPED** 

**12 DMD ANTI CYCLE** 

FAN(s) STATUS ALL FANS OFF

The MCS Commitment is to provide practical solutions for the industries needs and to be both a leader and partner in the effective use of microprocessor controls.

> Micro Control Systems, Inc. 5580 Enterprise Parkway Fort Myers, Florida 33905 PH:(239) 694-0089 FAX:(239) 694-0031 www.mcscontrols.com

All information contained within this document is considered to be proprietary information of Micro Control Systems, Inc. No information or data from this document shall be published, used, reproduced, transmitted, or disclosed to others outside your organization without the prior expressed written consent of Micro Control Systems, Inc. This document and the information contained herein shall be treated as proprietary. Reasonable provisions shall be provided to ensure that this information remains proprietary by your employees, agents, and other personnel that may have access to this document. Copyright ©2023

# **Table of Contents**

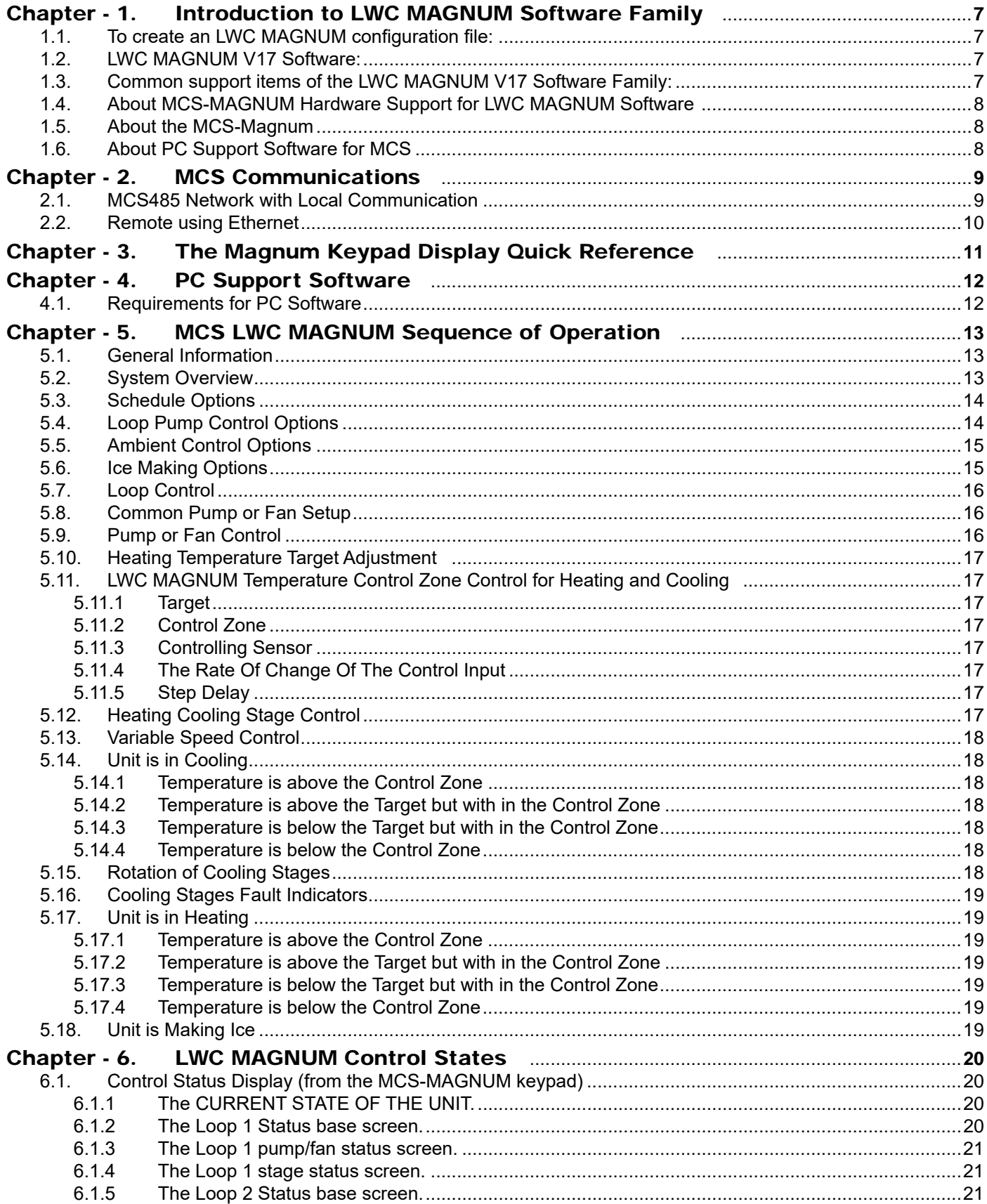

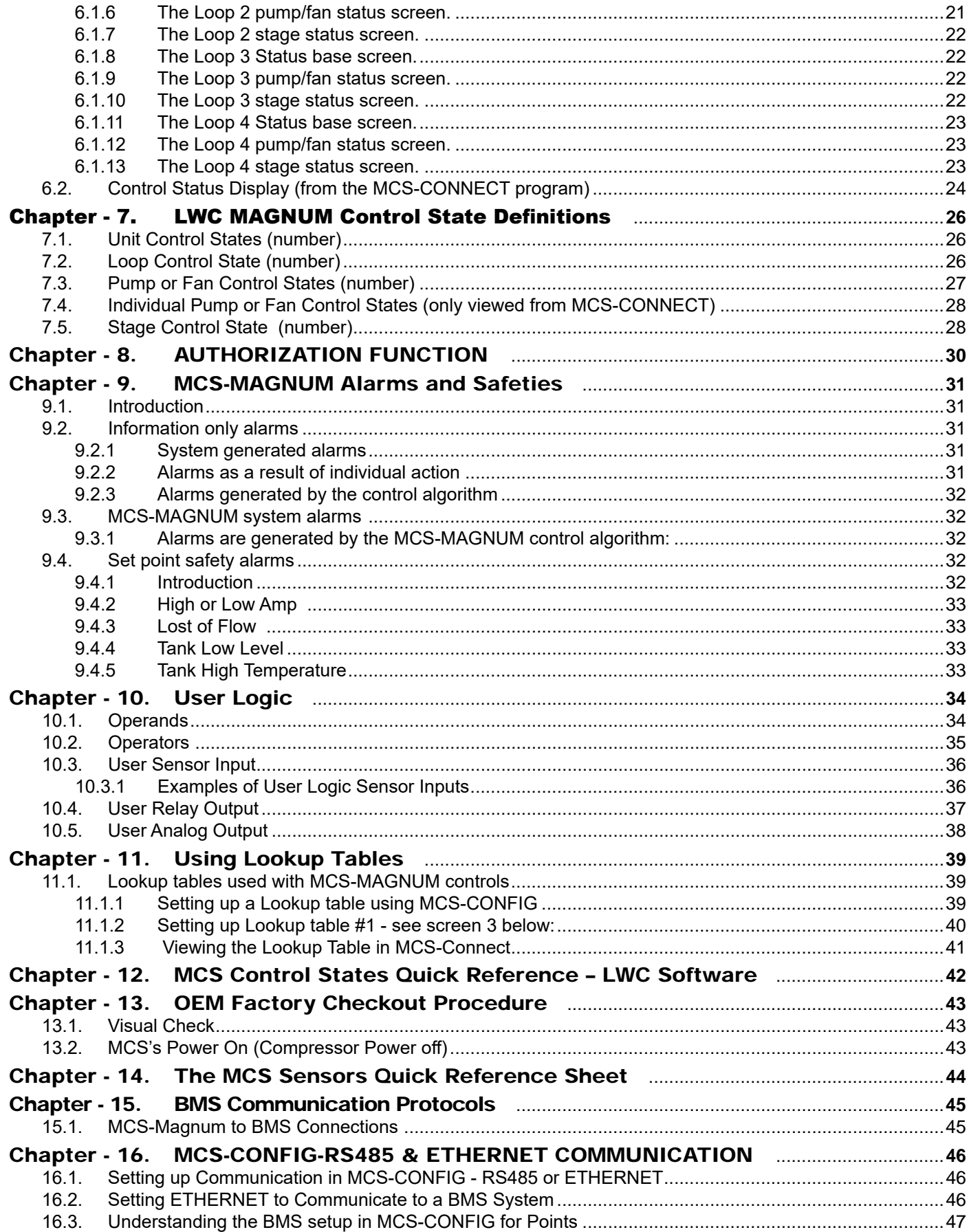

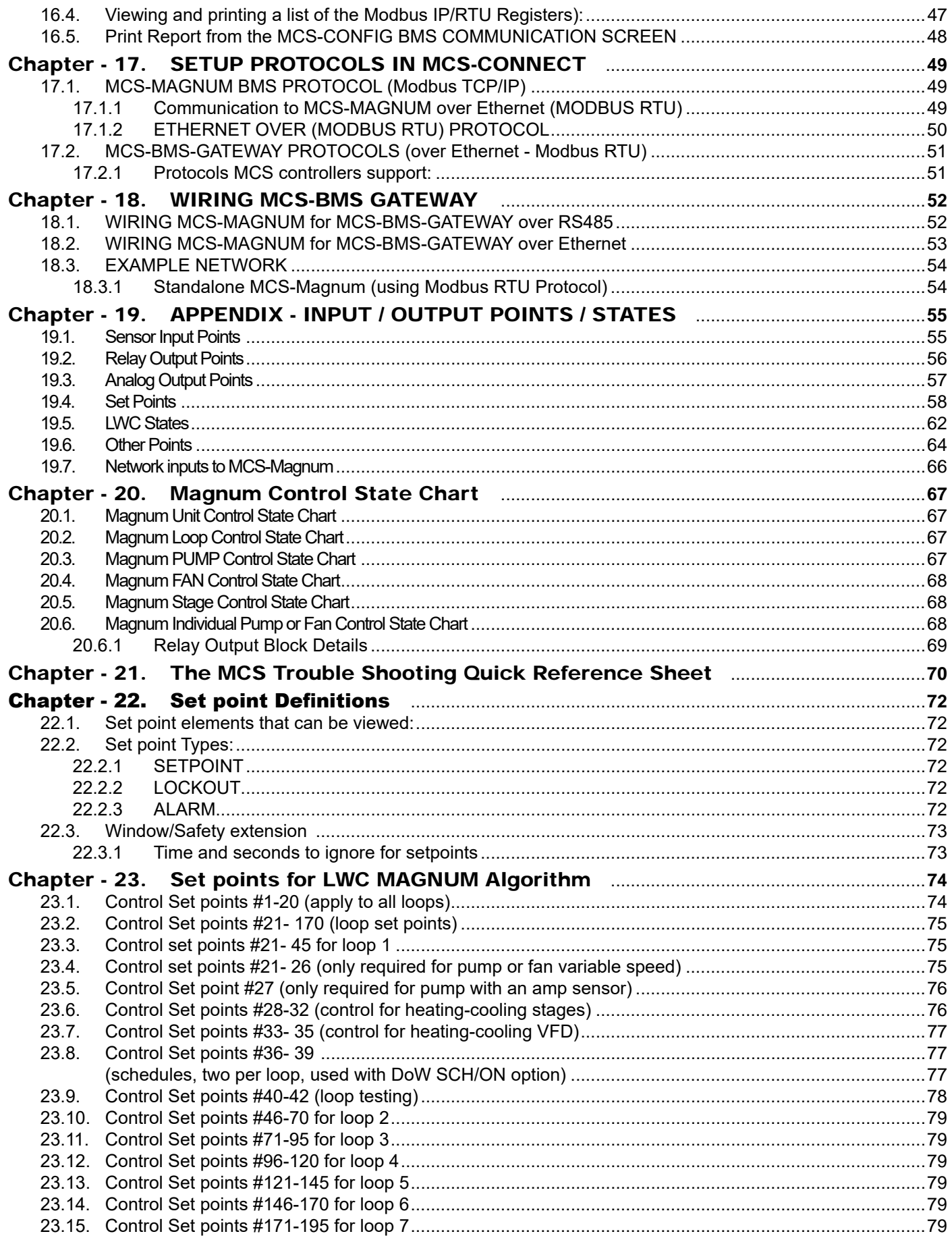

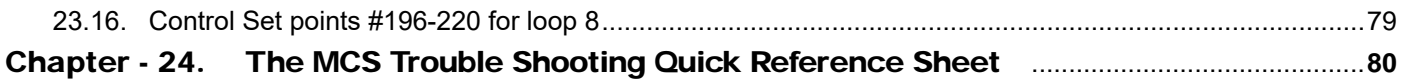

# <span id="page-6-0"></span>Chapter - 1. Introduction to LWC MAGNUM Software

This software family is designed to control loop systems. It has been built to be generic and handle many configurations of loop controllers. The type of loop, water with pumps or air with fans, is selected. The states have been modified to reflect the type of system.

The user is provided with the exact status of what the system is doing by displaying meaningful control state names. This together with history status of all the inputs and outputs plus alarm information, provided in simple English, provides excellent user/machine interface.

#### 1.1. To create an LWC MAGNUM configuration file:

Use an existing LWC V8, V9 or V11 configuration file and under the File selection, select 'Convert V8,V9, V11 cfg to V14 cfg'. When the file is saved it will be in the magnum format V14 with the proper number of sensors, relays, analog outputs and set points.

Using an existing LWC V14 configuration file and under the File selection, select 'Convert V14 to V17. When the file is saved it will be in the magnum format V17 with the proper number of sensors, relays, analog outputs and set points.

#### 1.2. LWC MAGNUM V17 Software:

- Has 8 loops.
- Allows for a relay output to be specified as enabling a loop to run. This eliminates the need to wire a relay output back to a sensor input to setup the run/stop indicator when one loop is controlling (enabling) another loop to run.
- Advantage of the additional set points in the Magnum. The following items are now contained in set points making them field adjustable. Set point 11, indicates if lock out if lost I/O occurs (used for testing). Set point 12, maximum cooling and heating target adjustment. Set point 13, maximum heating target adjustment based upon ambient temperature. Set point 43, 68, 93, 118, 143, 168, 193 & 218 by loop heating target adjustment per 1 degree of ambient temperature below set point 2.
- Advantage of the additional relays and sensor on the Magnum board. The Magnum board has 10 relay outputs, 4 analog outputs and 16 sensor inputs. This single board will support most of the loop applications with out adding addition boards.
- Magnum LCD display reflects the status of the LWC software. This information will be displayed in a form similar to the status of the MCS-CONNECT program.

#### 1.3. Common support items of the LWC MAGNUM V17 Software Family:

- Loops up to 8,
- Pumps per Loop up to 12, One Variable Speed for Pumps per Loop Stages of Heating per Loop up to 16, One Variable Speed for Heating Stage per Loop Stages of Cooling per Loop up to 16, One Variable Speed for Cooling Stage per Loop Relay Outputs up to 80, Analog Outputs up to 28, Sensor Inputs up to 112, Set points up to 255, Alarms up to 100.

## <span id="page-7-0"></span>1.4. About MCS-MAGNUM Hardware Support for LWC MAGNUM Software

The following MCS boards can be connected via the MCS-I/O network:

- MCS-Magnum (10 RO 16 SI 4 AO LWC Magnum software),
- MCS-I/O  $(8 \text{ RO} 8 \text{ SI} 1 \text{ AO}$  with IO 7.00-C with a GAL 5.0 chip),
- MCS-RO8 (8 RO),
- MCS-SI8 (8 SI),
- MCS-SI16. (16 SI).

#### *New +12 volts boards can be used in place of the above boards:*

- MCS-MAGNUM-12 (10 RO 16 SI 4 AO LWC Magnum software),
- MCS-IO Base and MCS-IO EXT expansion boards, MCS-IO-EXT mounts on top of MCS-IO-BASE, total of: 32 Sensor Inputs, 8 Analog Outputs and 20 Relay Outputs.
- MCS-SI-BASE and MCS-SI-EXT expansion boards, MCS-SI-EXT mounts on top of MCS-SI-BASE, total of: 32 Sensor Inputs, 8 Analog Outputs.
- MCS-RO-BASE and MCS-RO-EXT expansion boards, MCS-RO-EXT mounts on top of MCS-RO-BASE, total of: 20 Relay Outputs.

This provides flexibility in configuring the individual systems to obtain the desired number of points in the most economical way.

#### About this Manual

The purpose of this manual is to document MCS's LWC Magnum software.

This manual documents how the LWC MAGNUM software functions. Since this is a large manual, it is structured in logical sections for ease of reference. The Table of Contents will guide you through the sections but you are urged to read the entire manual. This will provide an understanding of the capabilities of the MCS-MAGNUM and hopefully introduce other ways that you may benefit from the existing control strategies. Quick Reference sheets provided in the appendixes.

This manual was created using Adobe Indesign and is available as a PDF. A printed copy may be ordered, please refer to our Price Book. Or a copy of this manual may be down loaded from our web site: www.mcscontrols.com.

An approved OEM of MCS may make copies and / or change any section of this manual to develop custom documentation for a site where an MCS-MAGNUM controller is installed. In this way, MCS supports the documentation requirements of individual customer sites.

## 1.5. About the MCS-Magnum

The MCS-Magnum is a rugged microprocessor based controller that is designed for the hostile environment of the HVAC/R industry. It is designed to provide primary control, no mechanical controls; interface with building management systems; communicate both locally and remotely. The MCS-MAGNUM provides flexibility with set points and control options that can be selected prior to commissioning a system or when the unit is live and functioning. Displays, alarms and other interfaces are accomplished in a clear and simple language that informs the user as to the status of the controller.

The MCS-MAGNUM is designed to safeguard the system that is being controlled, eliminate the need for manual intervention and to provide a simple but meaningful man-machine-interface.

## 1.6. About PC Support Software for MCS

**MCS-CONFIG (V17.00 or later)** program provides the configuration file: points list, set points, options, etc., for all versions of software. This program is user friendly with English questions and drop down menus. It is written in the Microsoft Visual Basic programming language.

**MCS-CONNECT (V17.00 or later)** program provides both local and remote communications to the MCS-MAGNUM independent of the type of software. Through this program the status of the controller can be viewed and with proper authorization changes can be made to the system. Configuration files can be transmitted to or received from an MCS-MAGNUM unit. The MCS-MAGNUM automatically performs history logging; this program will graph selected items. This program is written in the Microsoft Visual C++ programming language. A general manual created under Adobe Indesign and saved as a PDF, for Windows 7 is available on our web site; [www.mcscontrols.com.](http://www.mcscontrols.com; )

# <span id="page-8-0"></span>Chapter - 2. MCS Communications

## 2.1. MCS485 Network with Local Communication

The MCS 485 Network can support up to 50 MCS-MAGNUM and its associated I/O's. Access to this network can be local or remote via a 14.4K Baud modem. There will be no degradation in the performance of the network. The PC connected to the network must be running Windows 3.1 or higher with MCS-CONNECT providing the actual interface program.

Each MCS-MAGNUM in the network must be assigned a unique address when the configuration file is build using the MCS-CONFIG program. This address will be the key in establishing communications with the appropriate MCS-MAGNUM system. This address with the proper authorization can be changed from the display / keypad of a unit.

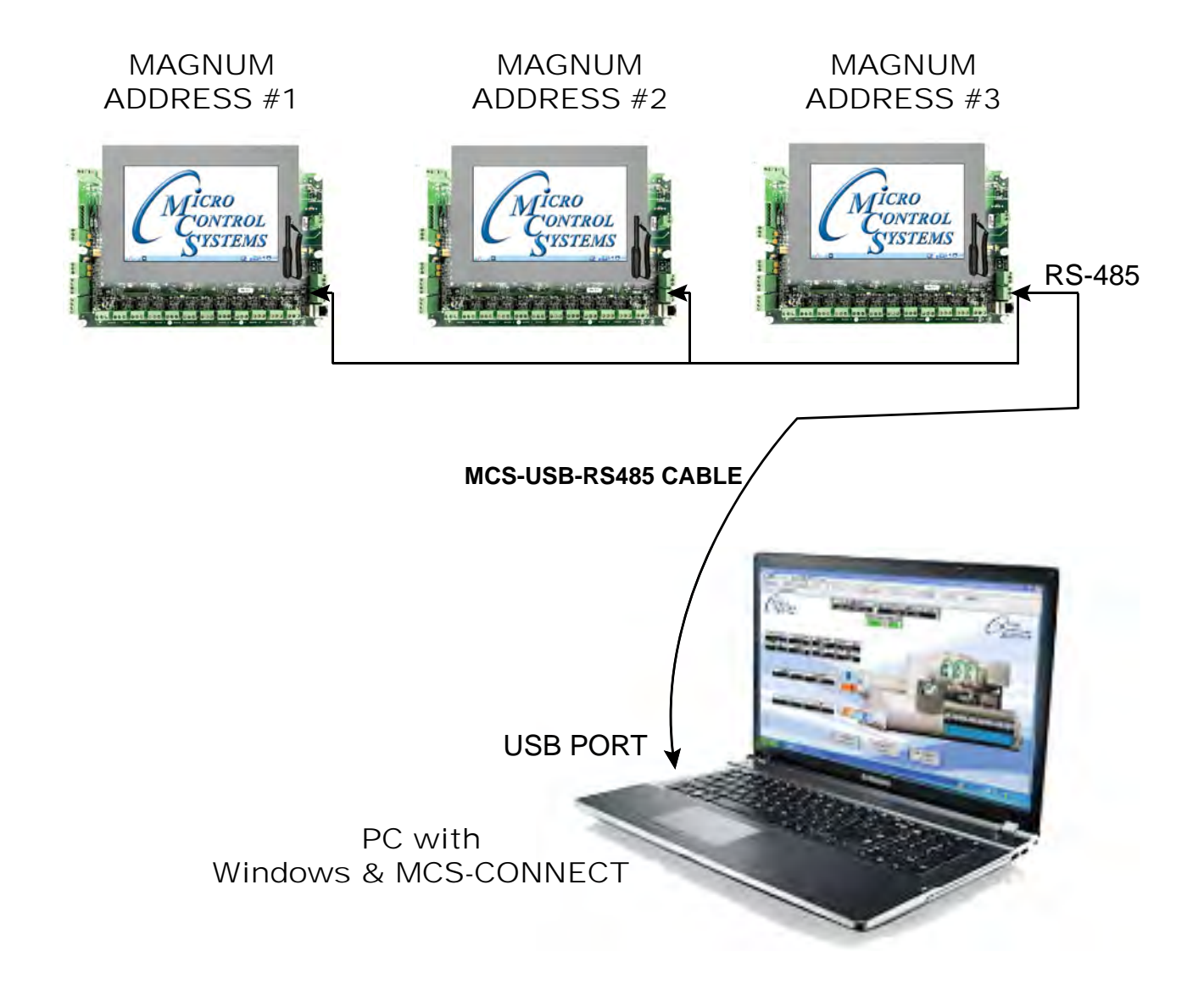

## <span id="page-9-0"></span>2.2. Remote using Ethernet

When connecting directly through the 10 MBPS Ethernet port on the Magnum from a PC it is necessary to use a crossover Ethernet cable to the MCS-WIRELESS MODEM.

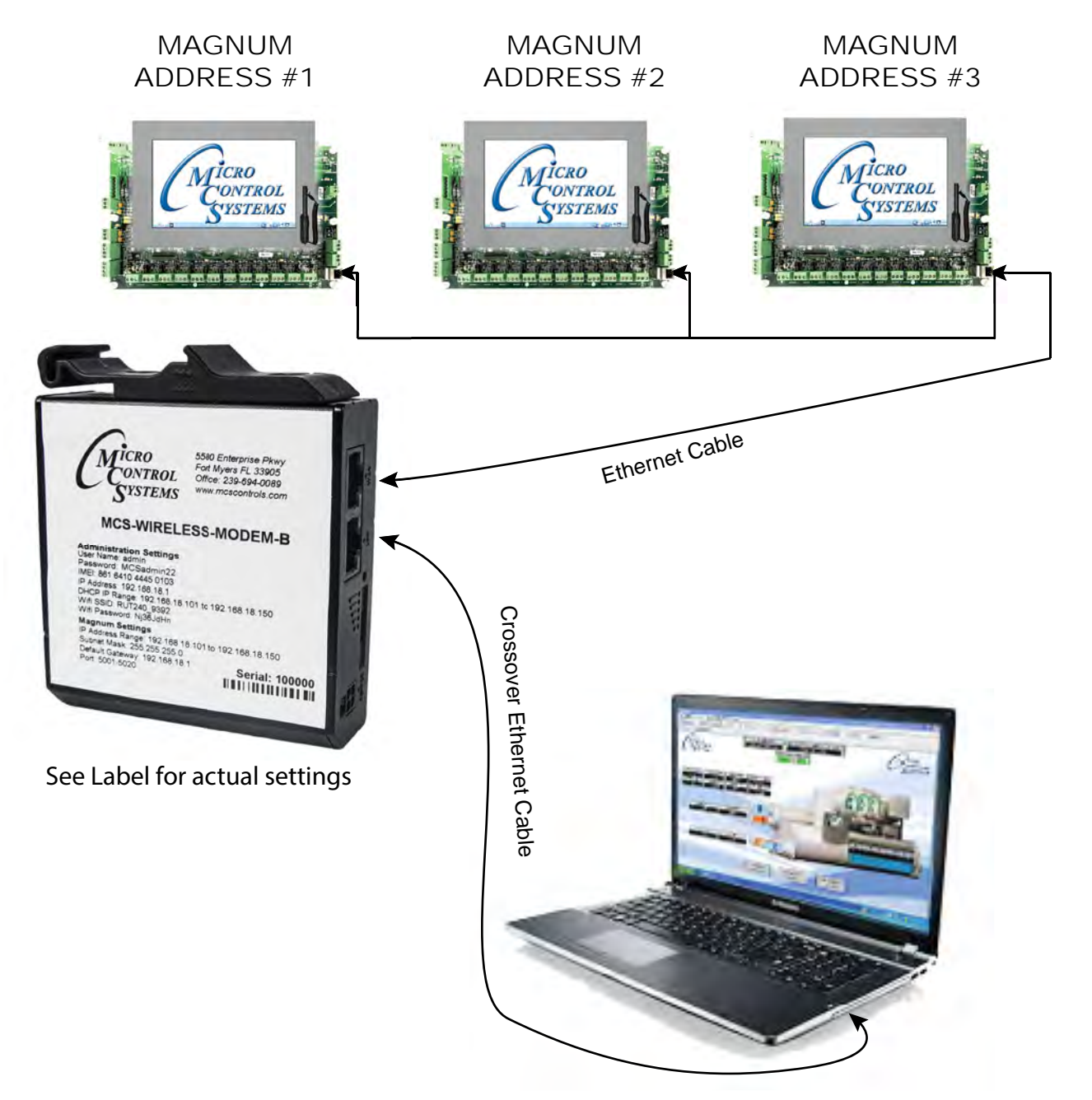

MCS-WIRELESS MODEM is shipped from the factory with the IP address configured for you. Instructions on how to setup your PC to communicate with the MCS-WIRELESS MODEM will be included.

# <span id="page-10-0"></span>Chapter - 3. The Magnum Keypad Display Quick Reference

Magnum Keypad Display

- No authorization is required to view information.
- **Peressing the 'MENU' key will display the information below.**
- Using the  $\leftarrow$ ,  $\dagger$ ,  $\rightarrow$ , and  $\dagger$  buttons will change the selection to the item you want.
- Press the  $\leftarrow$  (Enter) key to select the highlighted item.
- The bottom line of the display defines the functions of F1-F3.
- To enter the authorization code, refer to the small numbers on the bottom left corner of the keys (1 8).
- To use MCS-Connect you must use a null modem cable.

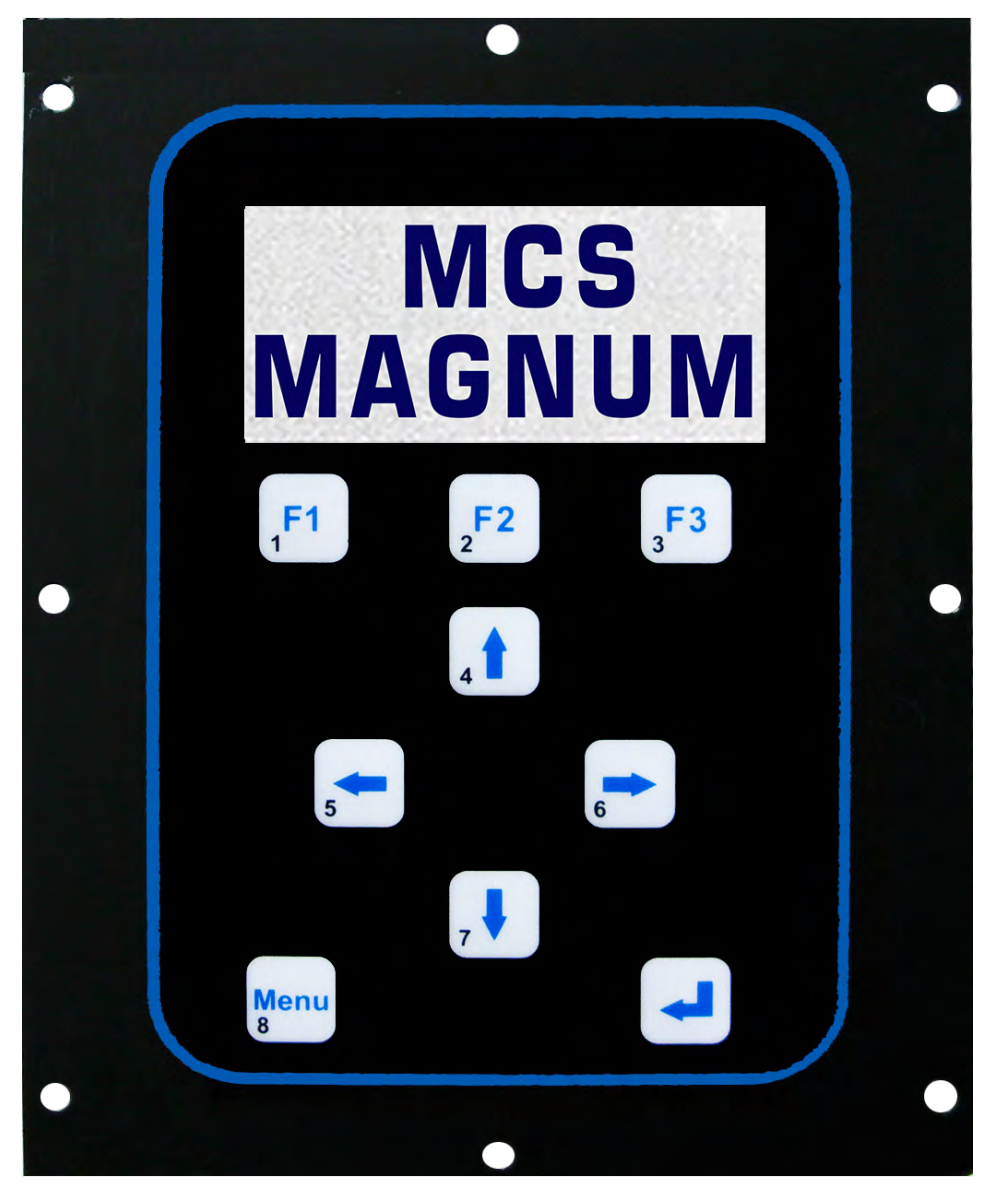

# <span id="page-11-0"></span>Chapter - 4. PC Support Software

MCS-CONFIG provides the configuration file (.cfg), which includes the input/output points list, Setpoints, circuit information, etc., for all versions of software. This program is designed to assist and make the task of building the configuration file as simple as possible. A manual created in a PDF format is available on our web site: www.mcscontrols.com, or available in other formats upon request.

MCS-Connect provides both local and remote communications to the Magnum independent of software type. Local communications can be either through an RS-485 or Ethernet connection. This program displays the status of the controller, and changes can be made to the system with proper authorization. Configuration files can be transmitted to or received from a Magnum unit. The Magnum automatically performs history logging and this program allows the data to be presented in a useful graph form. A manual created in a PDF format is available on our web site: www.mcscontrols. com, or available in other formats upon request.

## 4.1. Requirements for PC Software

To install and run the program we suggest the following system requirements:

Minimum System Required to Run Program

- PC with a Pentium-class processor
- Windows 7 or later operating system or
- Linux operating system
- Minimum 1GB of RAM
- Minimum 4GB Drive
- 14.4k baud modem or higher for remote
- **Communications**
- 1280 x 800 pixel or higher display

# <span id="page-12-0"></span>Chapter - 5. MCS LWC MAGNUM Sequence of Operation

### 5.1. General Information

The LWC MAGNUM unit control has been designed to provide easy to understand user interface via the on board keypad and display or via the MCS-CONNECT program running on a Window based PC. The status; control state of the unit, of the pumps and stages of cooling or heating; is displayed. The control states are defined in this manual.

Set points can be changed in a live unit with the proper authorization. This provides the user with flexibility to change parameters during the commissioning or during the running of a live unit. The set points are defined in this manual.

The system will support up to 8 loops and control each loop independently.

Each loop will have:

- Pumps or fans can be selected and the loop states name will be changed to match the selection,
- Run/stop switch,
- Network run/stop indicator,
- Relay output run/stop indicator,
- Run override (occupancy) indicator,
- Individual schedule options can be selected,
- Up to eight pumps with one variable speed with its control sensor,
- Up to sixteen stages of cooling with one variable speed,
- Up to sixteen stages of heating with one variable speed,
- Up to sixteen stages of ice making are available,
- Either cooling or ice making can be selected plus the heating stages,
- The controlling sensor for the stages of heating and cooling-ice making can different sensors or the same,
- Each pump will have its own sensor to indicate a pump failure.

## 5.2. System Overview

Unless there is a problem with the MCS-MAGNUM I/O network or the unit's emergency stop indicator is on, the unit will be in the UNIT-NORMAL RUN, in this state each loop will be controlled independently. If the unit state is not normal, no control of the individual loops will be executed.

The individual loops will be controlled based upon the various options that have been selected.

## <span id="page-13-0"></span>5.3. Schedule Options

The loop control logic has been designed to provide maximum flexibility in the scheduling of each individual loop. The following options are available:

- 1. **DOW SCH/ON** (Day of the Week), this option will first check the day of week schedule for the loop as specified in the MCS-CONFIG program. If this option is set to:
	- ON ALL DAY, the schedule will be true for that day;
	- OFF ALL DAY, the schedule will be false for that day;
	- DoW SCH/ON, the associate set points for this loop (set points 15, 37, 59, 81 or 103 for beginning of the first schedule and set points 16, 38, 60, 82 or 104 for the duration of the first schedule and set points 17, 39, 61, 83 or 105 for beginning of the second schedule and set points 18, 40, 62, 84 or 105 for the duration of the second schedule) will be tested to determine if the schedule is true or not. Note a schedule can extend into the next day.

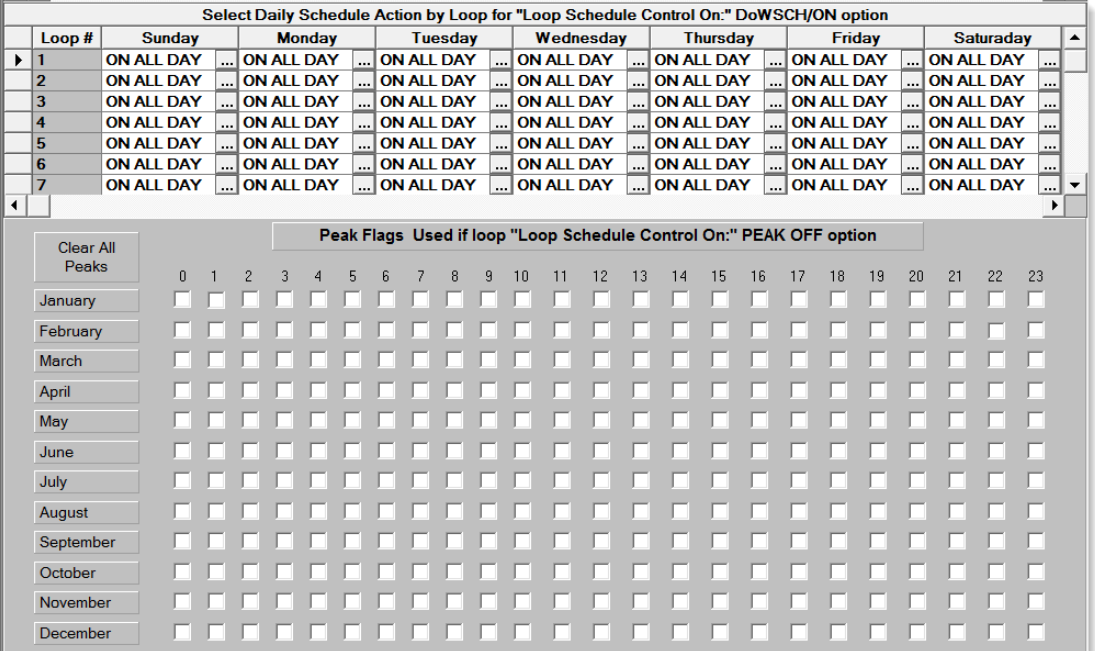

- 2. **PEAK/OFF**, this option will look only at the Peak Hour Flags that have been set in the MCS-CONFIG program. If the time is one of the peak hours the schedule will be false and the Loop State will be LOOP STOP PEAK. If the current time is within ten minutes of the first peak hour, the schedule will be false and the Loop State will be LOOP PRE PEAK. If the current time is with in the first ten minutes following the last peak hour, the schedule will be false and the Loop State will be LOOP POST PEAK.
- 3. **ALWAYS ON**, this option will always set the schedule to true.

NOTE: The schedules cannot be changed from the MCS-MAGNUM keypad by selecting OPERATING SCHEDs option within the PROGRAM OPTION key or from the MCS-CONNECT program by clicking on the SCHED button. The DOW SCH/ON option's set points can be changed, other type of schedule options require a change to the MCS-CONFIG file.

## 5.4. Loop Pump Control Options

There are two methods of controlling the pumps on a loop:

- **1. R/S ONLY**, This option allows all available pumps to be turned on, one per delay cycle, when the RUN/STOP switch is ON.
- **2. R/S & TMP**, This option allows all available pumps to be turned on, one per delay cycle, when the RUN/STOP switch is ON and the temperature of the control sensor is greater than the cool target for that loop. The pumps will be turned off based upon the temperature control zone.

## <span id="page-14-0"></span>5.5. Ambient Control Options

There are four options (options 1, 2 & 3 require an ambient temperature sensor):

- **1. LOW/LOOP OFF**, when this option is selected and the ambient temperature drops below the value in set point #2, all pumps and stages that are on will be turned off and the loop state will be LOOP STOP AMB. The purpose of this option is to stop the flow thus preventing freezing. The ambient temperature must then rise above this set point plus 5.0 degrees before the system will leave this state.
- **2. LOW/RUN PUMPS**, when this option is selected and the ambient temperature drops below the value in set point #2 and the pumps are not on, all pumps will be turned on and the loop state will be LOOP AMB/PUMPS. The purpose of this option is to ensure flow thus preventing freezing. The ambient temperature must then rise above this set point plus 5.0 degrees before the system will leave this state.
- **3. LOW/LOOP ON**, when this option is selected and the ambient temperature is greater than the value in set point #2, all pumps and stages that are on will be turned off and the loop state will be LOOP STOP AMB. When the ambient temperature is less than the value in set point #2 the loop will enter a normal run mode. The loop will remain in this state until the ambient temperature rises above this set point plus 5.0 degrees before the system will return to LOOP STOP AMB. The purpose of this option is to enable a loop to run when the ambient temperature is low, for example to option free cooling.
- **4. NONE**, when this option is selected no action is taken based upon ambient temperature.

If either LOW/LOOP OFF or LOW/RUN PUMPS states occur and set point #2 is an ALARM type the alarm relay if one exists will be turned on and the loop state will be set accord ling. Executing a lock out reset can turn off this relay.

## 5.6. Ice Making Options

A loop can either provide cooling stages or ice making stages, not both. There are thee options if the loop is to make ice. If one of these options is selected, the loop can make ice once a normal scheduled on cycle. If an override switch is indicated and is active (ON) then the loop will be enabled to make ice during the override period. Once the loop begins to make ice, all ice making steps will be turned on, one per delay cycle.

- **1. ICE/TEMP**, this option indicates that the loop is to make ice and is to be controlled only on temperature. This will be the sensor that is indicated as the control sensor for the pumps and cooling stages. When the control temperature is above the value in set point #4 plus the cooling target for that loop (set point #17, 39, 61, 83 or 105), the stage state will be changed to MAKING ICE, a message indicating this action will be generated and the first ice making stage will be turned on. All stages will be turned on one per delay cycle. The stage will remain in this state until the control temperature is less than set point #17 minus #19 (for loop 1, each loop has its own temperature target), at this point all steps of ice making will be turned off. When viewing the system with MCS-CONNECT, the status line of the stage for that loop will indicate MAKING ICE/TEMP.
- 2. CE/LEVEL, this option indicates that the loop is to make ice and is to be controlled only on level of the ice. This will be the sensor that is indicated as the ice level indicator. When the ice level sensor is less than the value in set point #6, the stage state will be changed to MAKING ICE, a message indicating this action will be generated and the first ice making stage will be turned on. All stages will be turned on one per delay cycle. The stage will remain in this state until ice level is greater than set point #5, at this point all steps of ice making will be turned off. When viewing the system with MCS-CONNECT, the status line of the stage for that loop will indicate MAKING ICE/LEVEL.
- 3. ICE/BOTH, this option indicates that the loop is to make ice and is to be controlled both on temperature and on the level of the ice. Both the temperature and ice level conditions must be meet before ice making will begin. If either the temperature or ice level indicates that the ice making should stop, all steps of ice making will be turned off. When viewing the system with MCS-CONNECT, the status line of the stage for that loop will indicate MAKING ICE/TP&LV.

## <span id="page-15-0"></span>5.7. Loop Control

There can be three run/stop indicators per loop. If specified each of these indicators must indicate the run mode. If any one is specified and indicates stop, the system will not run and its state will be LOOP STOP SW.

The run/stop indicators are:

- 1. A sensor input type digital that is selected in the Loop Run/Stop cell for that loop. When the sensor is on it will indicate run.
- 2. A sensor input type 485 RUN, this indicates that the value will be received via the RS485 communications from an external source. This is selected in the Network Run/Stop cell for that loop.
- 3. A relay output can be indicated, this is selected in the RO Run Enable cell for that loop. This gives one loop the capability to enable another loop to run. This is a new feature in the Magnum software, which eliminates the need to hard wire a relay output back to a sensor input to enable a loop to run.

The loop's RUN/STOP switch must indicate RUN before the system will attempt to start the loop. When the switch is set to STOP the Loop State will be LOOP STOP SW. If all run/stop indicators are in the RUN position or not specified, the loop's schedule will be checked. If the schedule is false, the Loop State will be LOOP STOP SCH, LOOP STOP PEAK, LOOP PRE PEAK or LOOP POST PEAK, depending on the schedule option selected for that loop. If the schedule is true, the Loop State will be LOOP NORMAL and system will begin to control the pumps, heating and cooling/ice making stages on the loop.

When the loop state is in any of the stopped states, the loop's override indicator will be tested. If on the loop state will be LOOP OVER RIDE and control of all functions of that loop will be executed. If the loop has been selected to make ice, one cycle of ice making will be allowed.

The ambient temperature and ambient control option will be checked regardless of the loop state. Appropriate action will be taken based upon the ambient temperature option selected.

The loop control functions consist of pump or fan control and controlling the steps of heating and cooling/ice making. The various options will determine how these elements are controlled.

Before any steps of heating or cooling/ice making can be turned on, the pumps must be on for the time contained in set point #10. This is to ensure proper flow through the loop.

## 5.8. Common Pump or Fan Setup

There are two methods of controlling and indicating if a pump/fan fault exists.

If the Common Flow Option cell for that loop is set to YES then only one fault, one flow indicator and one set of pressure sensor will be checked for all the pumps on that loop.

If the Common Flow Option cell for that loop is set to NO then there must be one fault, one flow indicator and one set of pressure sensor each pump that is on that loop.

## 5.9. Pump or Fan Control

There can be a maximum of eight pumps or fans per loop.

If a pump or fan fault sensor is provided it can be a digital input and if on or an analog input and if its value is less than its corresponding set point 41, 66, 91, 116,141 or 166, that individual pump or fan will be locked off and its state changed to FAULT. This action will NOT change the pump or fan state of the loop but it will reduce he number of pumps or fans on by one.

Two methods of controlling the pumps or fans in a loop are available.

If R/S ONLY was selected in the MCS-CONFIG program for this loop, then when the loop is running a pump or fan will be turned on. If there are multiple pumps or fans, additional pumps or fans will be turned on until the maximum pumps or fans allowed on, is reached.

If R/S &TMP CTL was selected in the MCS-CONFIG program for this loop, then when the loop is running a pump or fan will be turned on only if a pump or fan needed to support the heating or cooling/ice making stages.

Pumps or fans will not be turned off until all stages of heating and cooling/ice making are off and the stage state timer is greater than the value in set point #10, PmpOnOffDely.

If variable speed control has been specified, when the first pump or fan is turned on the system will vary the speed of the associated Analog Output based upon the target zone that has been established and the step points that control the minimum, maximum and speed adjustment.

## <span id="page-16-0"></span>5.10. Heating Temperature Target Adjustment

The heating target for a loop can be adjusted based upon the ambient temperature. For each degree that the ambient temperature is below set point #2 the heat target for each individual loop will be increased by the value of set point #43, 68, 93, 118, 143, 168, 193, or 218 (HEAT ADJ/AMB) for that loop. The HEAT ADJ/AMB must be active for that loop for this adjustment to be made. The maximum amount of adjustment will be set by set point #13 MAX HEAT ADJ.

## 5.11. LWC MAGNUM Temperature Control Zone Control for Heating and Cooling

This control strategy is based upon developing a control zone and then to step the steps of heating or cooling or vary the speed of a pump or fan to maintain the control sensor reading within this zone. A unique control zone will be developed for a variable speed or fan, cooling or heating for each loop. To accomplish this the system will constantly monitor the control value, its rate of change and position in relationship to the control zone.

#### 5.11.1 Target . *m.* engel

The control target for each loop is specified for cooling, set point 28, 53, 78, 103, 128, 153, 178, or 203; and for heating, set points 29, 54, 79, 104, 129, 154,179, or 204.

## 5.11.2 Control Zone 6.11.2. Control Zone

Adding and subtracting the value in set point 30, 55, 80, 105,130 or 155, to both cooling and heating targets, develop Adding and subtracting the value in set point 30, 55, 80, 105,130 or 155, to both cooling and the control zone.

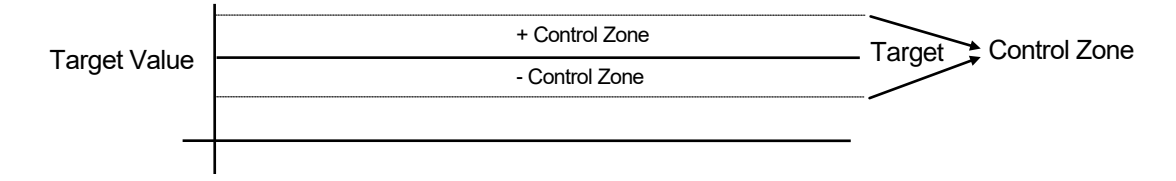

Once the control zone has been established, the system will attempt to keep the control sensor reading with in this range.

## **This is the sensor that has been specified in the STATE of The Mag-Configuration in the Configuration in the control value of the control value of the control value of the control value of the control value of the control**

This is the sensor that has been specified in the MCS-CONFIG program as providing the control value reading. Each loop can have a unique control sensor. If the loop has pump or fan variable speed a unique sensor will be specified to control the speed of the pump or fan. The Rate Of The Rate Of The Control Inputs reading. Each loop can have a unique control sensor. If the loop has pump of  $\mathcal{L}$  $\cdot$  that has been specified in the MCS-CONFIG program as providin

## 5.11.4 The Rate Of Change Of The Control Input **Following The Rate Of Change Of The Control**

The rate of change is how fast the control value is changing over a period of time. If the control value is increasing the The rate of change is now fast the control value is changing over a period of three. If the control value is increasing the<br>rate will be positive, if decreasing the rate will be a negative value. How fast the input is chan the current input reading is in relationship to the control zone will determine what action the system will take.

#### 5.11.5 Step Delay The system will not attempt to take action until the Step Delay reaches zero. Set point 31, 56, 81,

The system will not attempt to take action until the Step Delay reaches zero. Set point 31, 56, 81, 106, 131 or 156 contains the initial value for the staging of heating or cooling. All step delays are decrement each second. 106, 131 or 156 contains the initial value for the staging of heating or cooling. All step delays are  $\sigma$  attempt to take action

# 5.12. Heating Cooling Stage Control 6.12. Heating Cooling Stage Control

The heating and cooling stages have the same temperature control sensor. Cooling or heating stages will be changed The heating and cooling stages have the same temperature control sensor. Cooling or heating based upon this control temperature and it relationship to the control zone and its rate of change.

## <span id="page-17-0"></span>5.13. Variable Speed Control

If variable speed has been indicated for either or both the cooling/ice making or heating stages, the system will vary the speed of the associated Analog Output based upon the target zone that has been established and the step points that control the minimum, maximum and speed adjustment. An addition stage will not be added unless the maximum value has been reached, set point #34, 59, 84, 109, 134, 159, 184, or 209 when an additional stage is added, the Analog Output value will be set to its minimum speed, set point #33, 58, 83, 109, 133, 158, 183, or 208.

## 5.14. Unit is in Cooling

The loop is in a run mode and the loop water or air temperature indicates that cooling is required. The action of the system is display in the Staging Status section of the Control Status.

## 5.14.1 Temperature is above the Control Zone

If the temperature is dropping, rate of change, is greater than the value in set point #32, 57, 82, 107, 132, 157, 182, or 209; StageROC LP x. The system will hold, COOL-HOLDING, the temperature is moving toward the target at a sufficient speed.

If not, then the system will add one stage of cooling, COOL LOADING.

## 5.14.2 Temperature is above the Target but with in the Control Zone

If the temperature is with in 2.0 degrees of the target, the system will hold, COOL-TMP HOLDG.

If not and the temperature is not dropping, then the system will add stages of cooling, COOL LOADING. Else the system will hold, COOL-ROC HOLDG.

## 5.14.3 Temperature is below the Target but with in the Control Zone

If the temperature rate of change is ½ of the maximum positive, set point #32, 57, 82, 107, 132, 157, 182, or 209; StageROC LP x, the system will reduce the number of stages of cooling by one, COOL-ROC UNLDG.

Else the system will hold, COOL HOLDING.

## 5.14.4 Temperature is below the Control Zone

If the temperature is increasing, rate of change, is greater than the value in set point #32, 57, 82, 107, 132, 157, 182, or 209; StageROC LP x. The system will hold, COOL-ROC HOLDG, the temperature is moving toward the target at a sufficient speed.

If not, then the system will reduce stages of cooling, COOL-ROC UNLDG.

## 5.15. Rotation of Cooling Stages

The individual loop cooling target set point will indicate if the cooling stages are to be rotated. If the time in safety is not zero the chiller stages will be rotated. Rotation is based upon first on first off. When the lead stage is turned off the next available stage will be set to the lead.

For example if 4 stages and the lead is stage 1, stage 1 will be turned on then stage 2. If less cooling is needed stage 1 will be turned off and stage 2 will become the lead. If more cooling is required stage 3 will be turned on followed by stage 4 then stage1. If less cooling is needed stage 2 will be turned off and stage 3 will become the lead stage.

## <span id="page-18-0"></span>5.16. Cooling Stages Fault Indicators

Cooling stage faults have been added. For multiple stages these must be consecutive digital inputs. When the fault is on the associated stage will be marked as off and it will be skipped in the staging sequence.

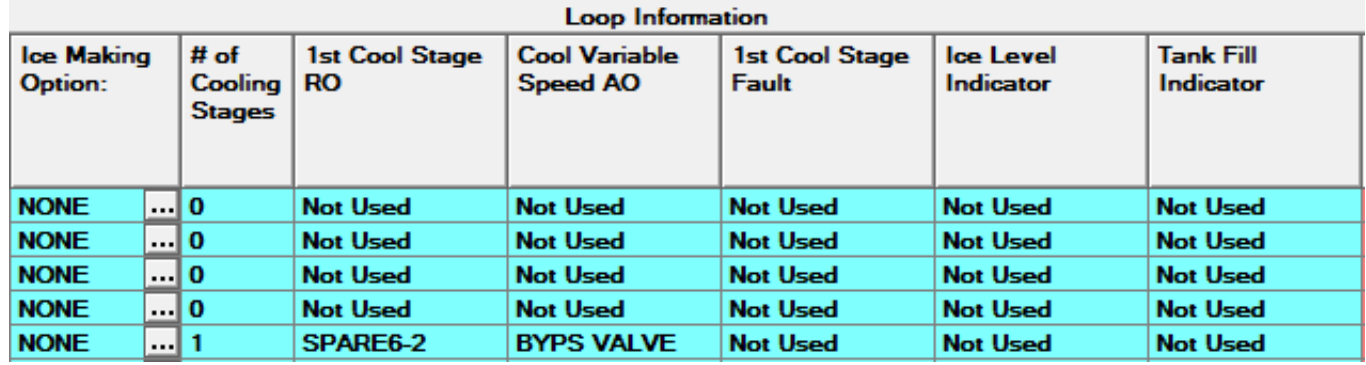

#### 5.17. Unit is in Heating

The loop is in a run mode and the loop water or air temperature must be heated. The action of the system is display in the Staging Status section of the Control Status.

## 5.17.1 Temperature is above the Control Zone

If the temperature is dropping, rate of change is greater than the value in set point #32, 57, 82, 107, 132, 157, 182, or 207; StageROC LP x. The system will hold, HEAT-ROC HOLDG, the temperature is moving toward the target at a sufficient speed.

If not, then the system will reduce the number stages of heating, HEAT-UNLOADING.

## 5.17.2 Temperature is above the Target but with in the Control Zone

If the temperature is dropping, rate of change is greater than the value in set point #32, 57, 82, 107, 132, 157, 182, or 207; StageROC LP x. The system will reduce the number of stages of heating by one, HEAT-ROC UNLDG, the temperature is moving away from the target.

If not, the system will hold, HEAT HOLDING.

## 5.17.3 Temperature is below the Target but with in the Control Zone

If the temperature is with in 2.0 degrees of the target, the system will hold, HEAT-TMP HOLDG.

Else, if the temperature rate of change has not increased, the system will turn on a stage of heating, HEAT LOADING. The temperature is not moving toward the target.

Else the system will hold, HEAT-ROC HOLDG.

## 5.17.4 Temperature is below the Control Zone

If the temperature is increasing, rate of change, is greater than the value in set point #32, 57, 82, 107, 132, 157, 182, or 207; StageROC LP x. The system will hold, HEAT-ROC HOLDG, the temperature is moving toward the target at a sufficient speed.

If not, then the system will add stages of heating, HEAT-LOADING.

## 5.18. Unit is Making Ice

The loop is in a run mode and the loop indicates that ice is to be made. The action of the system is display in the Staging Status section of the Control Status. One step will be turned on per delay cycle until all available steps are on.

When the unit begins making ice based upon the control criteria, the state will indicate making ice and an alarm "MAK-ING ICE #n" will be generated. The n will indicate the loop number. When the system stops making ice and an alarm "STOP MAKING #n" will be generated and the state will be ALL STAGES OFF.

# <span id="page-19-0"></span>Chapter - 6. LWC MAGNUM Control States

We should consider the MCS-MAGNUM controller as a state computer, that is, decisions are made based upon set points, timers and sensor inputs, the controller moves from one state to another. The controller will change states to ensure the proper functioning of the package.

As we review the various states, we must remember that a Loop Control package consists of a number of different parts or functions: the basic unit and the individual loops with pumps or fans and stages of cooling/ice making and heating. To control these functions the states will be divided into four sections:

- **Unit Control States**
- **Loop Control States**
- Pump or Fan Control States
- Stage Control States (either heating or cooling/ice making)

All control information is displayed on the 2x16 LCD. Press the SERVICE DIAGNOSTICS key until the option is the CONTROL STATUS, then press the ENTER key. The INCREASE and DECREASE keys can be used to scroll through the various state screens. Or it can be accessed via the MCS-CONNECT program under status screen by clicking on the CONTROL STATUS button.

## 6.1. Control Status Display (from the MCS-MAGNUM keypad)

The following is an example of a unit with a four-loop configuration file. The first loop will control the pumps and allow the other loops to run if cooling, loop 2, heating, loop 3, or reheating, loop 4, are needed.

Pressing the Menu Button and then selecting Status will display the following:

By pressing the PG  $\dagger$  you will go back to the previous display OR PG  $\dagger$  you will get information on the next circuit.

## 6.1.1 The CURRENT STATE OF THE UNIT.

#### ACTUAL DISPLAY DESCRIPTION

09:55 Unit with 4 Loops UNIT-NORMAL RUN 025:42:33

HH:MM Unit with number of loops CURRENT UNIT STATE TIME IN CURRENT STATE

## 6.1.2 The Loop 1 Status base screen.

ACTUAL DISPLAY DESCRIPTION

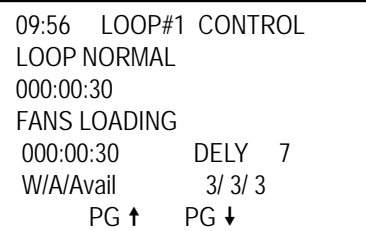

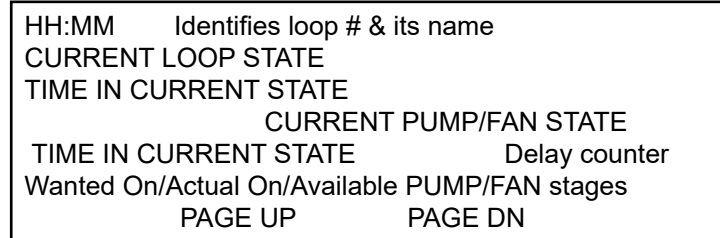

## <span id="page-20-0"></span>6.1.3 The Loop 1 pump/fan status screen.

#### ACTUAL DISPLAY DESCRIPTION

09:56 LOOP#1 CONTROL Individual Fan Status 1<-ON 2 ON 3 ON

HH:MM Identifies loop # & its name Identifies fan status

Display all pumps/fans that are on this loop and there status. Lead is indicated by <-

## 6.1.4 The Loop 1 stage status screen.

#### ACTUAL DISPLAY DESCRIPTION

09:56 LOOP#1 CONTROL LOOP NORMAL 000:00:30 CL/HT COOL-LOADING 000:00:30 DELY 17 W/A/Avail 1/ 1/ 1  $PG \uparrow$   $PG \downarrow$ 

HH:MM Identifies loop # & its name CURRENT LOOP STATE TIME IN CURRENT STATE "CL/HT" loop has both cool & heating stages CURRENT STAGE STATE TIME IN CURRENT STAGE STATE Delay counter Wanted On/Actual On/Available cooling/heating stages

## 6.1.5 The Loop 2 Status base screen.

ACTUAL DISPLAY DESCRIPTION

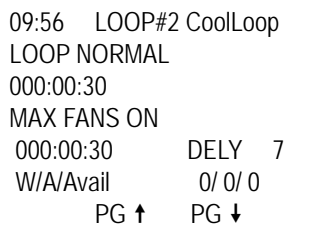

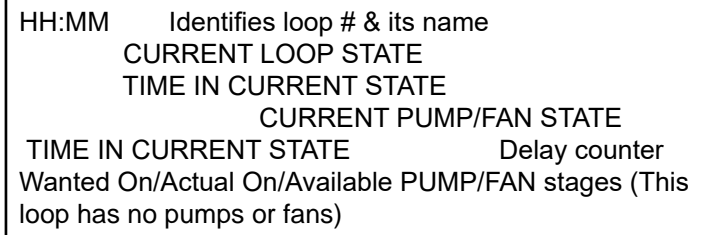

## 6.1.6 The Loop 2 pump/fan status screen.

#### ACTUAL DISPLAY DESCRIPTION

09:56 LOOP#2 CoolLoop Individual Fan Status

No fans on loop

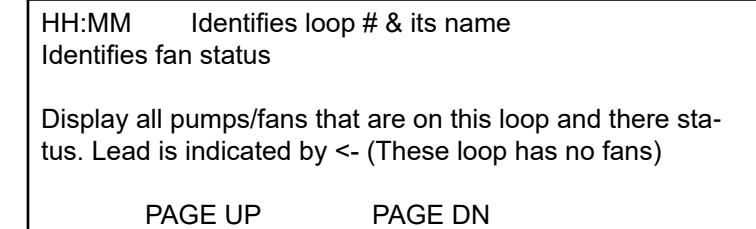

### <span id="page-21-0"></span>6.1.7 The Loop 2 stage status screen.

#### ACTUAL DISPLAY DESCRIPTION

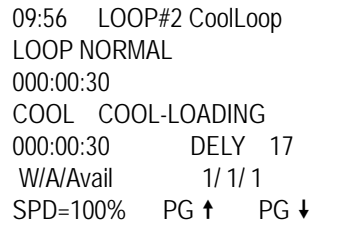

HH:MM Identifies loop # & its name CURRENT LOOP STATE TIME IN CURRENT STATE "Cool" loop has only cooling stages CURRENT STAGE STATE TIME IN CURRENT STAGE STATE Delay counter Wanted On/Actual On/Available cooling stages

## 6.1.8 The Loop 3 Status base screen.

#### ACTUAL DISPLAY DESCRIPTION

09:56 LOOP#3 HeatLoop LOOP STOP SW 000:00:30 MAX FANS ON 000:00:30 DELY 7 W/A/Avail 0/ 0/ 0  $PG \uparrow PG \downarrow$ 

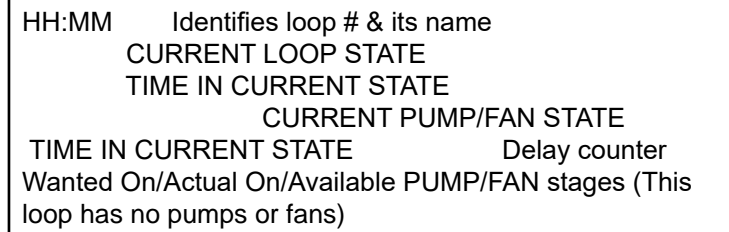

## 6.1.9 The Loop 3 pump/fan status screen.

#### *ACTUAL DISPLAY DESCRIPTION*

09:56 LOOP#3 HeatLoop Individual Fan Status

No fans on loop

 $PG \uparrow \neg PG \downarrow$ 

HH:MM Identifies loop # & its name Identifies fan status

Display all pumps/fans that are on this loop and there status. Lead is indicated by <- (This loop has no pumps or fans)

## 6.1.10 The Loop 3 stage status screen.

#### *ACTUAL DISPLAY DESCRIPTION*

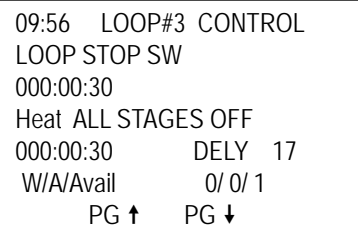

HH:MM Identifies loop # & its name CURRENT LOOP STATE TIME IN CURRENT STATE "Heat" loop has only heating stages CURRENT STAGE STATE TIME IN CURRENT STAGE STATE Delay counter Wanted On/Actual On/Available heating stages

## <span id="page-22-0"></span>6.1.11 The Loop 4 Status base screen.

#### ACTUAL DISPLAY DESCRIPTION

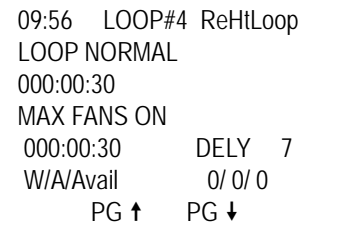

HH:MM Identifies loop # & its name CURRENT LOOP STATE TIME IN CURRENT STATE CURRENT PUMP/FAN STATE TIME IN CURRENT STATE Delay counter Wanted On/Actual On/Available PUMP/FAN stages (This loop has no pumps or fans)

## 6.1.12 The Loop 4 pump/fan status screen.

#### ACTUAL DISPLAY DESCRIPTION

09:56 LOOP#4 ReHtLoop Individual Fan Status

No fans on loop  $PG \uparrow$   $PG \uparrow$ 

HH:MM Identifies loop # & its name Identifies fan status

Display all pumps/fans that are on this loop and there status. Lead is indicated by <- (This loop has no pumps or fans)

## 6.1.13 The Loop 4 stage status screen.

ACTUAL DISPLAY DESCRIPTION

09:56 LOOP#4 ReHtLoop LOOP NORMAL 000:00:30 Heat ALL STAGES OFF 000:00:30 DELY 17 W/A/Avail  $0/0/1$ <br>PG  $\uparrow$  PG  $\downarrow$  $PGf$ 

HH:MM Identifies loop # & its name CURRENT LOOP STATE TIME IN CURRENT STATE "Heat" loop has only heating stages CURRENT STAGE STATE TIME IN CURRENT STAGE STATE Delay counter Wanted On/Actual On/Available heating stages

Page DN will return to first screen Page UP will return to previous screen

## <span id="page-23-0"></span>6.2. Control Status Display (from the MCS-CONNECT program)

The status of the unit can be viewed from the MCS-CONNECT program by accessing the CONTROL STATUS key under status screen. The following will be displayed:

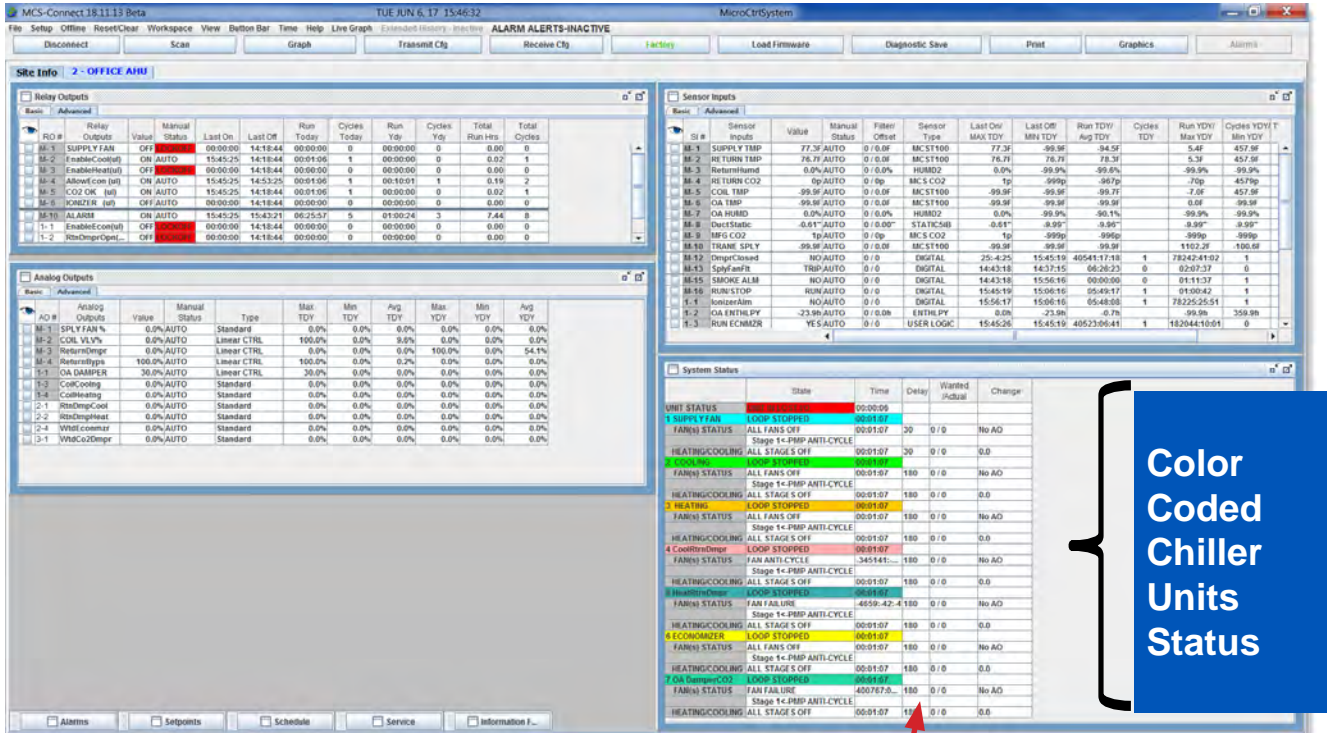

Use your arrow keys to access all information (Active loops will be displayed)

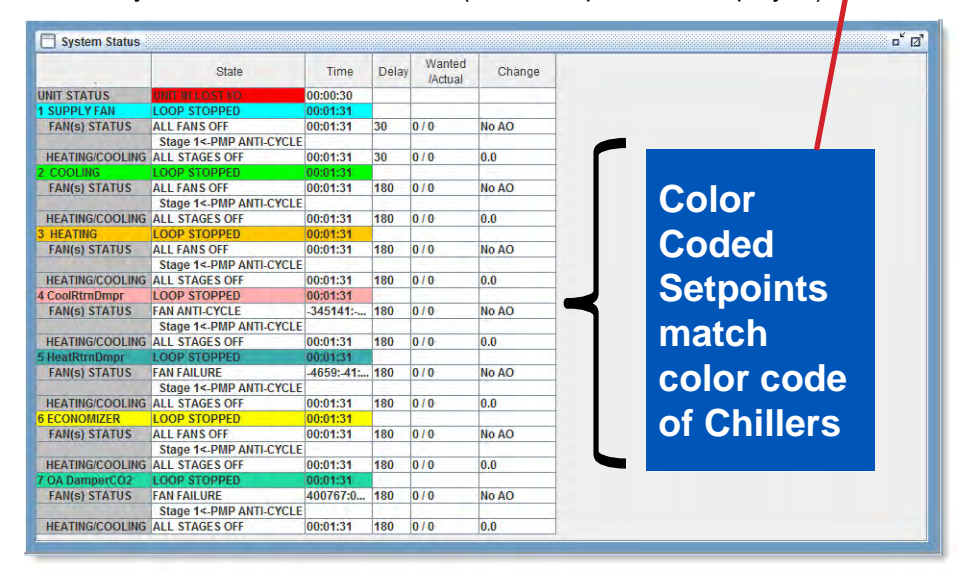

The number of the loop and its name will be displayed in the row that is high lighted. The loop state and the time in that state will also be displayed on that row. The following rows will contain the status of the pumps/fans that are on that loop with the lead pump being indicated with <- symbol. If the pump/fan is to be modulated, the cell in CHANGE column will contain AO followed by the delay timer value. The status of the heating or cooling that has been setup for the loop will follow the pump information.

This information will be repeated for each active loop.

Information displayed in the status grid contains one line for the unit plus three lines for each loop. Only the number of loops that is specified for this system will be display. A number on the loop status line identifies each loop.

UNIT STATUS line:

- **• UNIT STATE**  State of unit
- **• TIME**  time in that state, if the state is UNIT IN POWER UP time will decrement to zero

Line one of a loop (only active loops will be displayed):

- **• LOOP NUMBER** with the loop name & "LOOP STATUS" This identities the beginning of a loop
- **• STATE** loop state.
- **• TIME** time in that state.
- **• INDIVIDUAL PUMP or FAN STATE** There can be a maximum of four pumps or fans per loop.

The pump or fan number and its state are shown. This state cannot be accessed by the

• MCS-MAGNUM keypad.

Line two of a loop (only active loops will be displayed) will begin the pump status:

- **• "PUMP or FAN STATUS"**  This identities that this line contains information on the staging of the pumps or fans on this loop. It is NOT the status of the individual pumps or fans on this loop.
- **• STATE** pump or fan staging state.
- **• TIME** time in that state.
- **• DELAY** Delay between decisions on pump or fan staging. This counter that will be set to the set point value contained in PumpStepDely, #5 and counted down to zero.
- **• WANTED** Number of pumps or fans that the system wants on. If a pump or fan is in the ANTI-CYCLE state, the system will wait until it moves to the OFF state; however if the pump or fan is in the FAILED state, the system will attempt to move to the next pump or fan if available.
- **• ACTUAL**  Number of pumps or fans that the system has turned on.
- **• CHANGE**  If there is AO (variable speed) pump or fan associated with this loop, this cell will contain AO and its delay counter. This is the delay between decisions on adjusting the pump or fan speed. This counter that will be set to the set point value contained in PumpVSDelay, #6 and counted down to zero. If there is no AO, this cell will contain "No AO".

Line three through the number of pumps on the loop (only active loops will be displayed) will contain the pump status:

- **• "PUMP #x"** the number of the pump (1 through 4) will be indicated followed by its status: ON, OFF, FAILED etc. Only the number of pumps specified for that loop will be displayed.
- Next line of a loop (only active loops will be displayed):
- **• "HEATING or COOLING STATUS/ice making"** This identities that this line contains information on the stages of heating or cooling/ice making steps.
- **• STATE** –stage state of the heating or cooling/ice making.
- **• TIME** time in that state.
- **• DELAY** Delay between decisions on staging. This counter that will be set to the set point value contained in StageDelyLPx, #56 – 60 (each loop has its own set point) and counted down to zero.
- **• WANTED** Number of stages that the system wants on. Before a stage can be wanted on, a pumpor fan must be on for the time specified in set point PmpOnOffDely, #10.
- **• ACTUAL**  Number of stages that the system has turned on.
- **• CHANGE** This is the rate of change for the control sensor for this loop.

# <span id="page-25-0"></span>Chapter - 7. LWC MAGNUM Control State Definitions

## 7.1. Unit Control States (number)

#### UNIT IN I/O LOST (1)

This state will be entered whenever the MCS-MAGNUM loses communications with any of the I/O boards that are connected via the MCS I/O network. When this state is entered the system will generate an MCS I/O alarm, which identifies which I/O is off-line, and a lost IO shutdown alarm. The lockout-reset key must be depressed to reset the system, after the lost I/O has been corrected. In this state, all RO's except ALARM RO are turned OFF.

#### UNIT IN LOCKOUT (2)

This state is entered whenever emergency stop switch is on. Lockouts can be reset without authorization from the keypad or MCS-CONNECT program; however if the lockout condition has not been corrected, the system will again be forced into the LOCKOUT state. In this state, all RO's except ALARM RO turned OFF & placed in the 'LOCKOUT' state.

#### UNIT IN POWER UP (3)

This state is entered when the MCS-MAGNUM is powered up or the system has been reset. The system will remain in this state for 60 seconds; this is no longer a set point. In this state all points (RO's) are turned off. This is a time delay to insure the micro has stable power before turning any points on.

#### UNIT NORMAL RUN (4)

This state is entered when the emergency stop switch is off, in the stop position, communications to all I/O boards has been established and the system is not in power up. When the chiller is in this state, the individual loops will be checked to determine if they should be running.

## 7.2. Loop Control State (number)

These states indicate the status of the individual loops.

#### LOOP STOPPED (1)

#### LOOP STOP SW (2)

This state is entered when the run/stop switch, if used, is in the stop (off) position. The loop will not leave this state unless the run/stop switch is turned on (run), the loop override switch is on or the ambient temperature test is active and the temperature is above the set point AMB OFF TEMP, #2.

#### LOOP STOP SCH (3)

This state is entered when the run/stop switch, if used, is in the run (on) position and the schedule option for the loop is DoW SCH/ON and both of the two schedules for this loop are false. The loop state will remain in this state unless one of the two schedules for this loop becomes true, the loop override switch is on or the ambient temperature test is active and the temperature is above the set point AMB OFF TEMP, #2.

#### LOOP STOP PEAK (4)

This state is entered when the run/stop switch, if used, is in the run (on) position and the schedule option for the loop is PEAK/OFF and hour is a peak hour. The loop state will remain in this state until the hour is no longer a peak off hour, the loop override switch is on or the ambient temperature test is active and the temperature is above the set point AMB OFF TEMP, #2. All pumps and steps of staging are off in this state.

#### LOOP POST PEAK (5)

This state is entered when the run/stop switch, if used, is in the run (on) position and the schedule option for the loop is PEAK/OFF and time is within the first ten minutes of the first non peak hour. The loop state will remain in this state until the minutes exceed this value, the loop override switch is on or the ambient temperature test is active and the temperature is above the set point AMB OFF TEMP, #2. All pumps and steps of staging are off in this state.

#### LOOP PRE PEAK (6)

This state is entered when the run/stop switch, if used, is in the run (on) position and the schedule option for the loop is PEAK/OFF and next hour is a peak hour and the current minute is within ten minutes of the top of the hour. <span id="page-26-0"></span>The loop state will remain in this state until the next hour is reached, the loop override switch is on or the ambient temperature test is active and the temperature is above the set point AMB OFF TEMP, #2. All pumps and steps of staging are off in this state.

## LOOP STOP AMB (7)

This state is entered when the loop is in a stopped state due to:

1) the ambient temperature option of turn off all pumps/fans and cooling/heating stages if the temperature is below the set point AMB OFF TEMP, #2. The purpose of this state is to prevent freezing. The loop will remain in this state until the ambient temperature raises 5 degrees above the set point AMB OFF TEMP, #2. Or

2) The ambient temperature option of turn on all pumps/fans and cooling/heating stages if the temperature is above the set point AMB OFF TEMP, #2. Once the loop is out of this state, it will remain in a normal run until the ambient temperature raises 5 degrees above the set point AMB OFF TEMP, #2, then it will return to the LOOP STOP AMB state.

#### LOOP NORMAL (8)

This state is entered when the run/stop switch, if used, is in the run (on) position and schedule for this loop is true. The loop state will remain in this state unless a schedule for this loop become false or the run/stop switch, if used, is in the stop (off) position. In this state, the system determines what pumps or fans and stages of cooling/ice making or heating or ice making should be on.

#### LOOP OVERRIDE (9)

This state is entered when the loop is stopped state and the loop override switch is turned on. The loop state will remain in this state until the override switch is off plus the time specified set point #1. This state is the same as the LOOP NORMAL state.

#### LOOP AMB/PUMPS (10)

This state is entered when the loop is in a stopped state due to and the ambient temperature option of turn on the loop pumps if when the temperature is below the set point AMB OFF TEMP, #2. In this state only the loop pumps or fans will be turned on. The purpose of this state is to circulate the liquid to prevent freezing. The loop will remain in this state until the ambient temperature raises 5 degrees above the set point AMB OFF TEMP, #2.

#### LOOP SI FAULT (11)

If the ambient temperature sensor is specified it is reading must be greater than –99.9 and less than 999.9, if not this state will be entered. The loop control sensor that is specified its reading must be greater than –99.9 and less than 999.9, if not this state will be entered. Note, if either of these sensors are a USER DEFINED type this test is not made. When state is entered when the loop is in a stopped state and a error message generated specifying the sensor that failed.

## 7.3. Pump or Fan Control States (number)

These states indicate the status of the pumps or fans that are on a loop. These are not the state of the individual pumps or fans. If the option of loop with water and pumps is selected then the states will indicate pumps else fans will be indicated.

#### PMP FAILURE or FAN FAILURE (1)

#### PMP ANTI-CYCLE or FANS ANTI-CYCLE (2)

#### ALL PUMPS OFF or ALL FANS OFF (3)

All pumps or fans on the loop are off.

#### PMPS UNLOADING or FANS UNLOADING (4)

The loop needs another pump or fan off. The wanted on count is less than the actually on count. The system will turn off a pump or a fan and reduce the number of actually on by one. The pumps or fans will not be turned off until after all stages of heating and cooling/ice making have been turned off and the stage state timer is greater than set point PumpOnOffepDely, #10. This is to insure that proper flow is maintained.

#### <span id="page-27-0"></span>MAX PUMPS ON or MAX FANS ON (5)

All available pumps or fans are on.

#### PUMPS LOADING or FANS LOADING (6)

The loop needs another pump or fan on. The wanted on count is greater than the actually on count.

### 7.4. Individual Pump or Fan Control States (only viewed from MCS-CONNECT)

These states can only be viewed from MCS-Connect. They indicate the status of the individual pumps or fans that are on a loop. There can be a maximum of four pumps or fans per loop.

#### FAILED (1)

This pump or fan has failed, its corresponding fault sensor has indicated a fault and the relay output for this pump or fan has been LOCKED OFF. Manual intervention is required by executing a lockout reset either form the MCS-MAGNUM keypad or MCS-CONNECT.

#### ANTI-CY (2)

This pump or fan has been turned off and it will remain in this state for the time specified in set point 4, PUMP AN-TICYC. The relay output for this pump or fan has been turned OFF. It cannot be turned on until it has been move to the OFF state.

#### OFF (3)

This pump or fan has been turned off and has been move from PUMP ANTICYC to the OFF state. It can now be turned on if the loop needs this pump or fan. The relay output for this pump or fan is OFF.

#### ON (4 or 5)

This pump or fan has been turned on. The relay output for this pump or fan is ON and it is running normally.

#### WantdON (6)

The system has determined that a pump is wanted on but it can not be turned at this time. May be waiting for a time delay to count down or there are no pumps available.

#### 7.5. Stage Control State (number)

These states indicate the status of the stages of heating or cooling or ice making that are on the loop.

#### ALL STAGES OFF (1)

All of the stages of heat heating or cooling/ice making are on the loop are off. The loop does not need any stages to be on.

These states are active when the loop is in a cooling mode.

#### COOL- HOLDING (2)

The control temperature is above the cooling target but within the zone and the temperature is falling at a rate of change greater than one half the set points StageROC LPx, #32, 57, 82, 107, 132, 157,182, or 207. No change to the number of stages of cooling is required.

#### COOL-ROC HOLDG (3)

The control temperature is above the cooling target zone but the temperature is falling at a rate of change greater than set point StageROC LPx, #32, 57, 82, 107, 132, 157,182, or 207. No change to the number of stages of cooling is required.

#### COOL-TMP HOLDG (4)

The control temperature is within the cooling target zone. No change to the number of stages of cooling is required.

#### COOL-UNLOAD (5)

The control temperature is below the cooling target zone and the temperature is falling at a rate of change greater

than set point StageROC LPx, ##32, 57, 82, 107, 132, 157,182, or 207. The number of stages of cooling wanted will be reduced by one.

#### COOL-ROC UNLDG (6)

The control temperature is below the cooling target but within the control zone and the temperature is falling at a rate of change greater than set point StageROC LPx, #32, 57, 82, 107, 132, 157,182, or 207. The number of stages of cooling wanted will be reduced by one.

#### COOL-LOADING (7)

The control temperature is above the cooling target zone and the temperature is not falling at a rate of change greater than set point StageROC LPx, ##22, 44, 64, 86, 108, 133, or 158; or the control temperature is above the cooling target but within the control zone and the temperature is not moving toward the cooling target. The number of stages of cooling wanted will be increased by one.

These states are active when the loop is in a heating mode.

#### HEAT- HOLDING (8)

The control temperature is below the heating target but within the zone and the temperature is relativity stable. No change to the number of stages of heating is required.

#### HEAT -ROC HOLDG (9)

The control temperature is below the heating target but within in the heating zone and the temperature is increasing or the control temperature is below the heating target zone and the temperature is increasing at a rate of change greater than set point StageROC LPx, ##32, 57, 82, 107, 132, 157, 182, or 207; or the control temperature is above the heating target but within in the heating zone and the temperature is decreasing. No change to the number of stages of heating is required.

#### HEAT -TMP HOLDG (10)

The control temperature is below the heating target but within the zone and the temperature is not decreasing and the control temperature is within two degrees of the heating target. No change to the number of stages of heating is required.

#### HEAT –UNLOADING (11)

The control temperature is above the heating target zone and the temperature is not falling. The number of stages of heating wanted will be reduced by one.

#### HEAT -ROC UNLDG (12)

The control temperature is above the heating target but within the control zone and the temperature is increasing at a rate of change greater than one half of the set point StageROC LPx, #32, 57, 82, 107, 132, 157, 182, or 207. The number of stages of heating wanted will be reduced by one.

#### HEAT –LOADING (13)

The control temperature is below the heating target zone and the temperature is not increasing at a rate of change greater than set point StageROC LPx#32, 57, 82, 107, 132, 157, 182, or 207; or the control temperature is below the heating target but within the control zone and the temperature is not within 2 degrees of the heating target and the control temperature is not increasing. The number of stages of heating wanted will be increased by one.

#### MAKING ICE (14)

The ice making option has been selected for this loop and the ice making stage(s) are on. Refer to this option for more details. The system will allow only one ice making sequence per scheduled on. When an ice making sequence begins and ends, a message indicating this action will be generated.

# <span id="page-29-0"></span>Chapter - 8. AUTHORIZATION FUNCTION

The authorization code is a special four-character code that enables access in to the MCS-MAGNUM system. The code must be numeric with values between 1 and 8 if it is to be entered from the Keypad/Display. If the system is being accessed via MCS-CONNECT program, the code may consist of any valid alpha/numeric characters. Each system can have up to 15 different authorization codes. This provides the capability of issuing different codes to different people if desired. There are four levels of authorization, which provide different capabilities with in the system. The authorization code and the associated level cannot be displayed or viewed in an MCS-MAGNUM system. These are established when building the configuration file in the MCS-CONFIG program. The authorization codes must be protected and remain confidential, if they are compromised unauthorized personnel can gain access to the system.

From the Keypad/Display the following changes can be made based upon the authorization level:

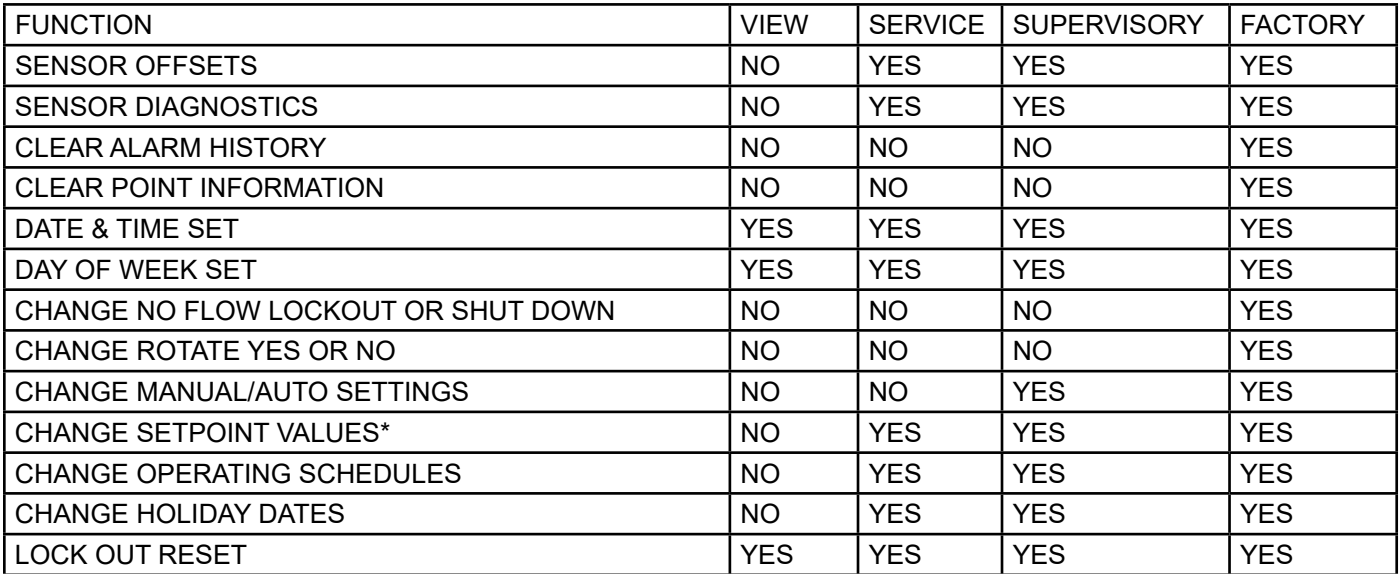

\*Note - before a set point can be changed the set point must be able to be viewed.

# <span id="page-30-0"></span>Chapter - 9. MCS-MAGNUM Alarms and Safeties

### 9.1. Introduction

There are three types of alarms that are generated by the MCS-MAGNUM control logic:

- **Information only alarms,**
- **MCS-MAGNUM system alarms and**
- Chiller set point safety alarms.

All of the alarms have the same format. The alarm is identified and it is date time stamped. Alarms can be viewed from the MCS-MAGNUM by pressing the ALARM STATUS (4) key or from the MCS-CONNECT program.

## 9.2. Information only alarms

## 9.2.1 System generated alarms

The following alarms are generated to provide information; they will not cause a change in the control algorithm such as a lock out condition or a relay output being forced off.

- POWER FAILED
- POWER RETURNED
- COMPUTER RESET
- LCD FAILURE
- HW DATE INVALID
- HW TIME INVALID
- SW DATE INVALID
- SW TIME INVALID
- RAM INTEGRITY
- WATCHDOG RESET

## 9.2.2 Alarms as a result of individual action

The following alarms indicate that an individual took action:

- ALARMS CLEARED
- STPT CHANGED
- RO MANUAL
- AO MANUAL
- SI MANUAL
- POINT INFO CLEAR
- CLOCK SET
- CFG DOWNLOADED

### <span id="page-31-0"></span>9.2.3 Alarms generated by the control algorithm

The following alarms indicate that the control algorithm took action:

- ROTATED LEAD
- DAYLIGHT SAVINGS

#### 9.3. MCS-MAGNUM system alarms

### 9.3.1 Alarms are generated by the MCS-MAGNUM control algorithm:

Configuration problem alarms

These alarms indicate a problem with the configuration file that has been loaded into the system. The system is not operational, a configuration must be transmitted to the unit form MCS-CONNECT or the config chip must be replaced with a valid one.

- INVALID CONFIG. (Check sums are incorrect)
- INVALID CFG VER (version number of the configuration is invalid)
- INVALID CFG TYPE (the type does not agree with software, chiller software with a home unit configuration)

MCS local network problem alarms

These alarms indicate problems with the MCS local network, the system can be accessed but the system is in a lock out state, LOST I/O.

- MCS-I/O 1 LOST
- MCS-I/O 2 LOST
- MCS-I/O 3 LOST
- LOST IO SHUTDOWN

Key sensors problem alarms

This alarm indicate a problem with a key sensor, it is either shorted or open. The alarm will contain ALARM followed by the 8 character name of the sensor.

The following sensors related to the entire system are tested:

- Leaving liquid, if failed: lock out the chiller system
- Returning liquid, if failed: alarm only no lock out
- Ambient temperature, if failed: alarm only no lock out

The following circuit sensors are tested. If they fail that circuit only is locked out.

- Suction pressure and temperature
- Discharge pressure and temperature
- Oil pressure and temperature
- Motor temperature (if it is an analog input device)

#### EMERGENCY STOP alarm

This alarm indicates that the emergency stop switch has been turned on. The system can be accessed but the entire system is in a lock out state.

• EMERGENCY STOP

## 9.4. Set point safety alarms

## 9.4.1 Introduction

The LWC MAGNUM algorithm incorporates a number of safety checks to ensure that the various components that make up the control package are not damaged. These types of safeties are based upon set points. When a safety trips for the first time, the pump or fan will be set to "SAFETY TRIPPED" state. The pump or fan will remain in "SAFETY TRIPPED" state for ten minutes and then move to the "PMP OFF" state where the pump or fan will be allowed to run if required. If the same safety trip occurs again within two hours of the first trip, the compressor will be set to "FAILED state, which <span id="page-32-0"></span>requires a manual reset to restart the pump or fan. In this matter the LWC MAGNUM attempts to take corrective action to protect the compressors but avoid nuisance trips.

The time in the safety state and the time between safeties are specified in the individual set points. This enables the times to be unique for each lock out set point.

For a safety to be interrogated, both the associated sensor input and the lockout set point must be active. If a safety trips, the alarm name will consist of the set point name plus additional identification such as point number or circuit number if applicable.

The system exercises "smart" safety testing in the following manner:

The time in the safety state and the time between safeties are specified in the individual set points. This enables the times to be unique for each lock out set point.

## 9.4.2 High or Low Amp

When a pumps or fans are on and an ampere sensor has been specified for that loop, the ampere for that loop will be check every second. Each pump or fan on the loop will have an associated amp sensor input.

If the amp reading is less than the value in set point # 27, 52, 77, 102, 127, 152, 177, 202 for loops 1 through 8 minus the value in set point #7, LOW AMPS, for longer than the time specified in set point #7, an alarm indicating LOW AMPS # will be generated and that individual pump or fan on the loop will be placed in a safety state.

If the amp reading is greater than the value in set point # 27, 52, 77, 102, 127, 152, 177, 202 for loops 1 through 8 plus the value in set point #8, HIGH AMPS, for longer than the time specified in set point #8, an alarm indicating HIGH AMPS # will be generated and that individual pump or fan on the loop will be placed in a safety state.

The RO number of the pump will be display in # of the alarm message. For example if the pump is at M-7 a 7 will be displayed if the pump is at 1-2 then a 12 will be displayed.

If a pump or fan is turned off, and there is another available pump or fan, that pump or fan will be started.

## 9.4.3 Lost of Flow

When a pumps or fans are on, the flow for that loop will be check every second. Each pump or fan on the loop will have an associated fault indicator input unless the common flow option is no. This input can be either a digital indicating a fault if it is on or an analog indicating the pressure. If multiple pumps or fans on a circuit, each pump or fan will be checked.

 If the flow indicator is a digital input, if it is on for longer than the time specified in set point # 41, 65, 90, 115, 140, 165, 190, 215 for loops 1 through 8, No Flow #, an alarm will be generated and that individual pump or fan on the loop will be placed in a safety state.

If the flow indicator is an analog input, if it is value is less than the value in set point # # 41, 65, 90, 115, 140, 165, 190, 215 for loops 1 through 8, No Flow #, for longer than the time specified, an alarm will be generated and that individual pump or fan on the loop will be placed in a safety state.

The RO number of the pump will be display in # of the alarm message. For example if the pump is at M-7 a 7 will be displayed if the pump is at 1-2 then a 12 will be displayed.

## 9.4.4 Tank Low Level

If a loop contains a tank low-level sensor, then if this sensor indicates a low level, it is on for longer than the time specified in set point # # 42, 66, 91, 116, 141, 166, 191, 216 for loops 1 through 8, TankLow LPx; the system will generate low-level alarm for that loop. This is an informational message only. The status of the loop will not be changed.

#### 9.4.5 Tank High Temperature

If set point #40, 65, 90, 115, 140, 165, 190, 215 for loops 1 through 8, HiTankTmpLPx, is active and the tank temperature is greater than this value for longer than the time; the system will generate high tank temperature alarm for that loop. This is an informational message only. The status of the loop will not be changed.

# <span id="page-33-0"></span>Chapter - 10. User Logic

Magnum provides the user the ability to customize control logic and calculated values. This is done in MCS-CONFIG by defining a Sensor Input, Relay Output, or Analog Output as a User Logic type. This type of point can be adjusted through MCS-Connect by double clicking on the name of a User Logic point (This requires factory authorization) MCS-Connect identifies a user-defined Relay Output by following the name with (UL), a Sensor Input's Sensor Type cell has User Logic as the type and Analog Output's Type cell has Linear CTRL.

#### 10.1. Operands

Operands are the building blocks of the Magnum User Logic. An operand consists of two parts: the top cell provides a drop down list to select the types and then a drop down list to select the item within that type:

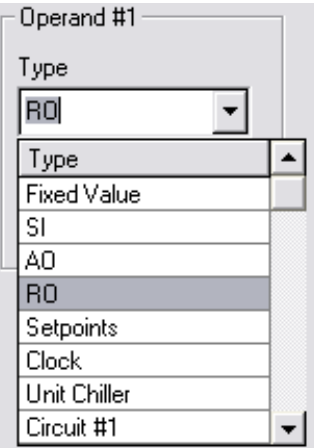

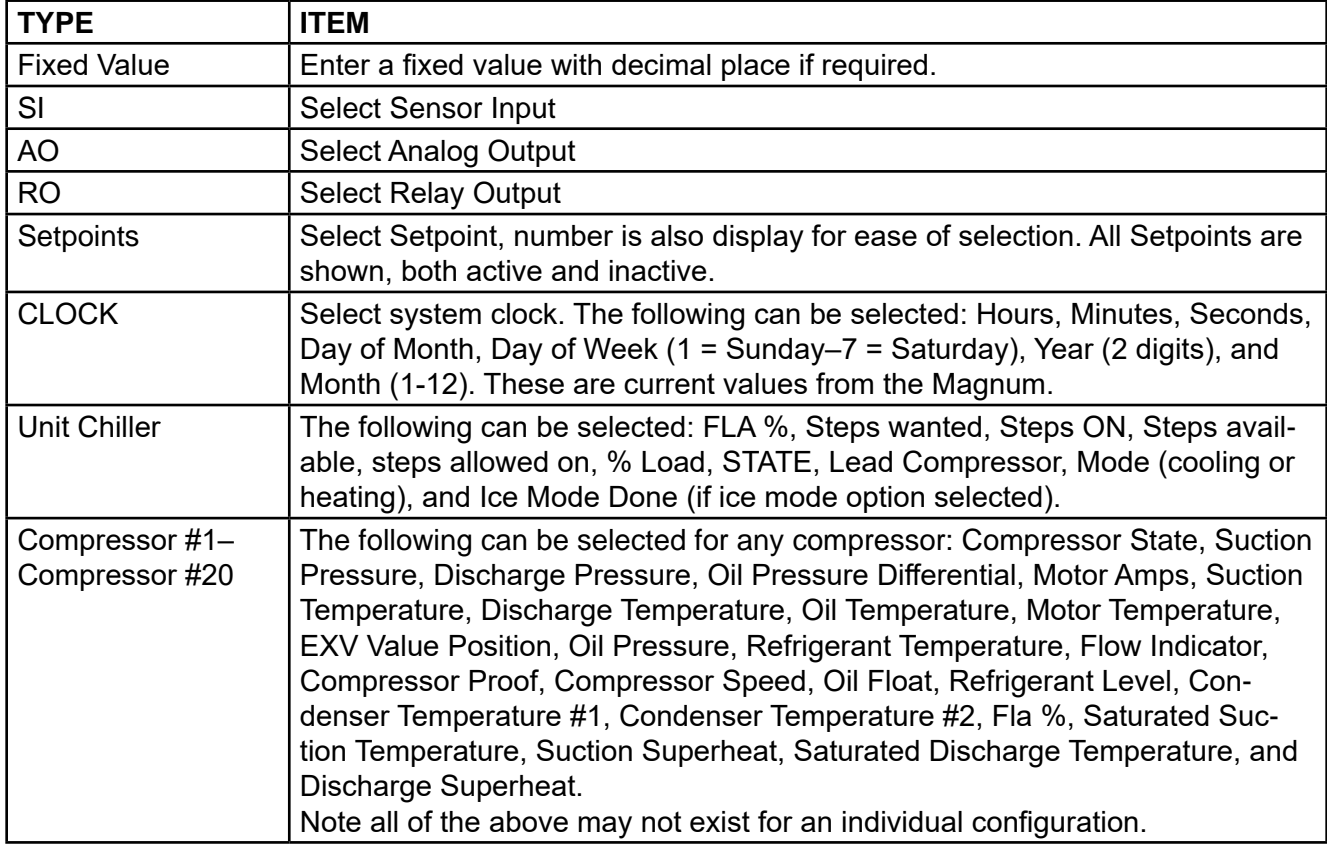

The value that is passed to the User Logic depends on the item selected. For example:

- A Relay Output's value is 0 if it is off and a 1 if it is on.
- $\blacksquare$  A Digital Input's value is 0 if it is off and a 1 if it is on.
- An Analog Input and Analog Output value are the actual values as displayed, includes the decimal place.

<span id="page-34-0"></span>■ The unit, compressor, or loop state is a numeric value that will relate to the state names in this manual.

This value is show as the number in parenthesis following the state name.

## 10.2. Operators

The action cell is located between the operand cells.

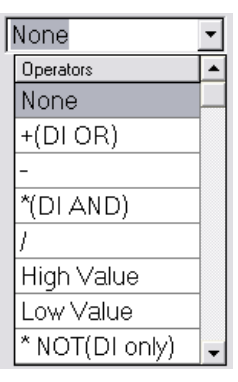

The following actions can be selected from a drop down list this will determine the value of the sensor:

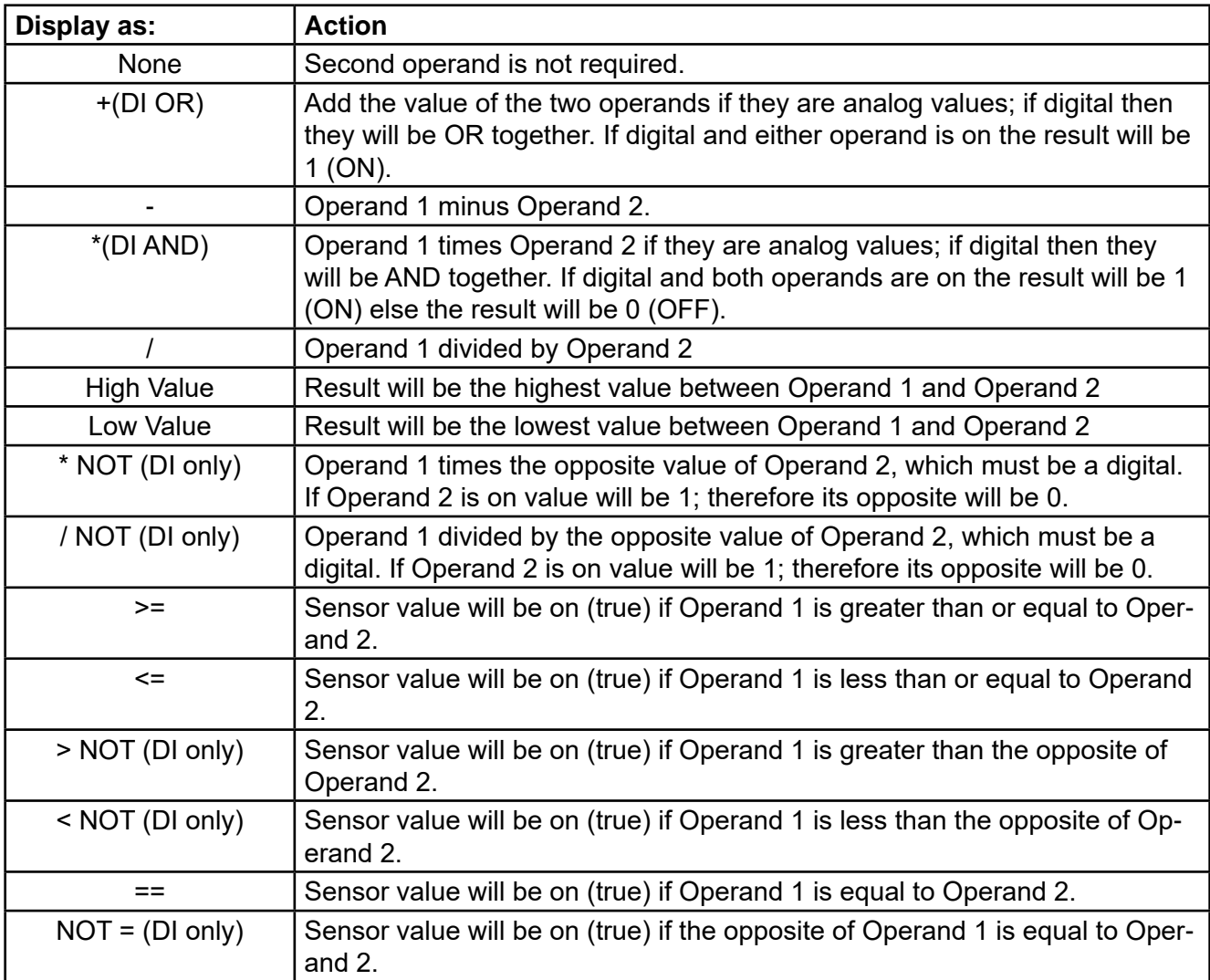

#### <span id="page-35-0"></span>10.3. User Sensor Input

Selecting the "User Logic" display in the Sensor Information screen of MCS-Connect sets up this type of sensor. This type of sensor can be either an analog or digital sensor. This is a virtual input; the User Logic sensor value is a calculated value instead of a hardwired external sensor.

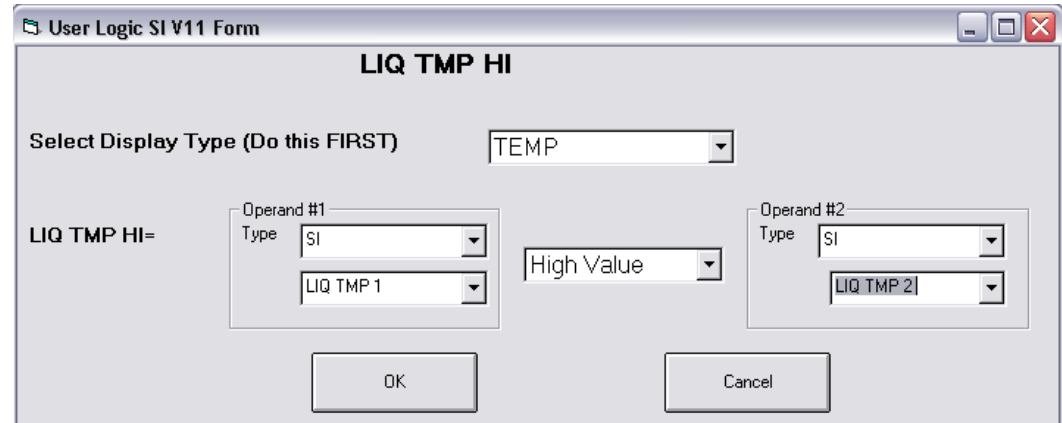

First select the display type and then complete the selections. Note operand #1 and #2 are defined in the Operands section above and the Action Cell is defined in the drop down menu between.

The window below is from MCS-CONFIG is configuring a User Logic type of sensor. It is a digit type of sensor (ON or OFF) and it is only looking an Operand 1. If the RO Sump and Doors is ON then the value of this sensor will be ON.

## 10.3.1 Examples of User Logic Sensor Inputs

The window below is from MCS-CONFIG is configuring a User Logic type of sensor. If the Sump and Doors Relay Output is ON, then this sensor will read ON.

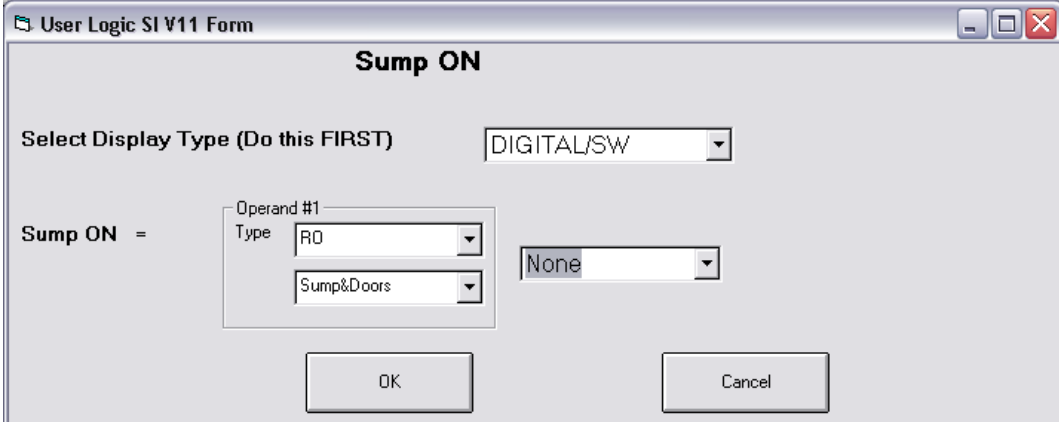
The window below is from MCS-CONFIG building a User Logic type of sensor. It is a pressure type of sensor (display a value with 1 decimal place). The value of this sensor will be result of Operand 1 minus Operand 2.

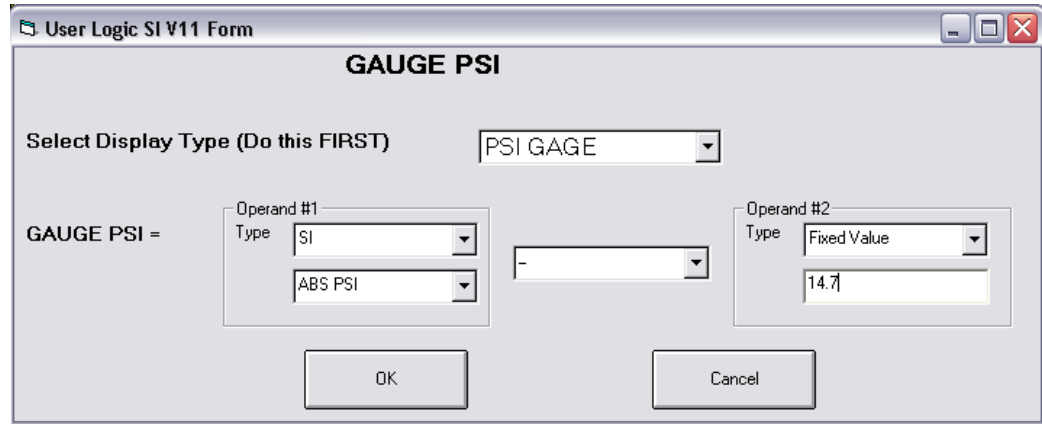

#### 10.4. User Relay Output

User Relay Outputs allow customized control of relays based on operand values. The User Relay Output can calculate a value derived from two operands and combine the calculated value with a greater than and less than conditions to turn a relay ON/OFF. The User relay is capable of delaying the relay ON condition before turning the relay ON. Note this relay can be a virtual relay with nothing wired to it or an actual relay that controls an outbound device.

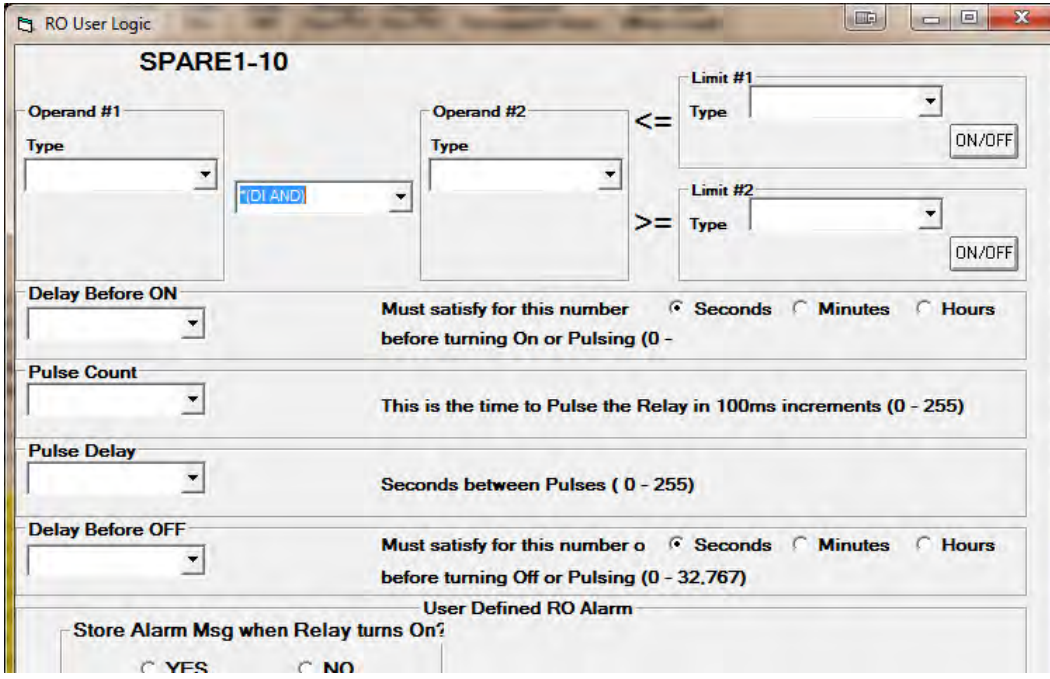

In the above example the "Store Alarm Msg" option has been enabled. When this relay goes from an OFF to an ON state an alarm message will be generated with the name of this relay.

In this example, if either of the operands become true, then this relay will turn ON, an alarm message will be generated, and the General alarm relay will also turn ON.

#### 10.5. User Analog Output

Linear control for Analog Output allows the user to control an analog value based on feedback from a Sensor Input or other operant control input value. The output can be set to control only when a relay is ON and fixed at a given output when the relay is OFF. Linear Control will monitor the Control Input and adjust the Analog Output based the minimum/ maximum output values. Linear Control settings are adjustable through MCS-Connect with Factory level authorization.

In the above example if relay 'RUN' is OFF, the value of this Analog Output will be zero. If ON, the value will be calculated based on the Sensor Input 'ChilWtrOut'. If 'ChilWtrOut's value is 40 (or less) then the Analog Output will be set to 0%; If 60 (or above) then the Analog Output will be 100%. The output value will vary based on a linear calculation between these two points.

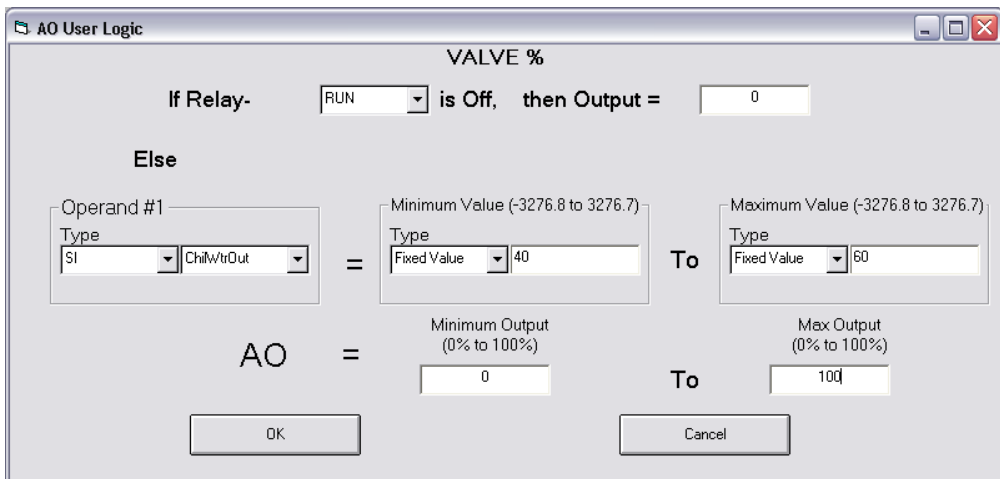

# Chapter - 11. Using Lookup Tables

**The purpose of Lookup tables is to provide additional capability for entering reference data for reading of sensors. Tables are handy, in that, you do not need to create separate configuration files for each change in the performance curve on a non linear sensor. The Magnum will look at the lookup table to get the right information for that sensor.**

#### 11.1. Lookup tables used with MCS-MAGNUM controls

In the sample below, we are using a Temperature sensor. The magnitude of the current is converted to a linear (0-5vdc) output signal which can be read as a standard analog input signal. The signal is used by MCS micro controllers for controlling some of the following:

- 1. For slide valve positioning on screw machines
- 2. For high amp motor overload protection
- 3. For verification of device on / off
- 4. For reading any temperature, voltage, or current sensors that has typical voltage input which ranges from 0 to 5 Vdc.
- 5. For reading non linear sensors that use a 4-20mA signal.

## 11.1.1 Setting up a Lookup table using MCS-CONFIG

1. Setup new temperature sensor in MCS-Config as shown in Screen 1.

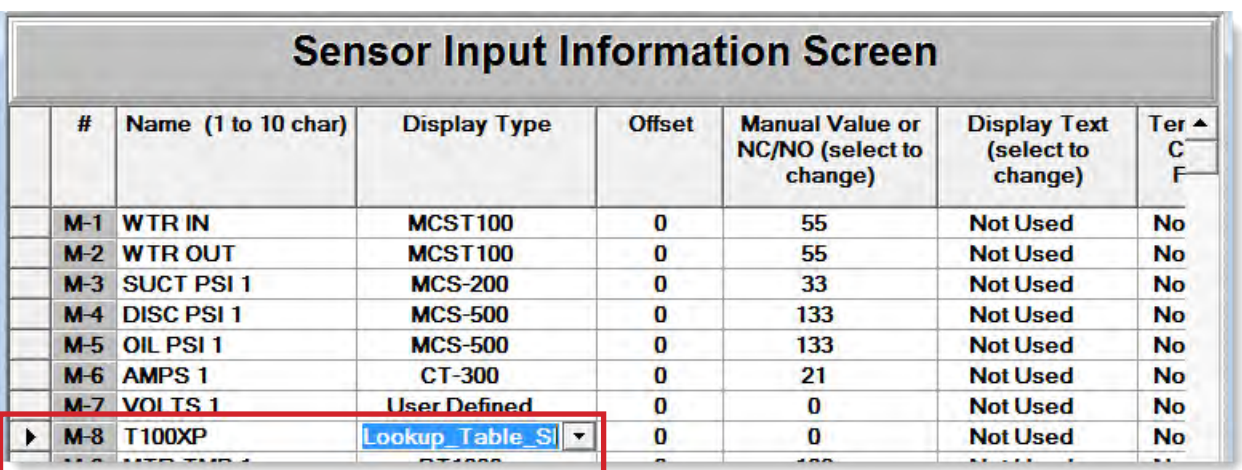

#### **Screen 1**

2. Using the pull down icon, specified the Lookup table that you will be using for this sensor as shown in screen 2.

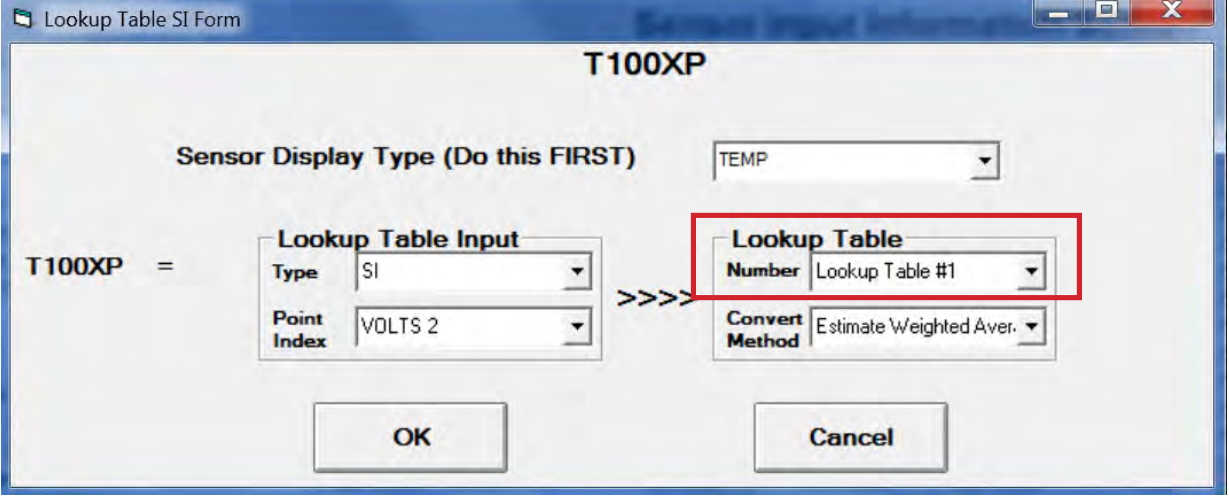

**Screen 2**

#### 11.1.2 Setting up Lookup table #1 - see screen 3 below:

The sensor we have setup in this example is a temperature sensor. We are entering data into the lookup table using data from the manufacture of the sensor. In the sample table, we have used 17 rows for the data to give us a clear view of the temperature and voltage range of this sensor.

- 1. In column one, we have entered the number of rows we will use.
- 2. The second column we have entered Voltage as the Input
- 3. In the third column we have entered Temp as the output.
- 4. The fourth column we have shown Volts2 which will allow the example to have two decimal places for the voltage data.

# **Lookup Table Information Screen**

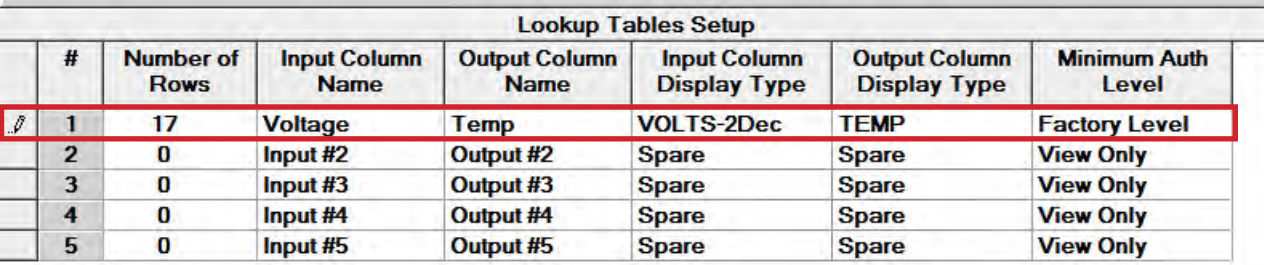

| <b>Lookup Table Number</b>                  | Lookup Table #1        |                                       |                                     |
|---------------------------------------------|------------------------|---------------------------------------|-------------------------------------|
| Lookup Table #1<br>$\overline{\phantom{a}}$ | #                      | <b>Input Column</b><br><b>Voltage</b> | <b>Output Column</b><br><b>Temp</b> |
|                                             | $\mathscr{I}$<br>1<br> | $\bf{0}$                              | $\bf{0}$                            |
|                                             | $\overline{2}$         | 1.11                                  | 32                                  |
|                                             | 3                      | 1.18                                  | 35                                  |
|                                             | $\overline{4}$         | 1.21                                  | 38                                  |
|                                             | 5                      | 1.33                                  | 40                                  |
|                                             | 6                      | 1.45                                  | 45                                  |
|                                             | $\overline{ }$         | 1.62                                  | 50                                  |
|                                             | 8                      | 1.79                                  | 55                                  |
|                                             | 9                      | 1.88                                  | 58                                  |
|                                             | 10                     | 1.94                                  | 60                                  |
|                                             | 11                     | 2.11                                  | 65                                  |
|                                             | 12 <sup>2</sup>        | 2.27                                  | 70                                  |
|                                             | 13                     | 2.44                                  | 75                                  |
|                                             | 14                     | 2.6                                   | 80                                  |
|                                             | 15                     | 2.76                                  | 85                                  |
|                                             | 16                     | 2.9                                   | 90                                  |
|                                             | 17 <sup>2</sup>        | 3.06                                  | 95                                  |
|                                             | 18                     | $\bf{0}$                              | $\bf{0}$                            |
|                                             | 19                     | $\bf{0}$                              | $\bf{0}$                            |
|                                             | 20                     | $\overline{0}$                        | $\bf{0}$                            |
|                                             | 21                     | $\bf{0}$                              | $\bf{0}$                            |

**Screen 3**

5. The last column shows the authorization level needed to make changes in MCS-Connect.

## 11.1.3 Viewing the Lookup Table in MCS-Connect

In MCS-Connect we can view the sensor example as shown in Screen 4 and view the same information that we setup in MCS-Config. Changes can be made if you are authorized to view or make changes. We setup the authorization as 'FACTORY' in MCS-Config for this sensor example.

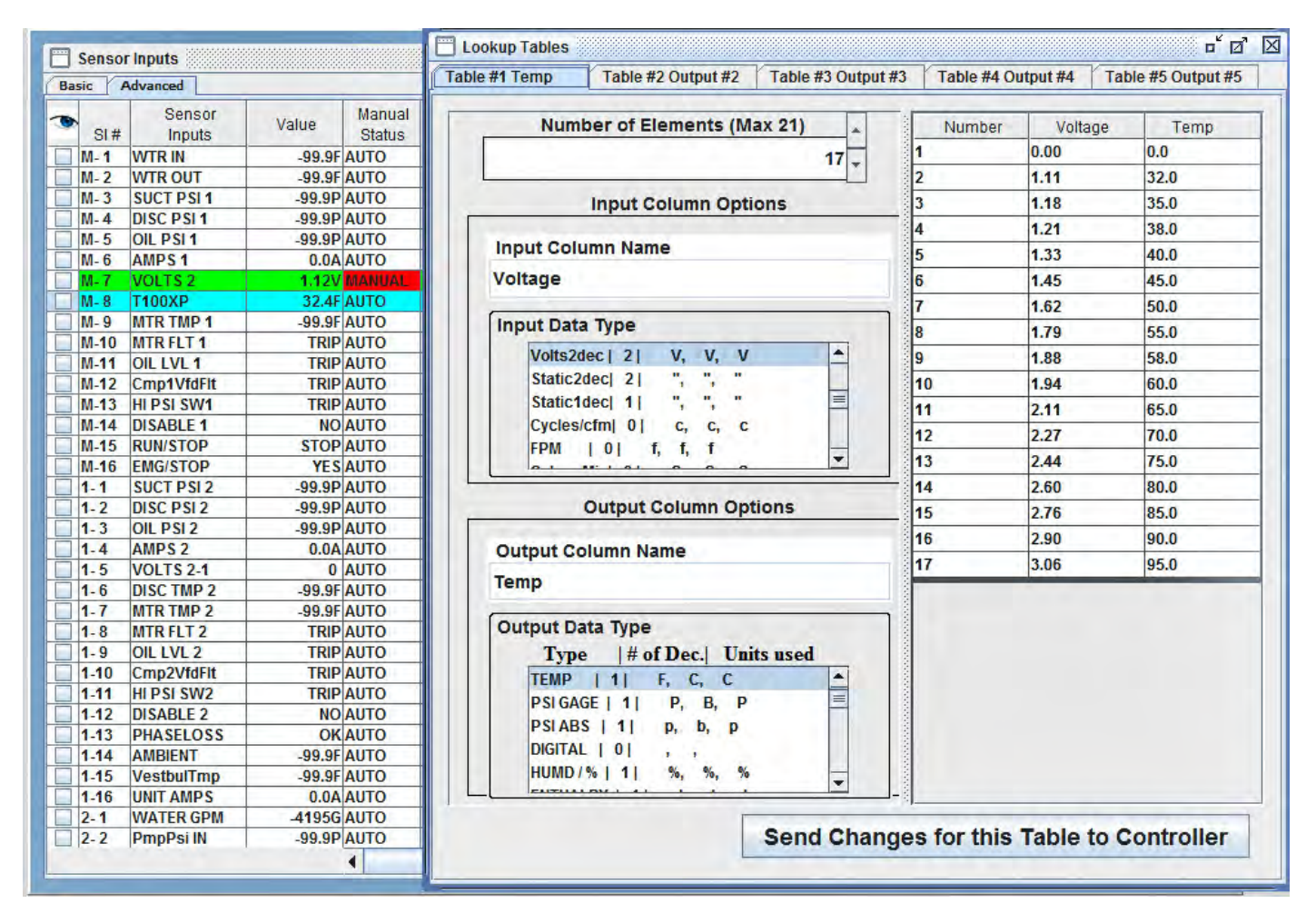

#### 11.1.3.1. Using as Control Temperature Sensor

The example sensor has been specified in MCS-Config as providing the control value reading. It will normally be the entering temperature, leaving temperature, or suction pressure. The Setpoints must be adjusted according to the type of control measurement selected.

# Chapter - 12. MCS Control States Quick Reference – LWC

-<br>Control States tell the user the system's status; this information is critical.

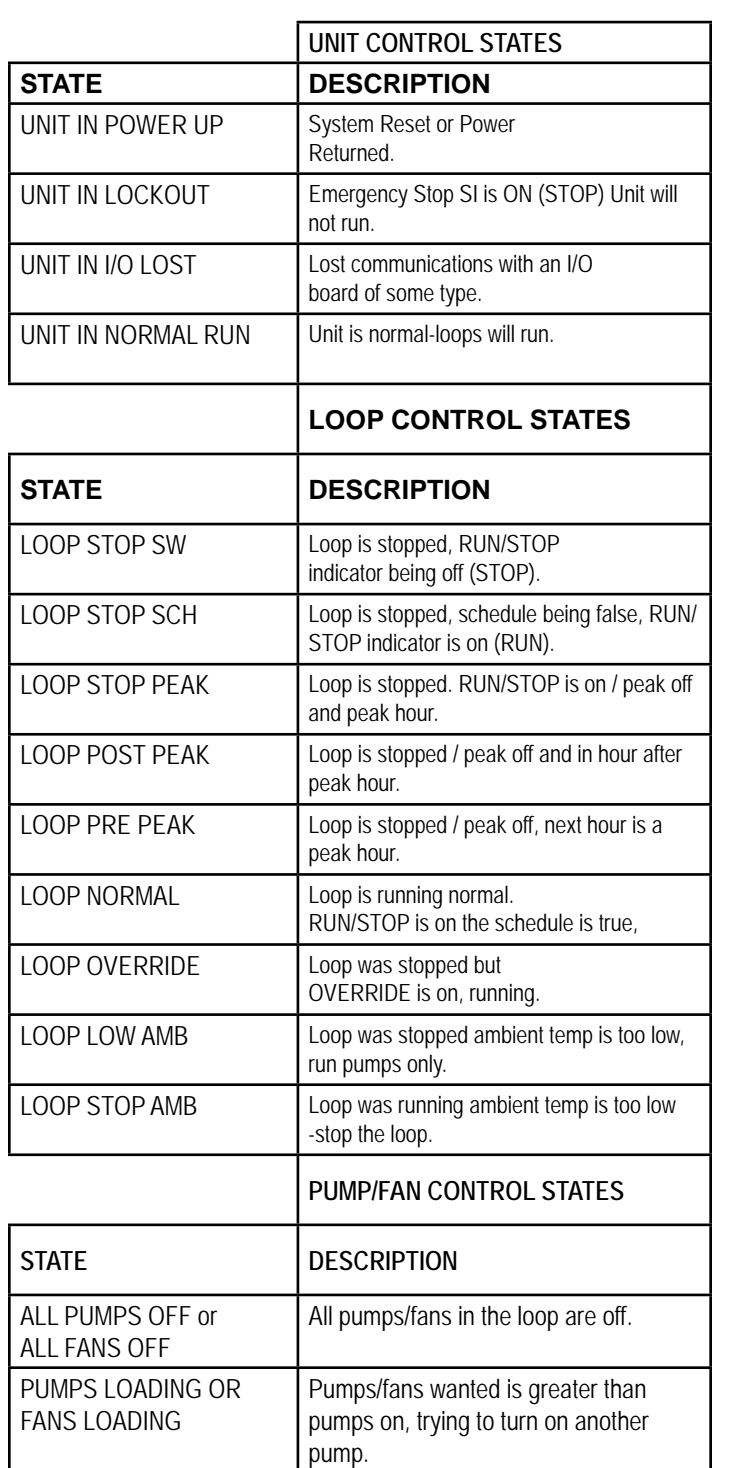

All pumps/fans in the loop that are al-

Pumps/fans wanted less than pumps/ fans on, trying to turn off a pump/fan.

lowed on are on.

MAX PUMPS ON or MAX FANS ON

PMPS UNLOADING or FANS UNLOADING

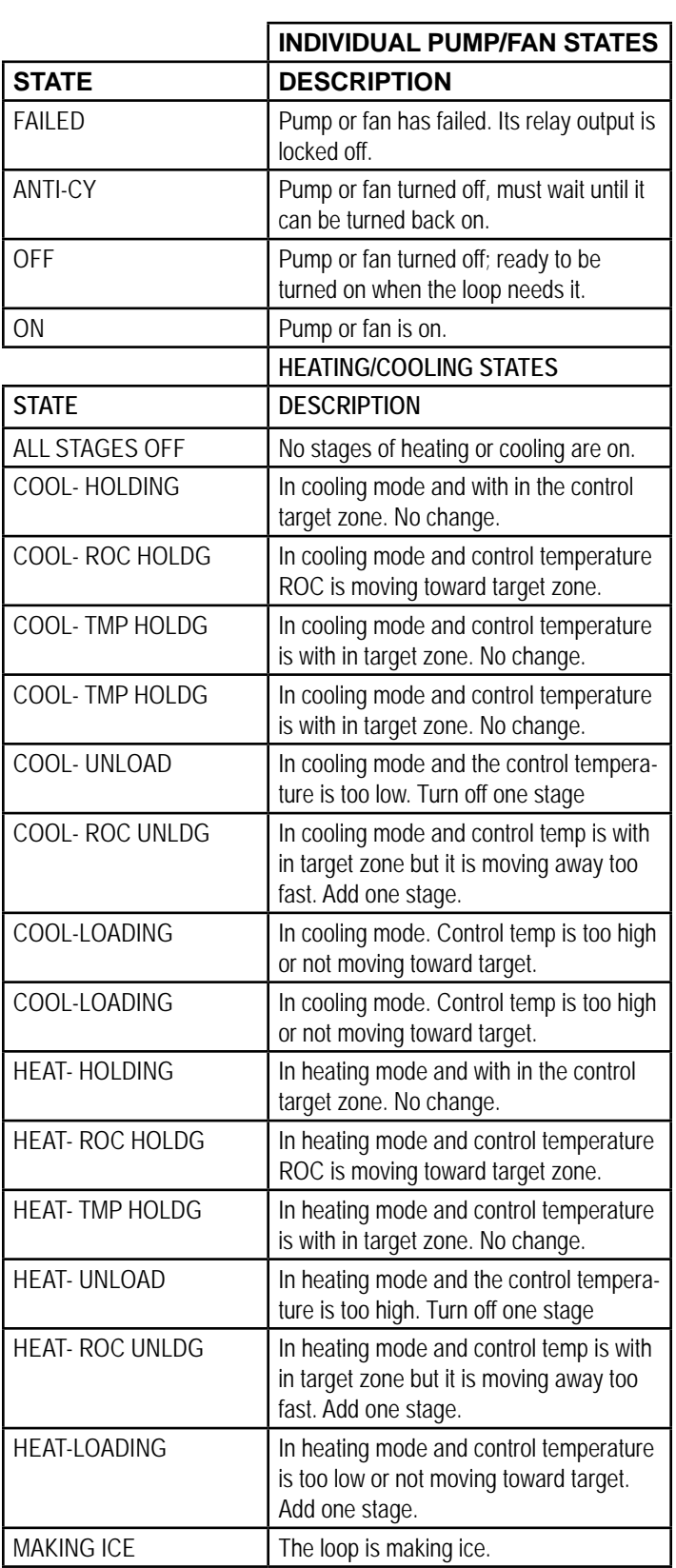

# Chapter - 13. OEM Factory Checkout Procedure

#### 13.1. Visual Check

- 120 VAC power wiring
- **I** Jumper settings
- Sensor input
- Address
- MCS communication termination
- EEPROM write protection
- Sensor Wiring
- MCS-IO Communication Wiring
- LCD Connector (dot to mark on the board)
- Keypad Connector (dot to mark on the board)
- Chips
- Master software and chip
- I/O software
- RO Wiring

Ensure that the EMG stop is on (closed position) or run/stop input off so that the unit will not run after power applied to micro.

#### 13.2. MCS's Power On (Compressor Power off)

- **MCS** System on
- LCD on and valid display "MCS Initialization" then default screen
- Communications light blinking if I/O units
- Get AUTHORIZED
- Check board version number: SERVICE DIAGNOSTICS/UNIT INFORMATION/HARDWARE VER-SION/ENTER (if change is required)
- Check sensor readings
- Manually bump (on then off) each point (take care your in control)

# Chapter - 14. The MCS Sensors Quick Reference Sheet Chapter - 39. The MCS Sensors Quick Reference Sheet

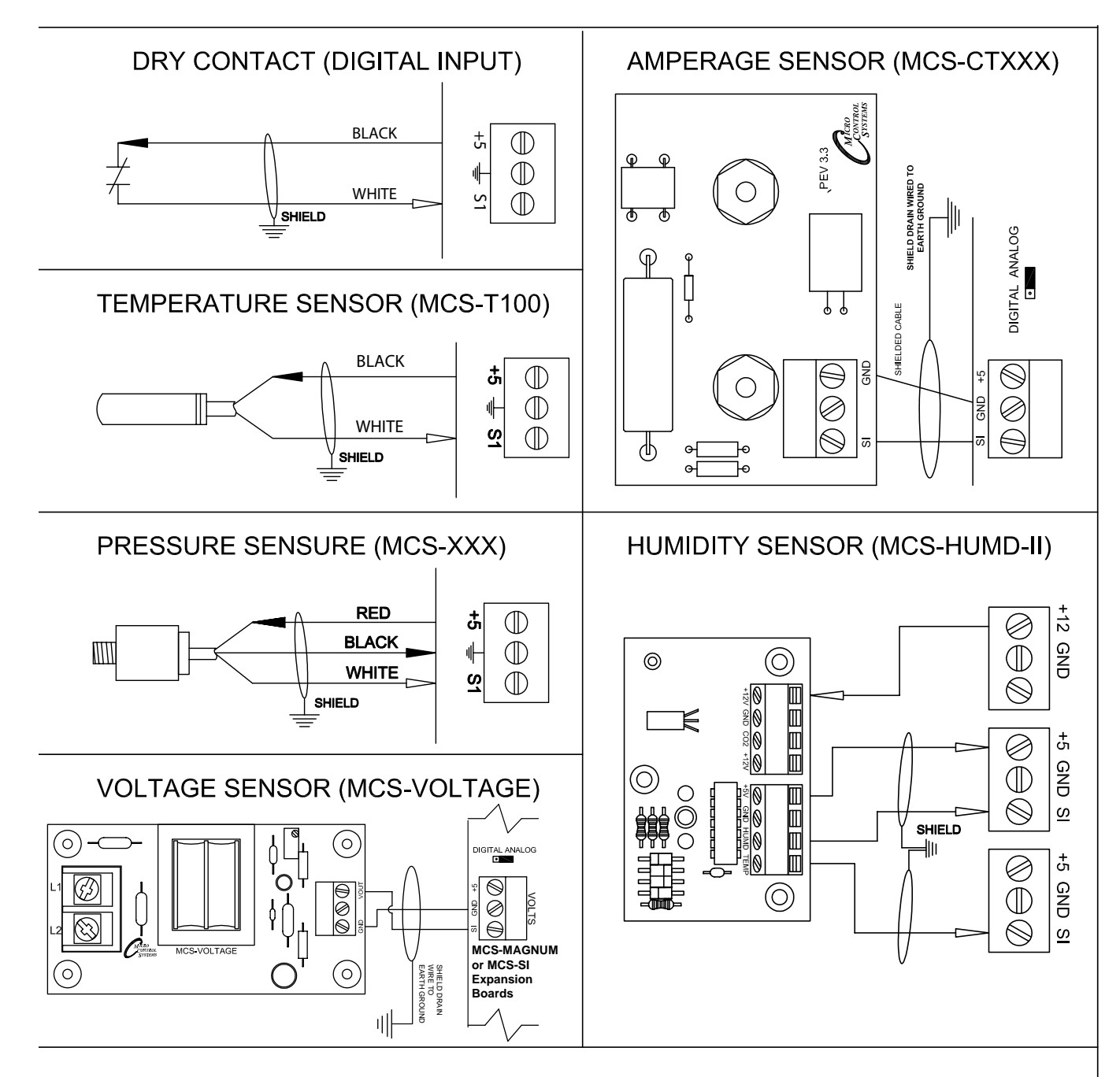

#### NOTES:

1. Sensors MUST use shielded cable and shield must not be broken.

**Shield Drain wired to earth ground**

2. All sensor inputs are 0 to 5vdc.

3. Amp input sensors are field wired and must be shielded cable. They generate their own voltage and do not require 5vdc from the MCS unit.

4. Digital input sensors are field wired and must be shielded cable. The 5vdc is taken out from the sensor terminal and wired through the switch. The jumper must then be set to digital.

5. Pressure and Temperature sensors are available with 20', 40', & 60' of cable.

6. Make sure the sensor jumper is in the correct position (Analog for analog SI, Digital for digital SI.)

# Chapter - 15. BMS Communication Protocols

The MCS-Magnum supports as standard: Modbus RTU protocol.

Using the MCS-BMS-GATEWAY, the MCS-Magnum can also support Johnson N2, LonTalk and Bacnet MSTP, BACnet IP and Modbus TCP/IP.

Supported baud rates for Modbus RTU and Johnson N2 are 4800bps, 9600bps, 19200bps, 38400bps, and 57600bps.

#### 15.1. MCS-Magnum to BMS Connections

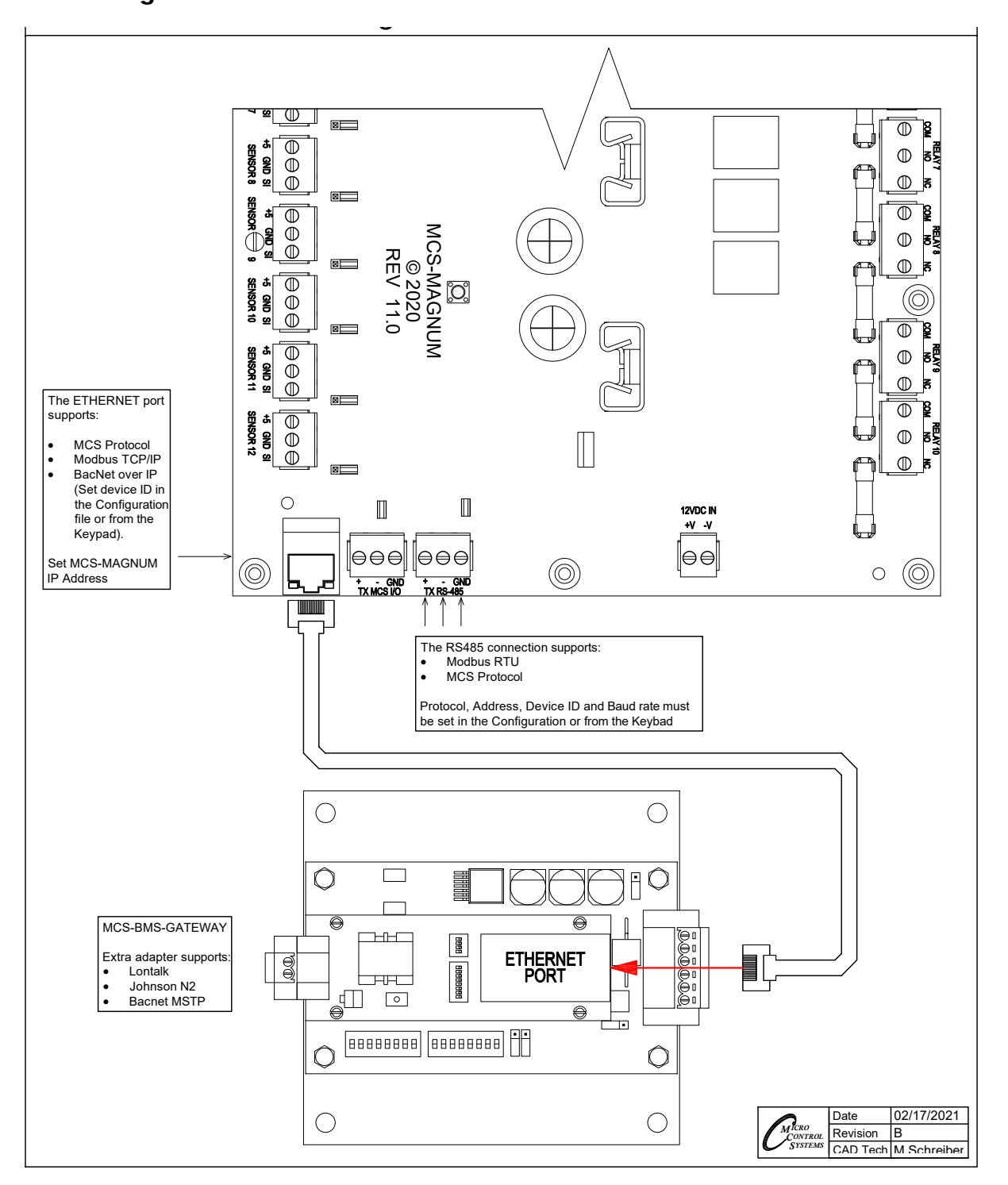

# Chapter - 16. MCS-CONFIG-RS485 & ETHERNET COMMUNICATION

#### 16.1. Setting up Communication in MCS-CONFIG - RS485 or ETHERNET

The examples below show how MCS-CONFIG is setup to communicate to the BMS System. The MCS-MAGNUM RS485 uses the following protocols for communicating to a BMS system:

## **• MODBUS RTU**

The following settings need to be made in your config file:

- 1. MCS System Address: ( this number changes depending on the number of Modbus Slaves)
- 2. Protocol Type: MODBUS RTU (MCS, CPM)
- 3. Baud Rate: 9600
- 4. Modbus Slave Address (this number changes depending on the number of Modbus Slaves)

The MCS-Magnum Modbus RTU protocol setting allow you to specify the Modbus Slave address plus the following Baud rates are supported: 4800, 9600, 19200, 38400, 57600.

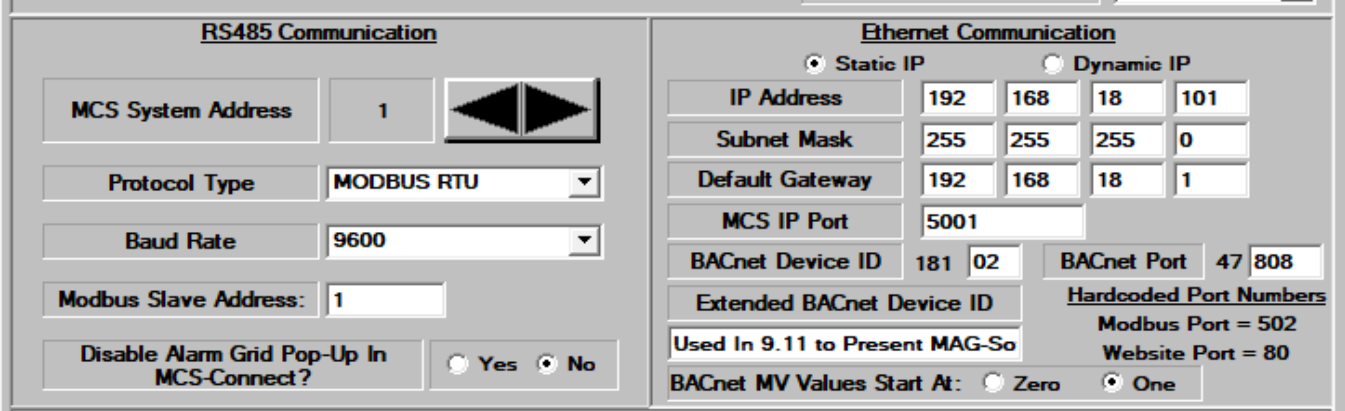

#### 16.2. Setting ETHERNET to Communicate to a BMS System

#### **• STATIC IP or DYNAMIC IP**

The following settings need to be made in you MCS-CONFIG file (if using Static IP)

- 1. IP Address (must be the same address as the MCS Controller)
- 2. Subnet Address (must be the same address as the MCS Controller)
- 3. Default Gateway (must be the same address as the MCS Controller)
- 4. MCS IP Port (setup by MCS or OEM)
- 5. BACnet Device ID (MCS vendor ID (181), id number used for communicating to BACnet IP

# 16.3. Understanding the BMS setup in MCS-CONFIG for Points

## The number of data bit is 8, stop bit is 1 and parity is none (these parameter are not adjustable).

The sensors inputs are 16 bit signed values. (Read input Registers, Function code  $= 4$ )

• The Analog sensor inputs values typically have 1 assumed decimal place, meaning a value of 12.3 will be transmitted as value 123. The # of decimal point depending on the sensor type define in the MCS-MAGNUM CONFIG. Most sensor types are 1 decimal place.

#### But take care there are a few 2 decimal and a few zero decimal place types.

The BMS point list has a column which indicates how many assumed decimal are contained in the value.

• The digital sensor inputs values will be 0 or 1,  $0 =$  off and 1 = on.

The analog outputs are 16 bit signed values. (Read Input Registers, Function code  $= 4$ )

• The analog output have 1 assumed decimal place, meaning a value of 12.3 will be transmitted as value 123.

The relay outputs are 16 bit packed values. (Read Coil Status , Function code = 1)

• Each bit within the 16 bits can contains a relay output. A bit value of  $0 =$  relay off,  $1 =$  relay on.

The number of packed bit depends on the requesting Modbus message.

If only one coil is asked for, then only bit 0 will contains a relay status value and bit 1 thru 7 are do not care.

If two relays are asked for, then bit 0 and bit 1 will contains values and bit 2 thru 7 are do not care.

The setpoints are 16 bit signed values. (Read Holding Registers, Function code = 3)

• The setpoints values typically have 1 assumed decimal place, meaning a value of 12.3 will be transmitted as value 123.

The # of decimal point depending on the setpoint type defined in the MCS-MAGNUM CONFIG.

#### 16.4. Viewing and printing a list of the Modbus IP/RTU Registers):

Below shows a part of the MCS-CONFIG BMS points screen.

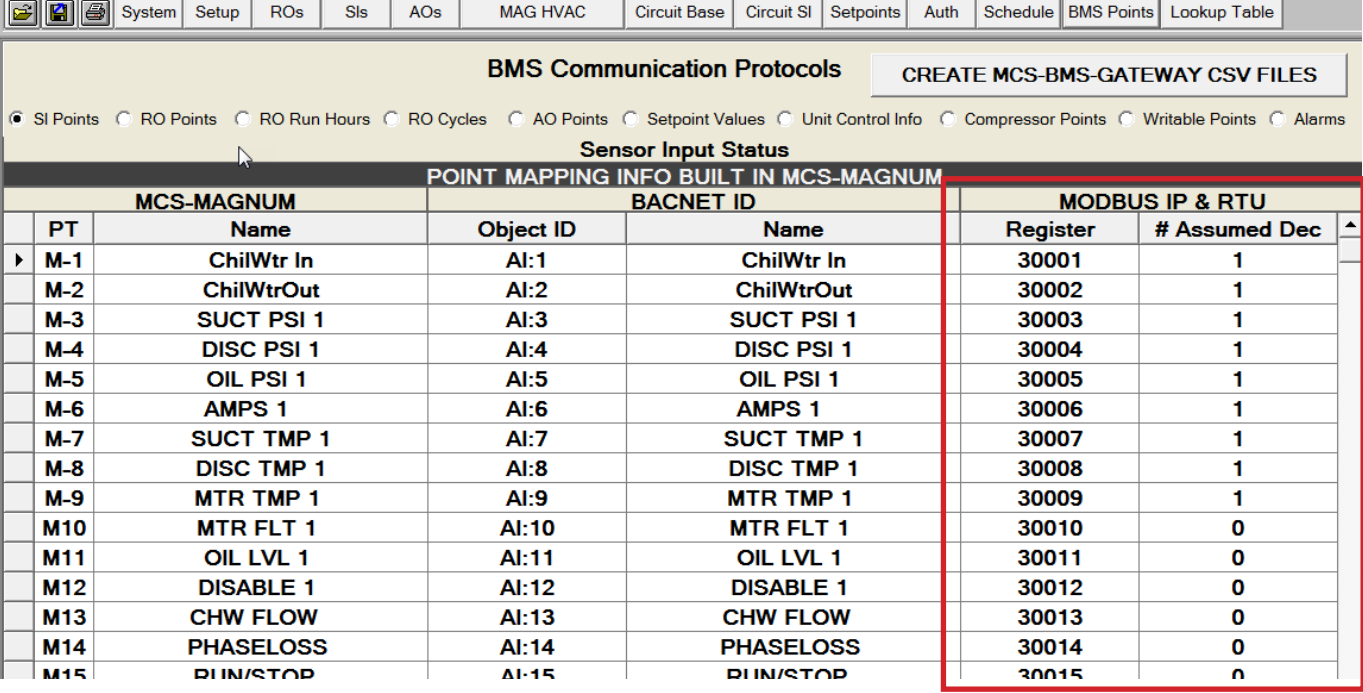

# 16.5. Print Report from the MCS-CONFIG BMS COMMUNICATION SCREEN

1. Click on 'FILE' or the printer 'ICON' on the top of the screen.

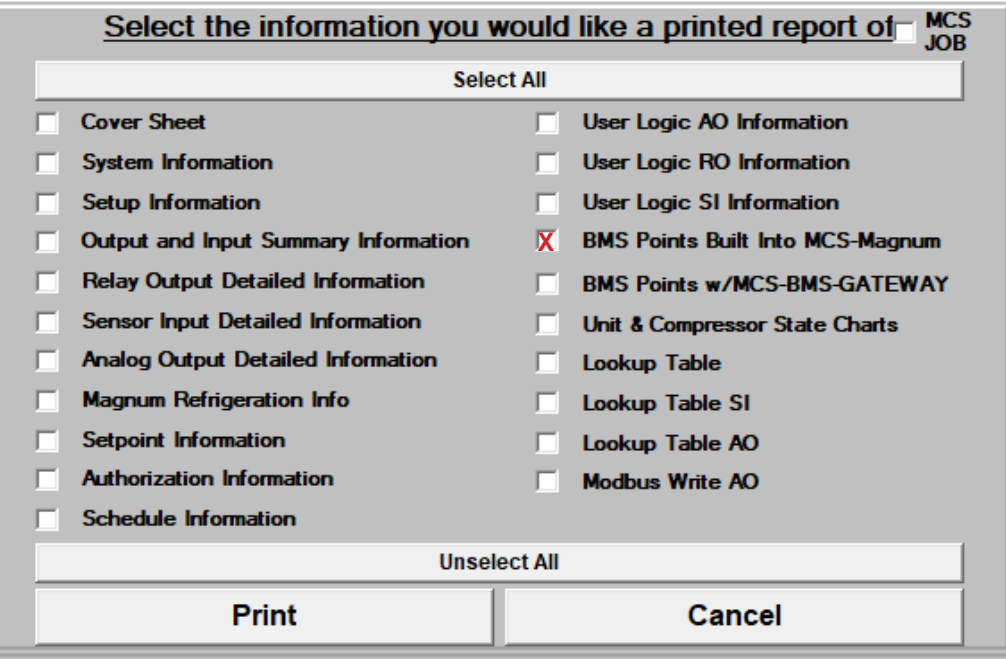

2. Choose the report you need, in this case we want to see the BMS Points Built Into MCS-MAGNUM.

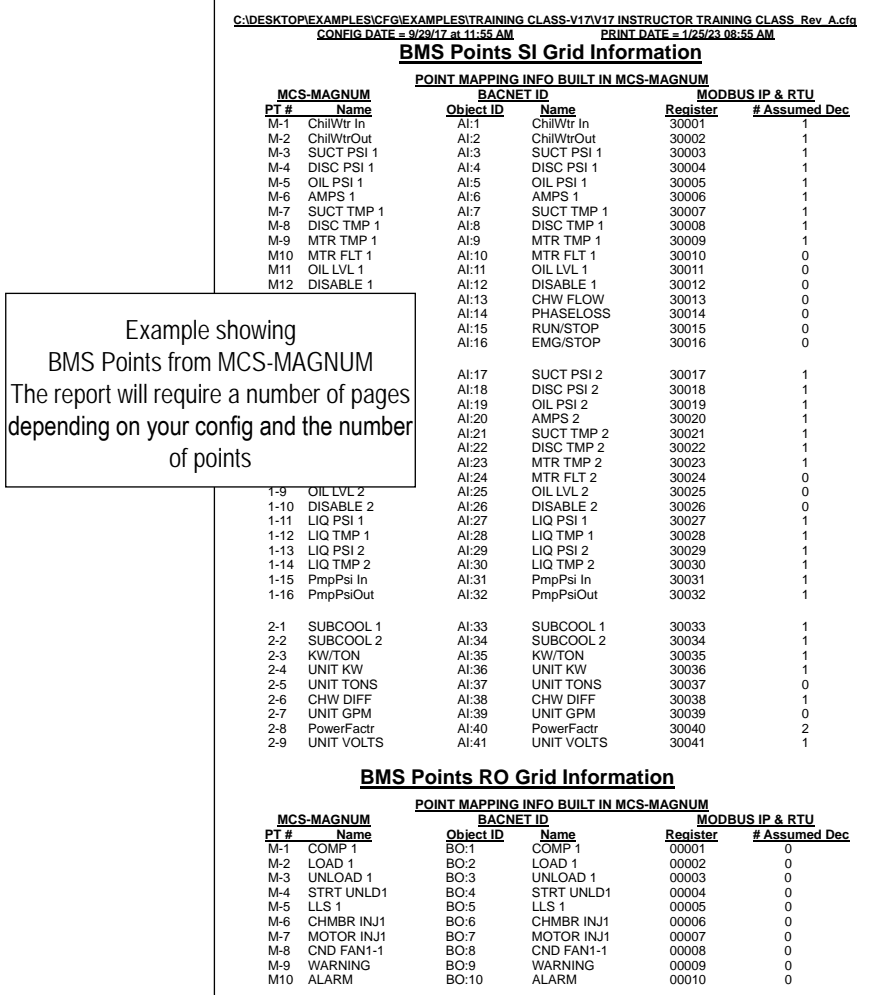

# Chapter - 17. SETUP PROTOCOLS IN MCS-CONNECT

### 17.1. MCS-MAGNUM BMS PROTOCOL (Modbus TCP/IP)

Modbus TCP/IP is simply the Modbus RTU protocol with a TCP interface that runs on Ethernet.

The **MCS-MAGNUM-12** includes the integration of Modbus RTU communication protocol, which is based on the master-slave architecture for data transfer over RS485 to a BMS system.

Changes can be made to the settings (if authorized) using the Keypad or can be made using MCS-CONNECT SERVICE WINDOW.

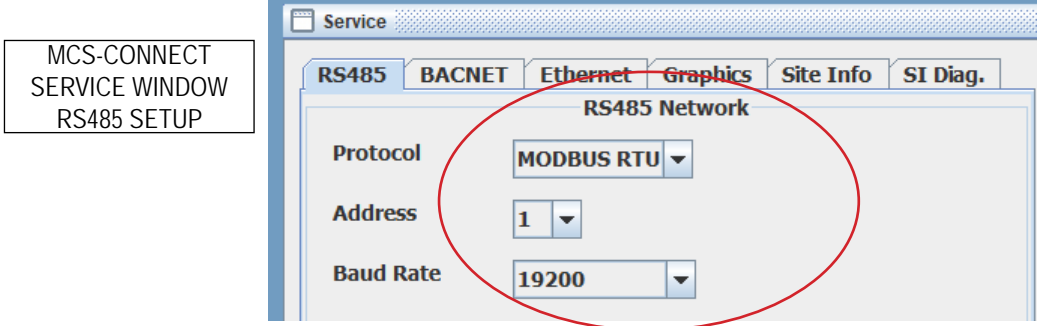

## 17.1.1 Communication to MCS-MAGNUM over Ethernet (MODBUS RTU)

For communication over Ethernet the MCS-MAGNUM uses a five-digit number for DEVICE ID. The first three digits are based on MCS's BACnet Vendor ID 181, and the last two are set by the BACnet/MS/TP address.

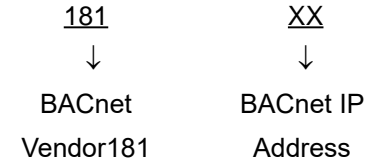

In case the end user would like to set up an BACnet Device ID other than 181-XX, there is an CUSTOM (extended) BACnet setting that can only be set in MCS Config.

#### The following changes can be made using the Keypad or can be made using **MCS-CONNECT SERVICE WINDOW.**

The **BACnet IP** address can be verified and changed (if authorized) from the Keypad/LCD. The following steps will display the BACnet IP Network address, and the TCP/IP port:

- **Press the Menu key, select Serv Tools, and then press the Enter key.**
- Use **↑** arrow to **BACnet Setting** then press Enter.
- Select address then press Enter. Change the address so it matches the last two digits of the device ID then press Enter.
- $\blacksquare$  Use  $\blacklozenge$  arrow to tab to the TCP/IP address.
- Select address then press Enter. Change the address and port to match your device.

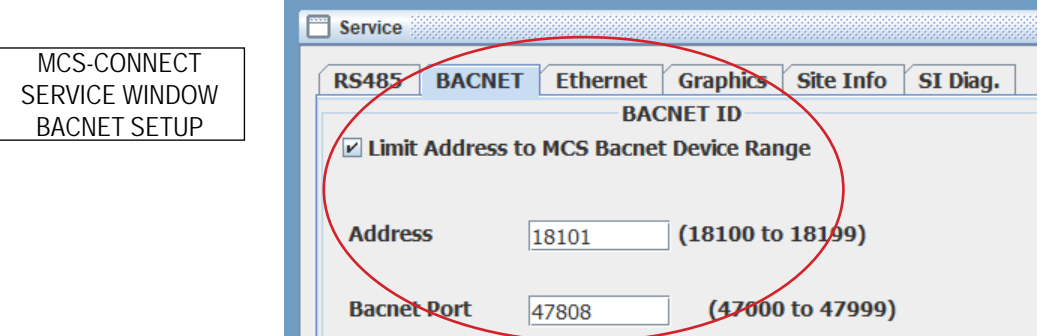

# 17.1.2 ETHERNET OVER (MODBUS RTU) PROTOCOL

The following steps will display the **ETHERNET NETWORK** settings:

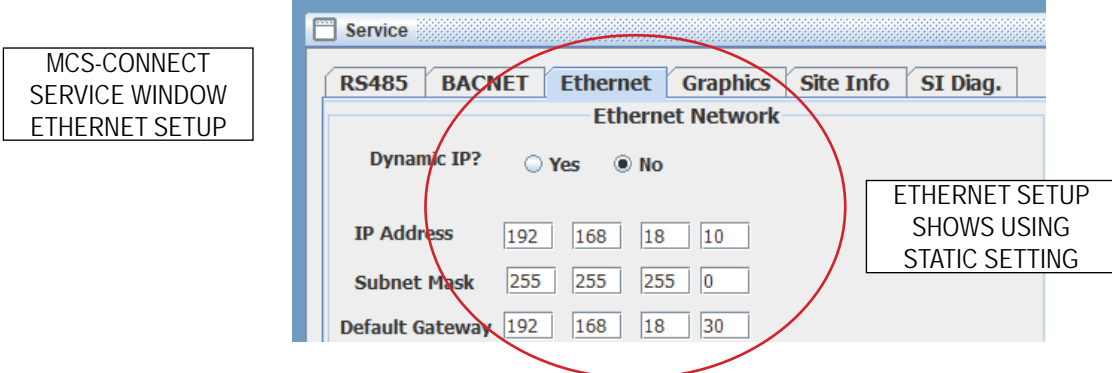

*If you are going to manually assign the IP Address, Subnet Mask, and Default Gateway.*

- **Press the Menu key, select Serv Tools, and then press the Enter key.**
- Select Ethernet Network then press Enter.
- Set "DYNAMIC IP" to NO.
- Set the "IP Address".
- Set the "Subnet Mask".
- Set "Default Gateway".
- Reset Magnum for change to take effect.

*If you are going to let your network assign the IP Address, Subnet Mask, and Default Gateway*:

- **Press the Menu key, select Serv Tools, and then press the Enter key.**
- Select Ethernet Network then press Enter.
- Set "DYNAMIC IP" to YES.
- Connect the MCS-Magnum to the network and power up the board.

# 17.2. MCS-BMS-GATEWAY PROTOCOLS (over Ethernet - Modbus RTU)

- **BACnet MS/IP**
- Johnson N2
- Modbus RTU / Modbus TCP/IP
- Modbus RTU / BACnet IP
- **LonTalk**

The MCS-BMS-GATEWAY is a microprocessor based communication device that provides translation from Modbus RTU to BACnet IP, Modbus RTU to Modbus TCP/IP, BACnet MS/TP, Johnson Control N2 or LonTalk.

Information that can be transmitted includes the status of control points, alarm information, digital inputs, analog inputs or setpoints.

**Network protocols are formatting rules that specify how data is sent and received between devices. Protocols are necessary for devices to interact with each other.**

## 17.2.1 Protocols MCS controllers support:

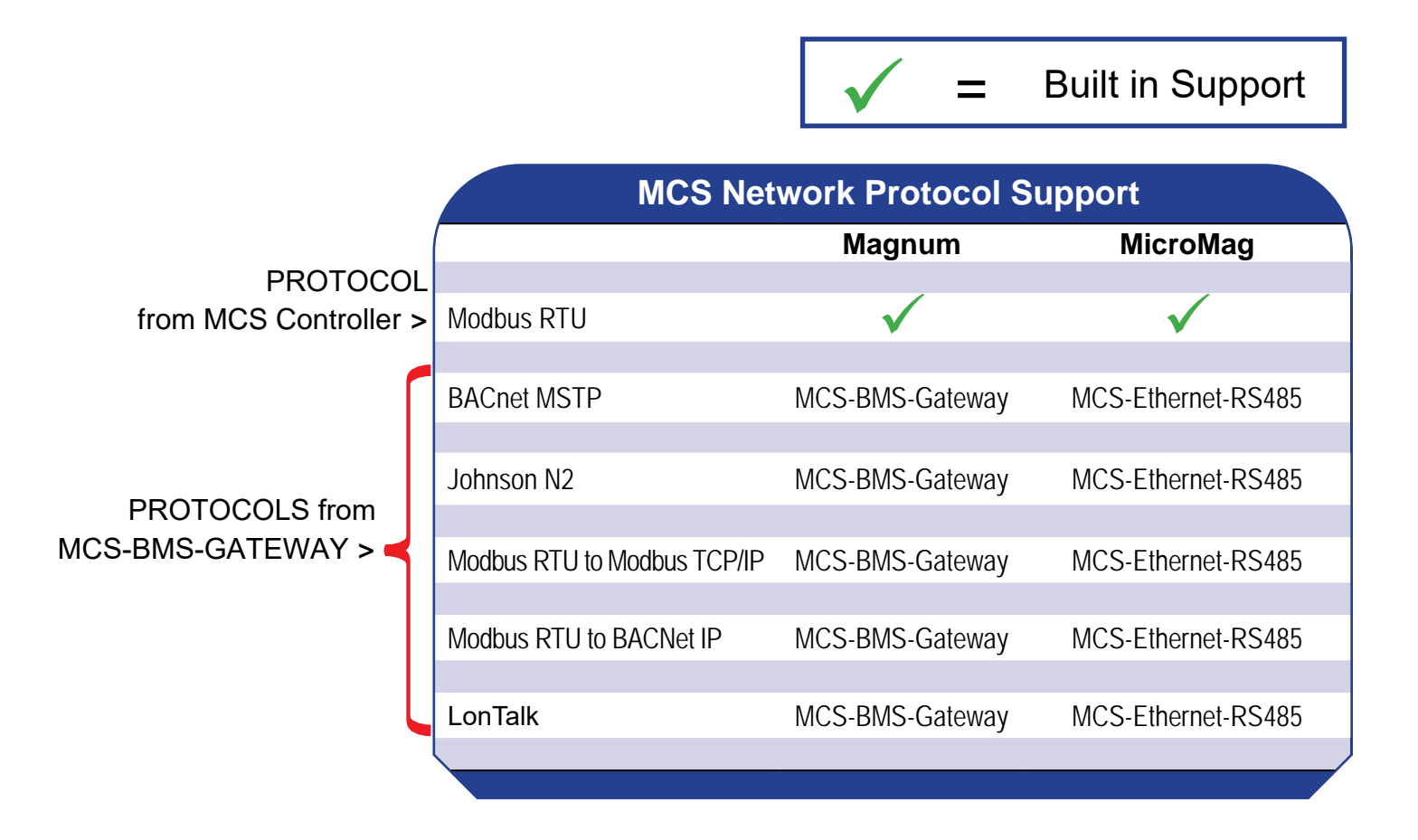

# Chapter - 18. WIRING MCS-BMS GATEWAY

#### 18.1. WIRING MCS-MAGNUM for MCS-BMS-GATEWAY over RS485

The MCS-MAGNUM-12 includes the integration of Modbus RTU communication protocol, which is based on the master-slave architecture for data transfer over RS485 to a BMS system.

A MCS-BMS-GATEWAY is available to provide protocols for: Bacnet IP or Modbus IP.

 Information that can be transmitted includes the status of the unit, status of the inputs and outputs, alarm information, and setpoints.

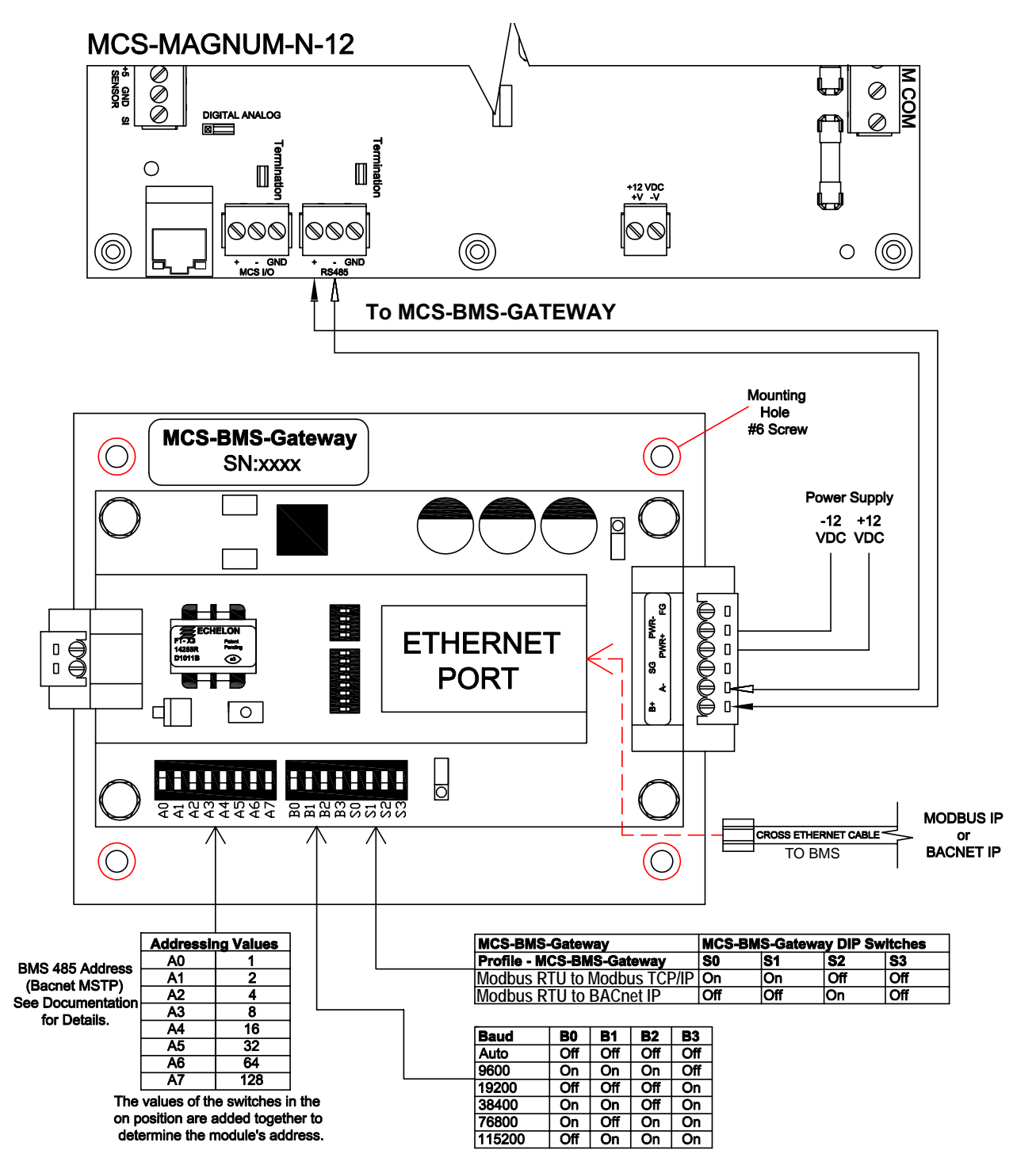

#### 18.2. WIRING MCS-MAGNUM for MCS-BMS-GATEWAY over Ethernet

The MCS-MAGNUM-12 uses BACnet IP communication protocol over the ethernet.

A MCS-BMS-GATEWAY is available to provide protocols for: Bacnet MSTP, Lontalk, or Johnson N2 communication interface. Information that can be transmitted includes the status of the unit, status of the inputs and outputs, alarm information, and setpoints.

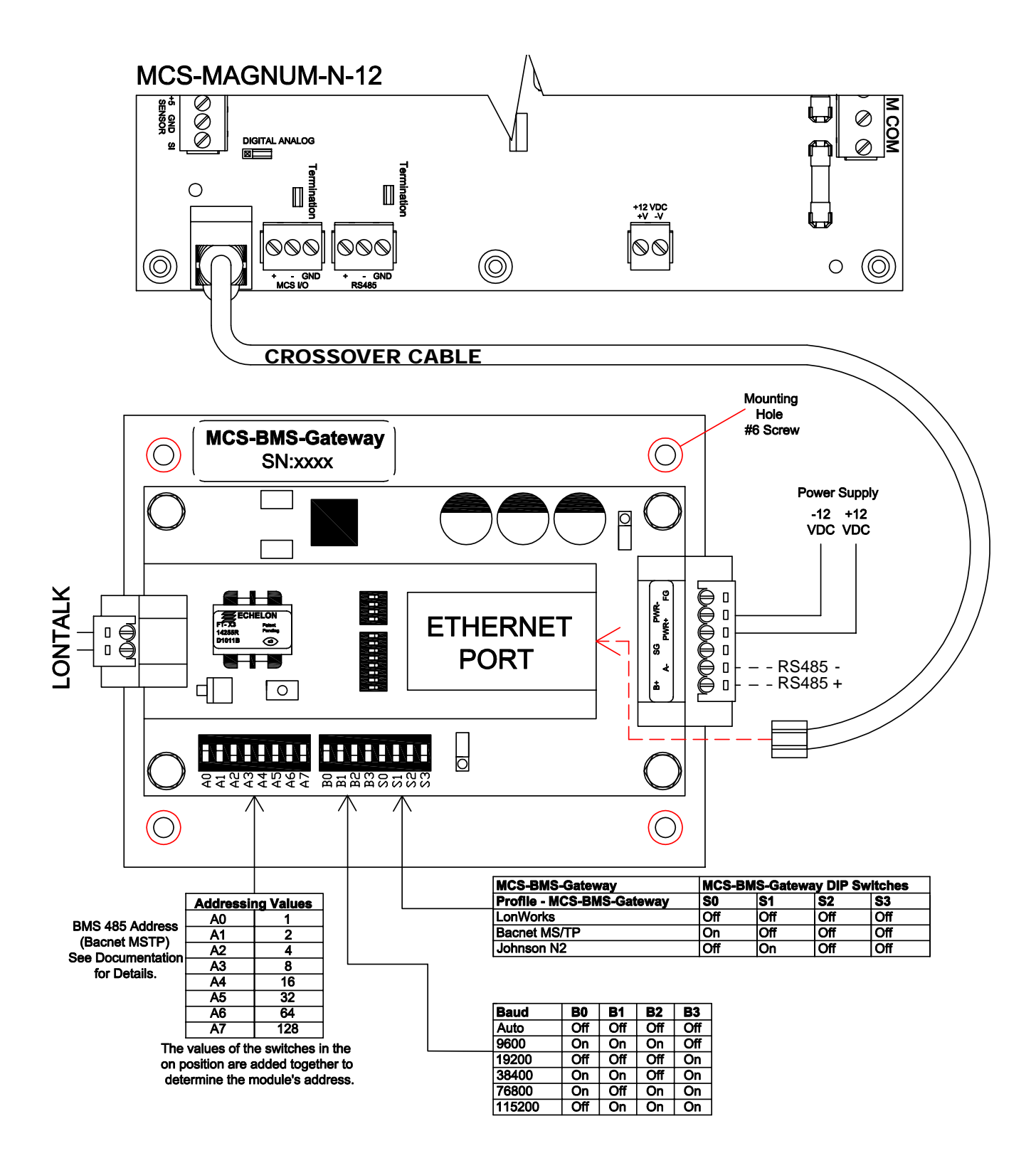

# 18.3. EXAMPLE NETWORK

# 18.3.1 Standalone MCS-Magnum (using Modbus RTU Protocol)

- MCS INDUSTRIAL CONTROL PANEL with a MCS-MAGNUM controller using an Ethernet cable to communicate to the MCS-BMS-GATEWAY over BACnet IP.
- MCS-BMS-GATEWAY hardwired to BMS Management System using:
	- 1. BACnet MS/TP protocol or
	- 2. Johnston N2 protocol or
	- 3. LonTalk protocol using the LonWorks port

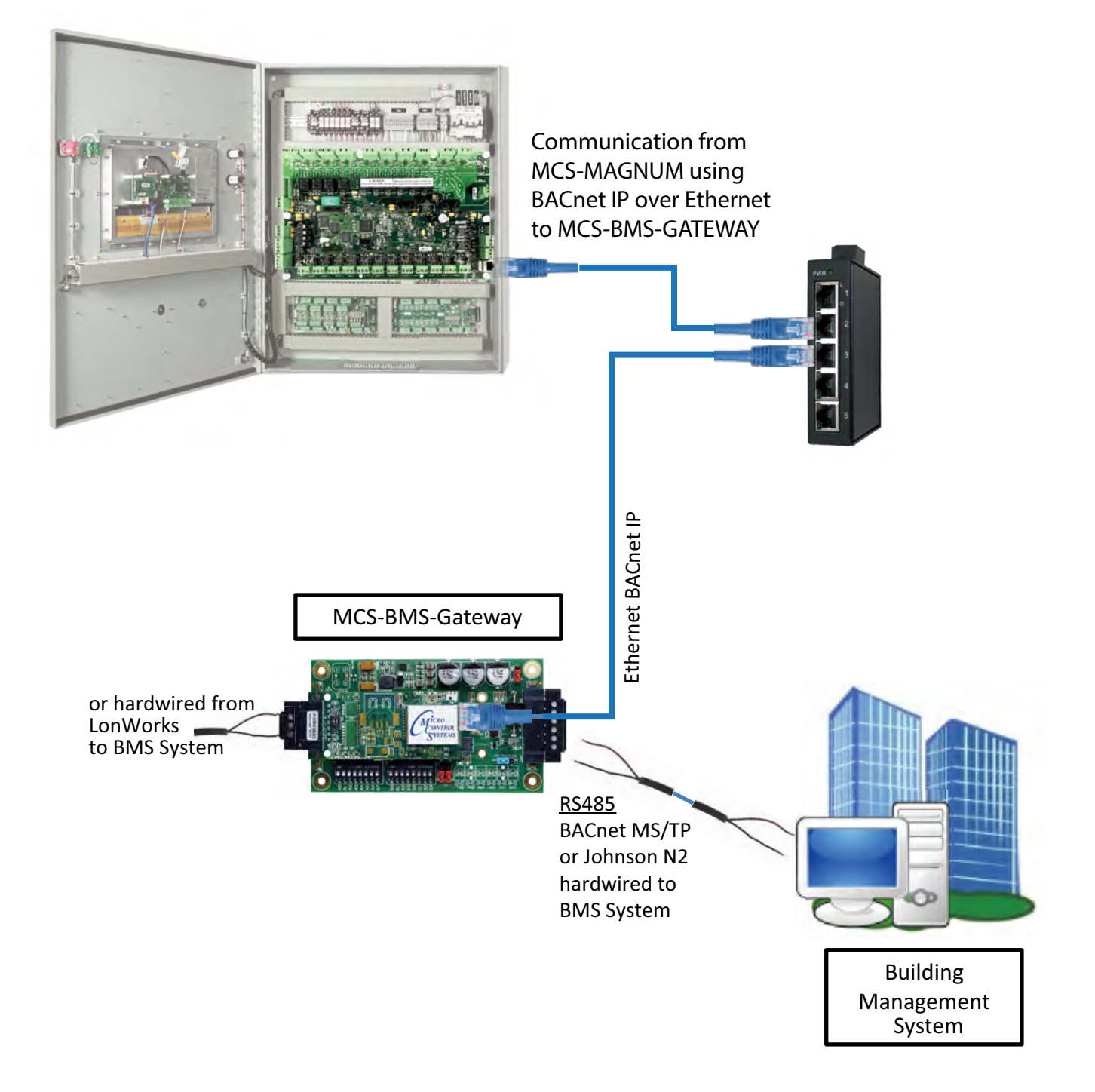

# Chapter - 19.APPENDIX - INPUT / OUTPUT POINTS / STATES

# 19.1. Sensor Input Points

All sensor inputs are read-only.

Notable BACnet properties available: Units

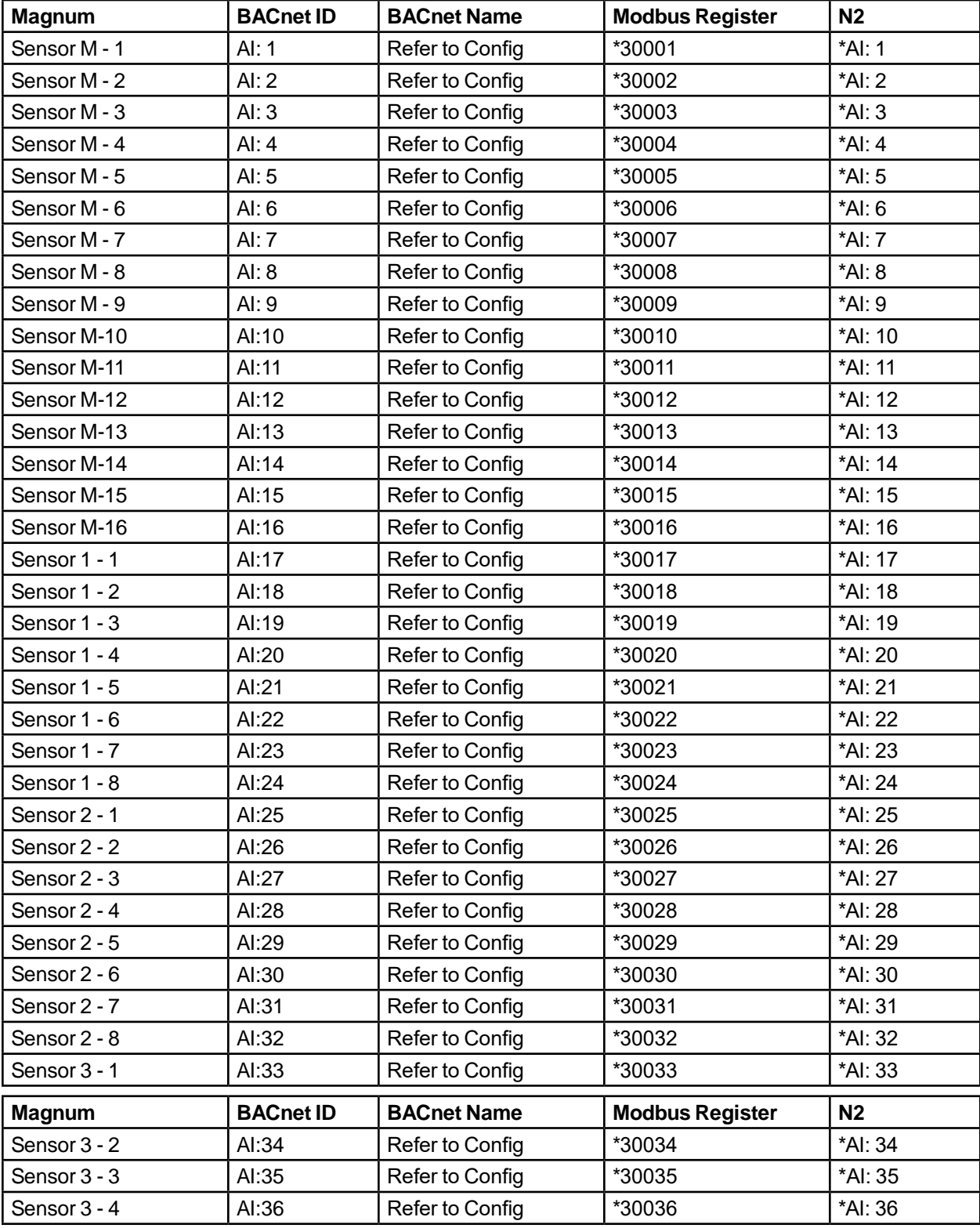

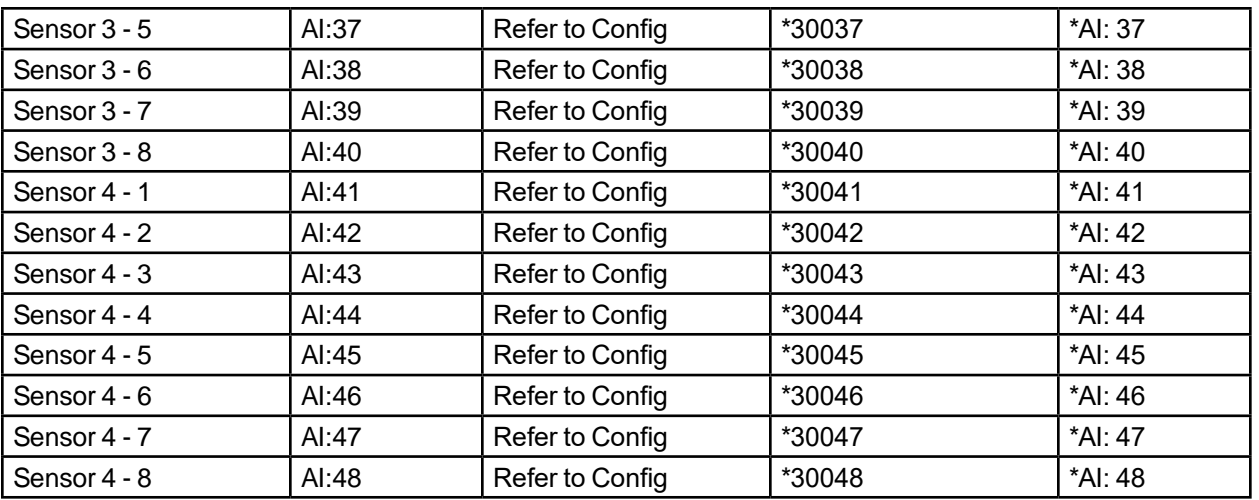

\*- Indicates value multiplied by 10 to include one decimal place. (ie. BMS value of 500 indicates actual value 50.0)

# 19.2. Relay Output Points

Relay output points are read-only.

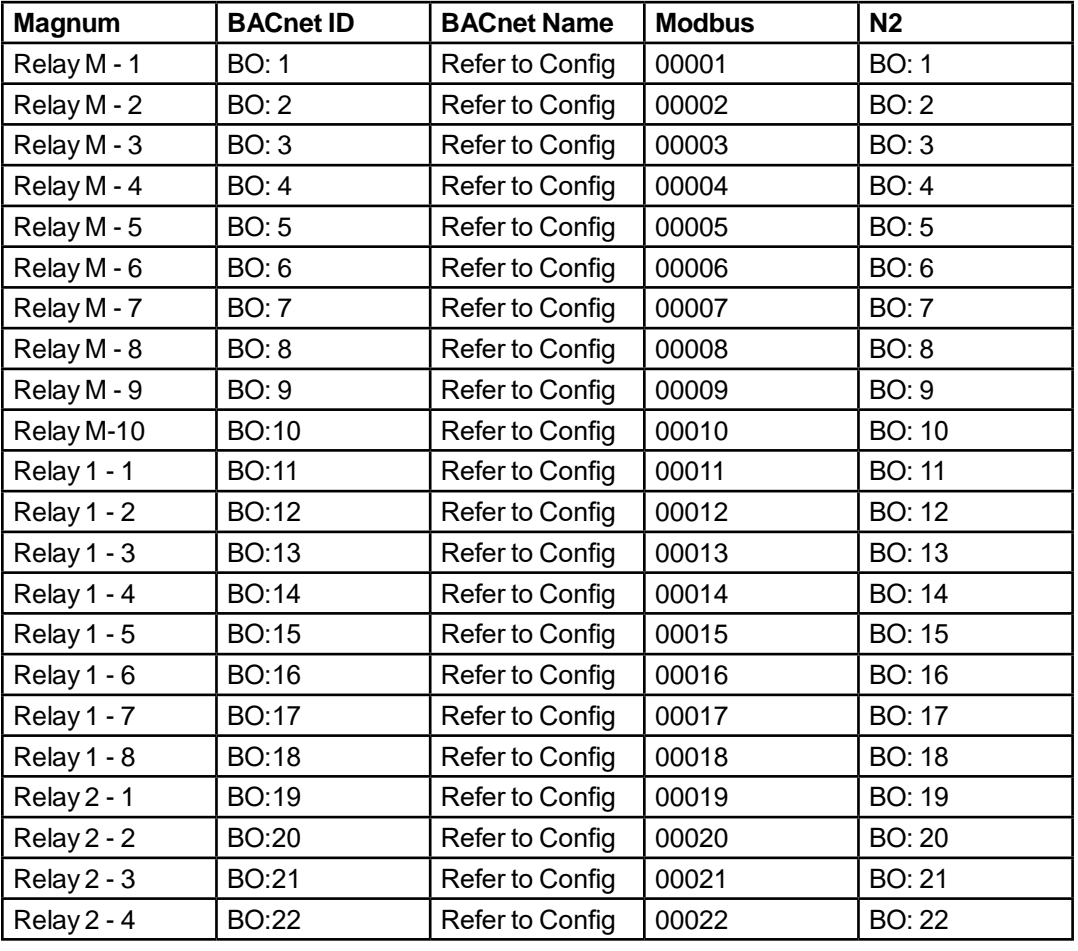

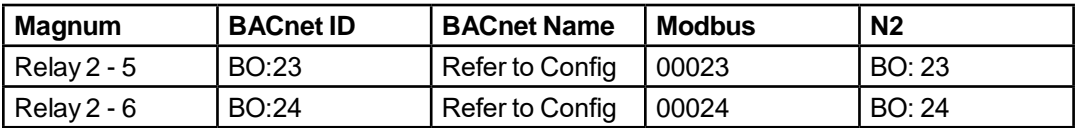

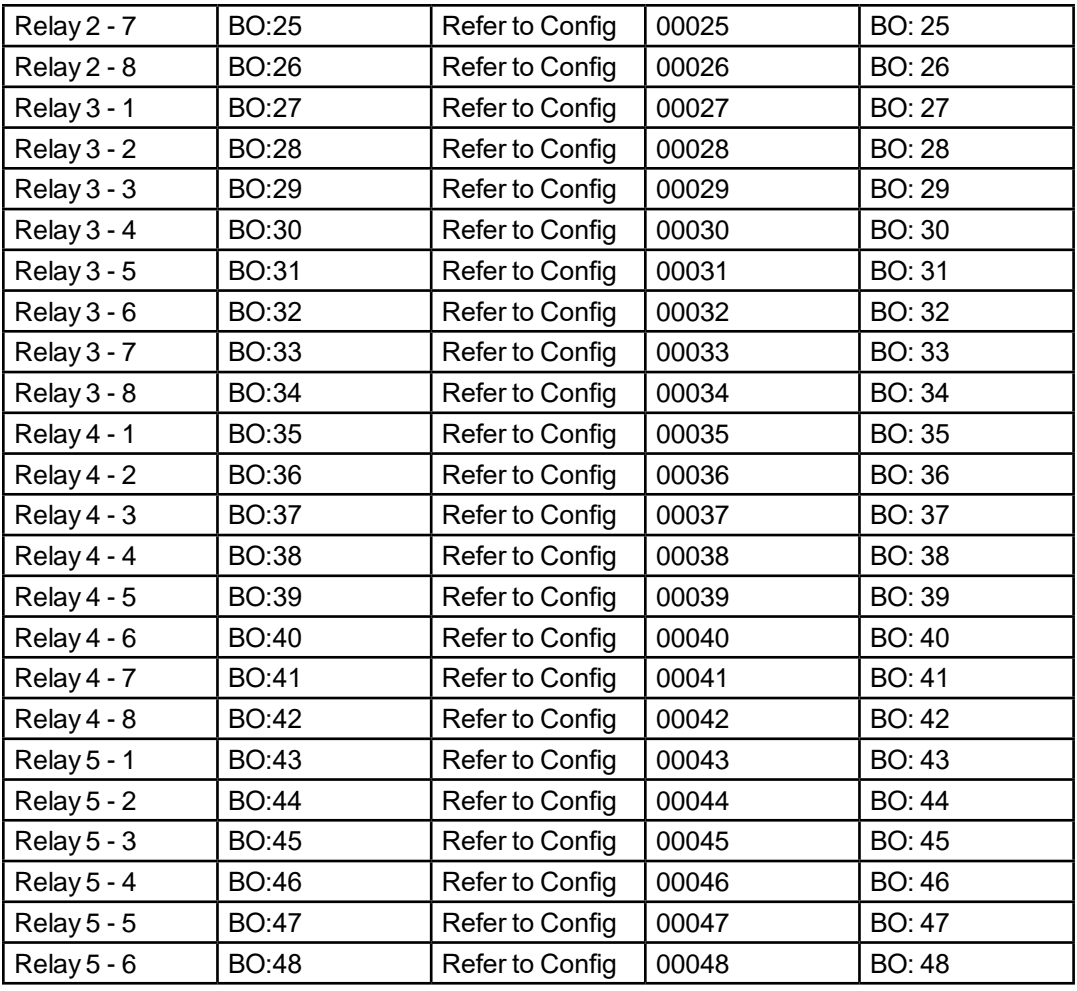

# 19.3. Analog Output Points

Analog Output points are read-only. Notable BACnet properties available: Units

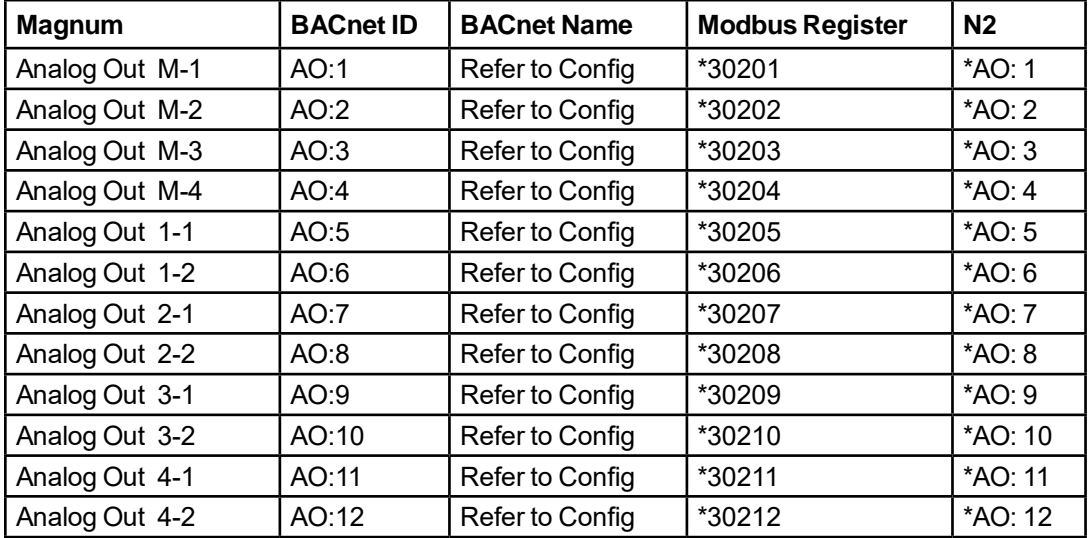

\*- Indicates value multiplied by 10 to include one decimal place. (ie. BMS value of 500 indicates actual value 50.0)

#### 19.4. Set Points

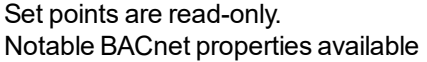

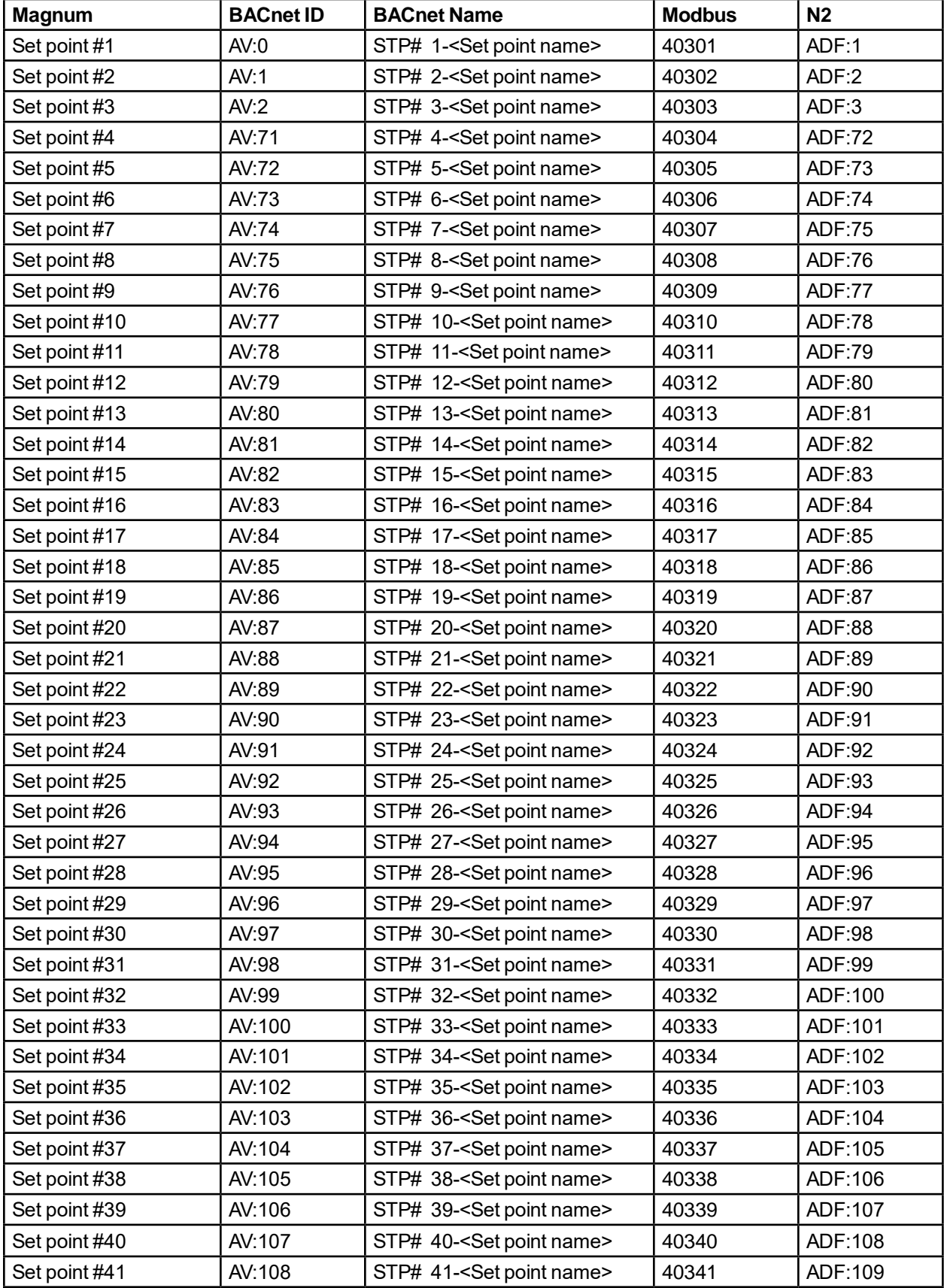

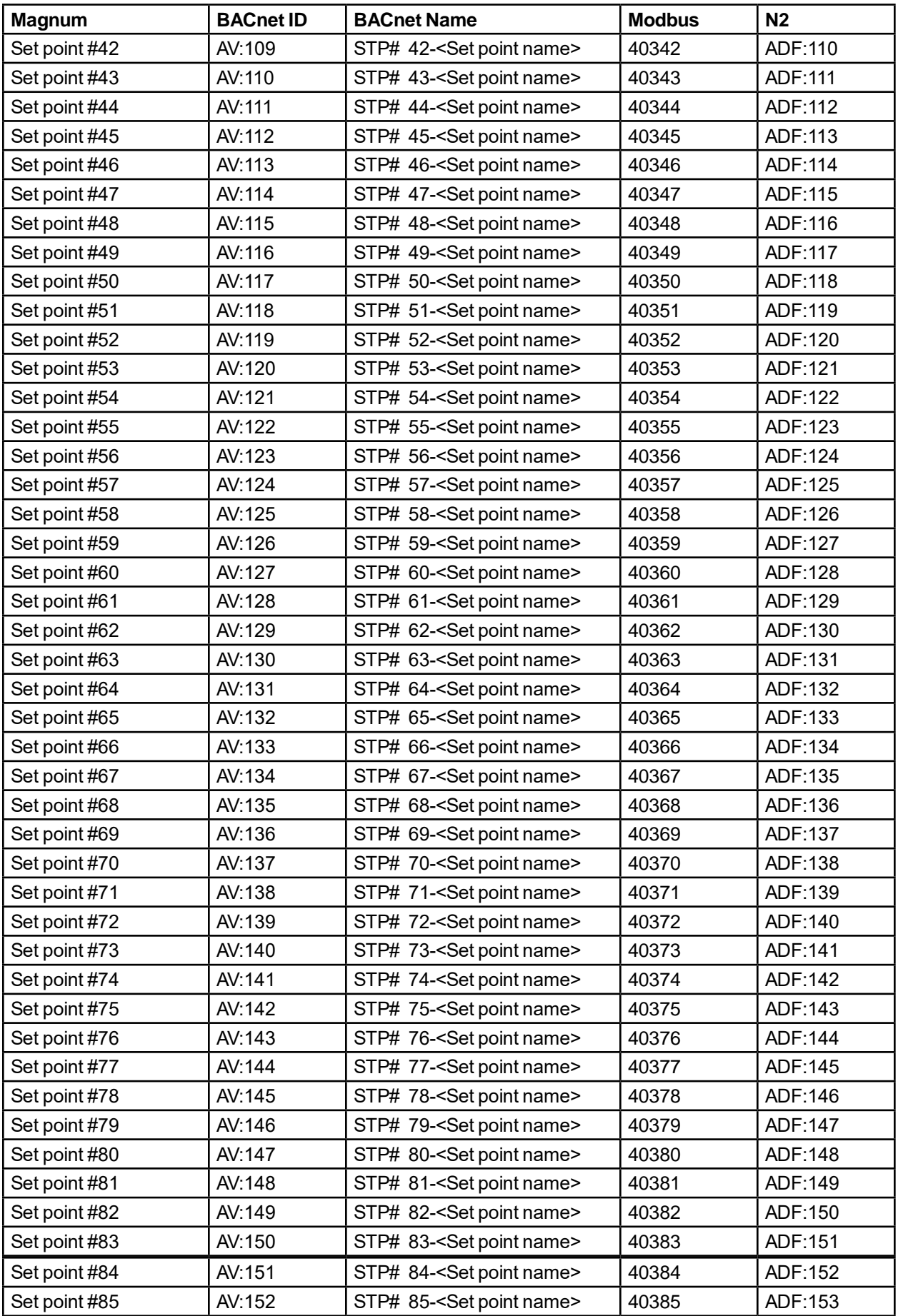

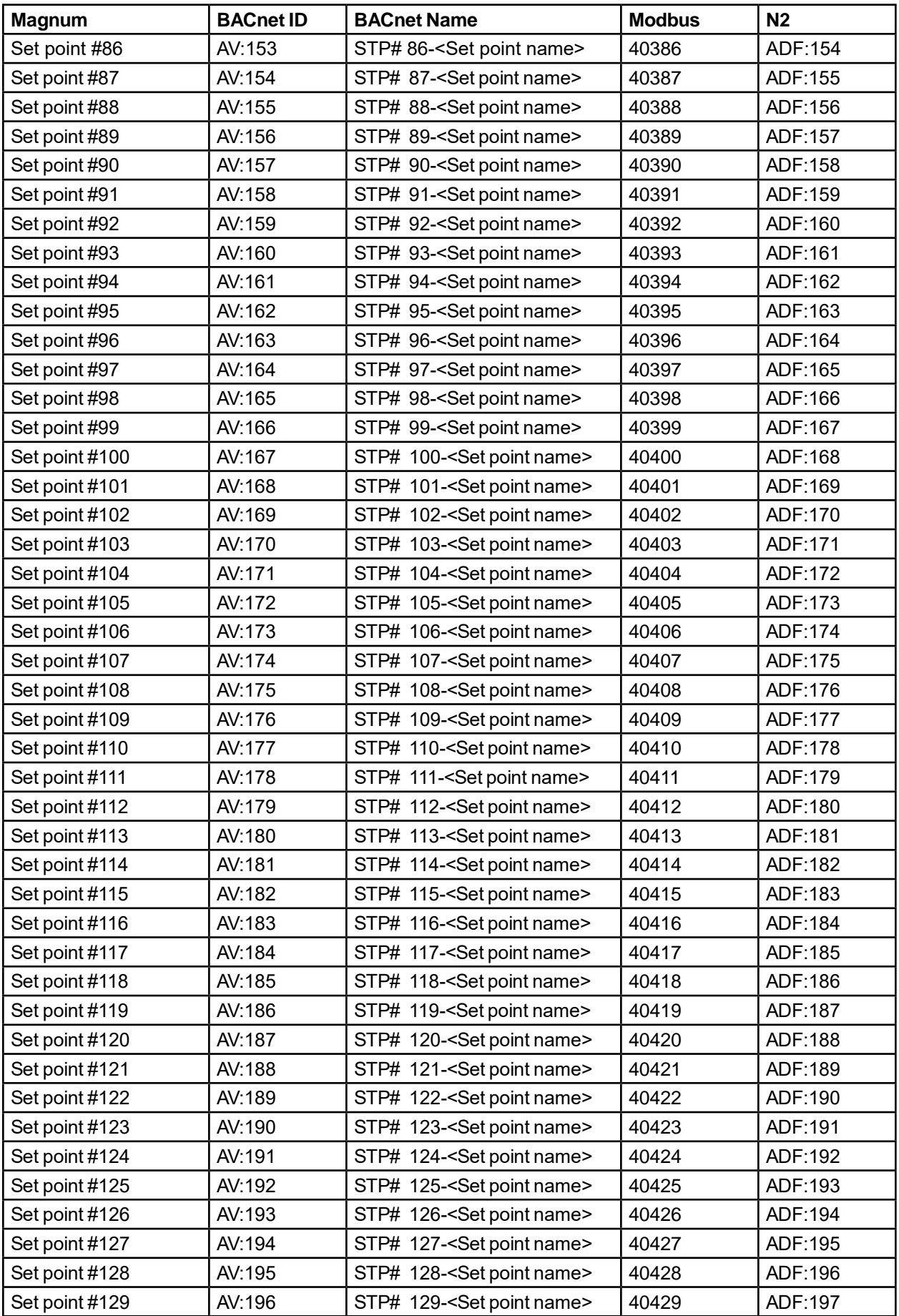

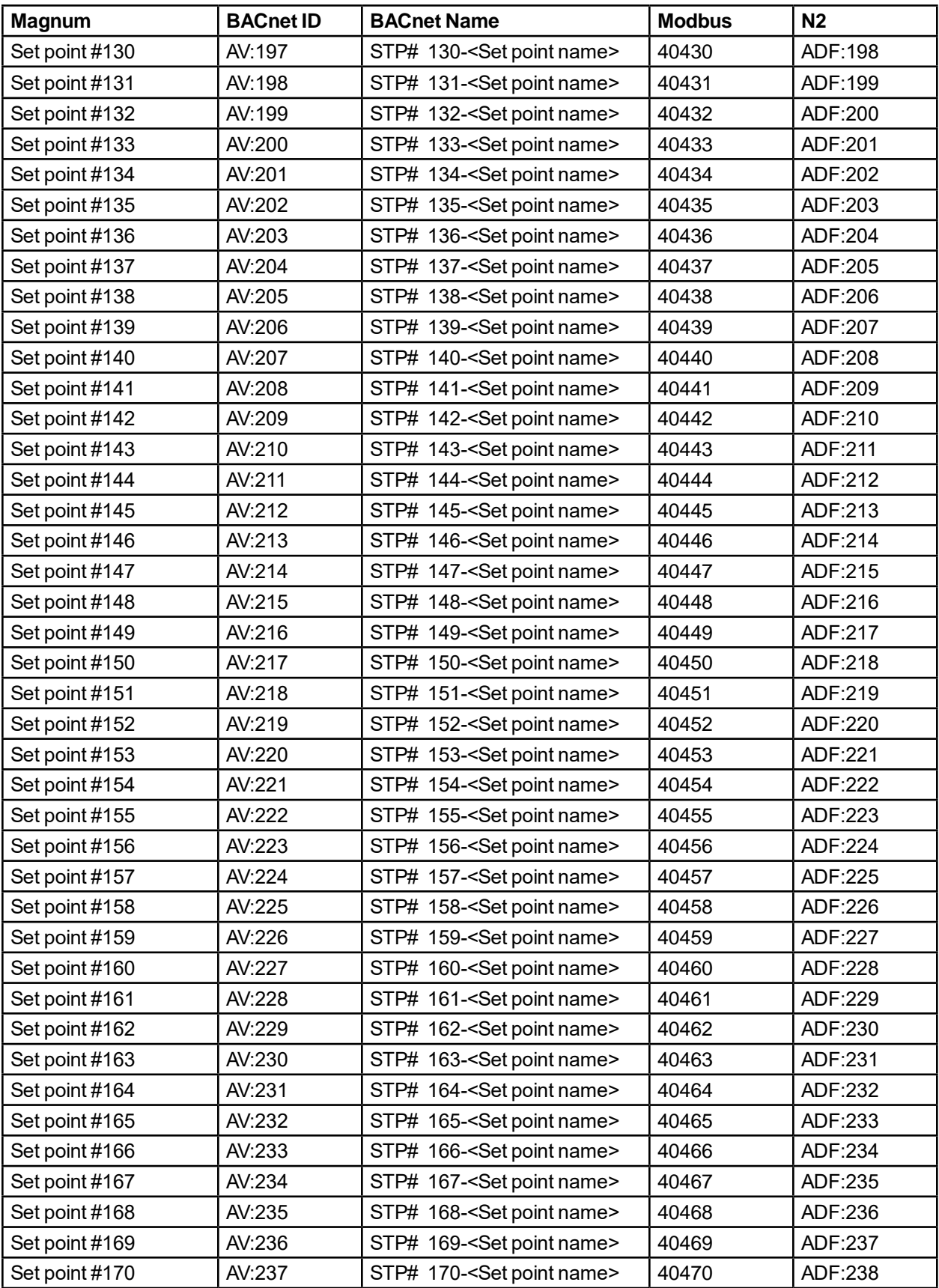

\*- Indicates value multiplied by 10 to include one decimal place. (ie. BMS value of 500 indicates actual value 50.0) - Set points 4-170 were added to available points in MAGNUM software version 5.01G. For previous versions of MAGNUM software, only set points 1-3 are available.

#### 19.5. LWC States

State values are read-only.

Notable BACnet properties available: Number of States, State-Text (Contains character text of current state)

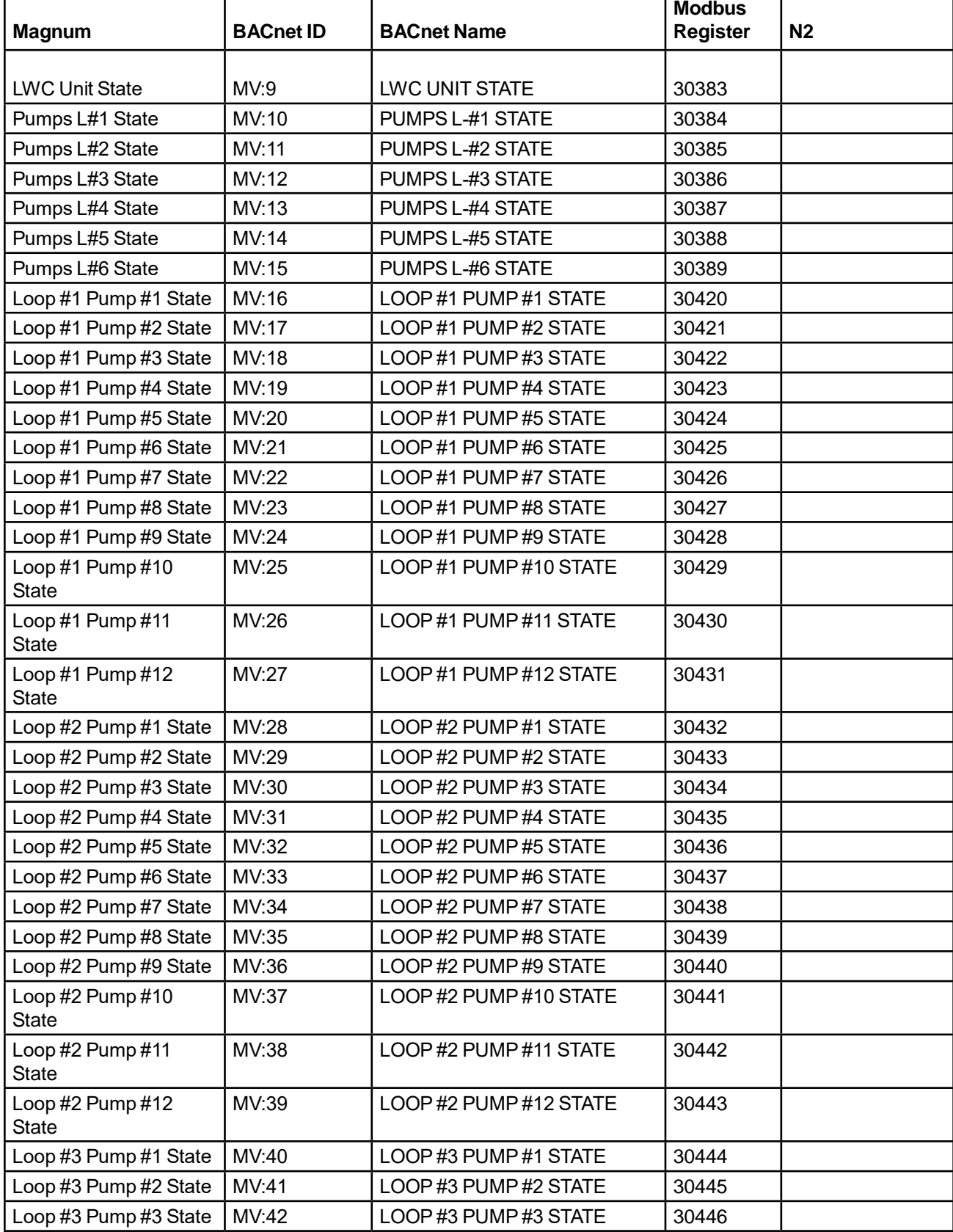

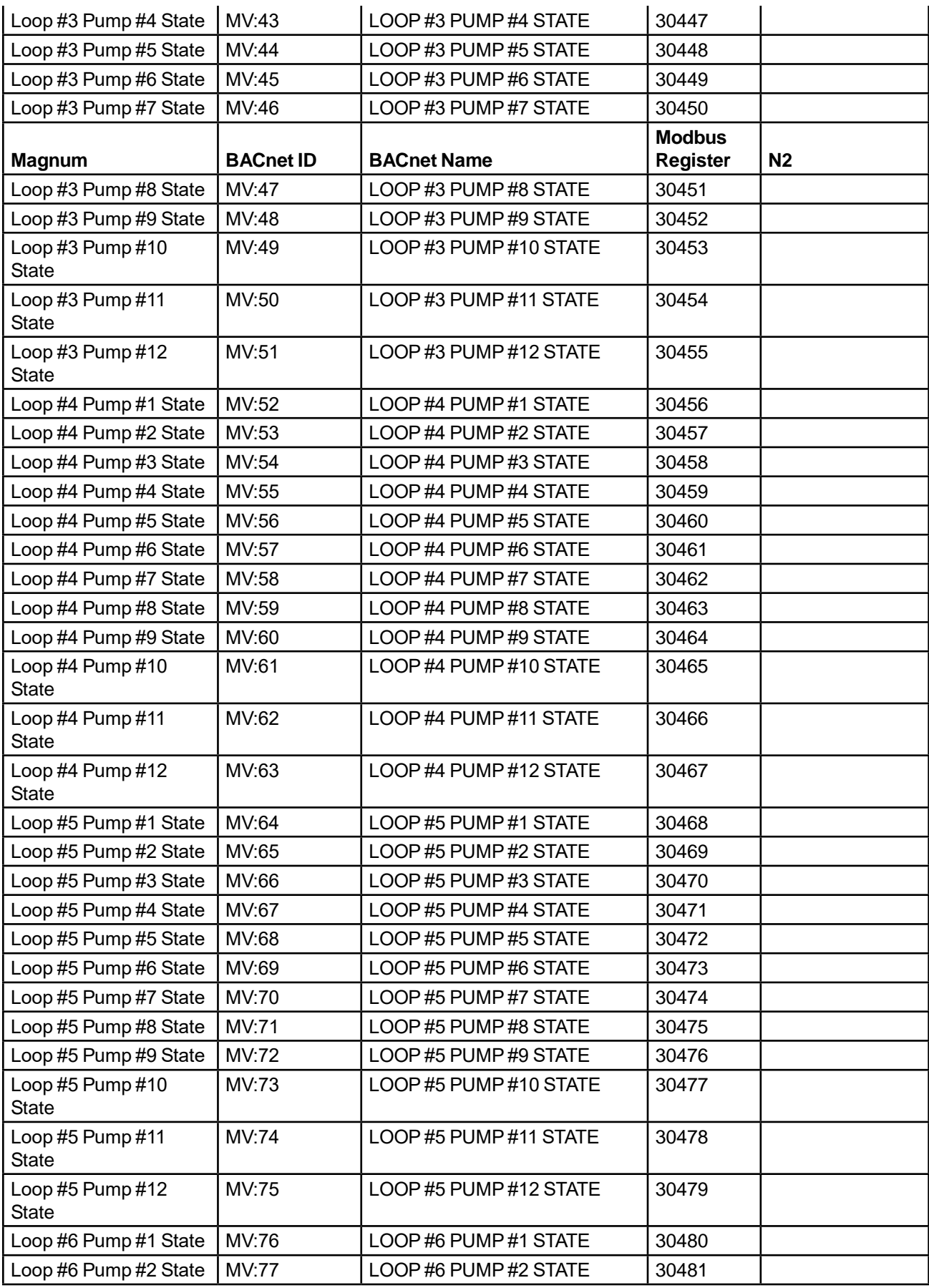

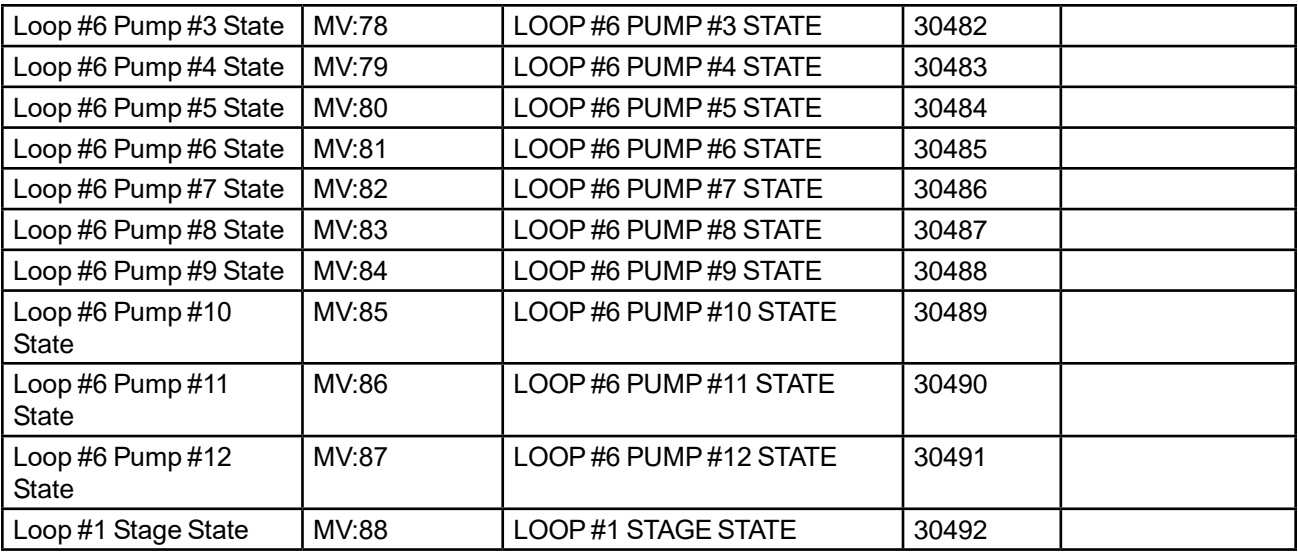

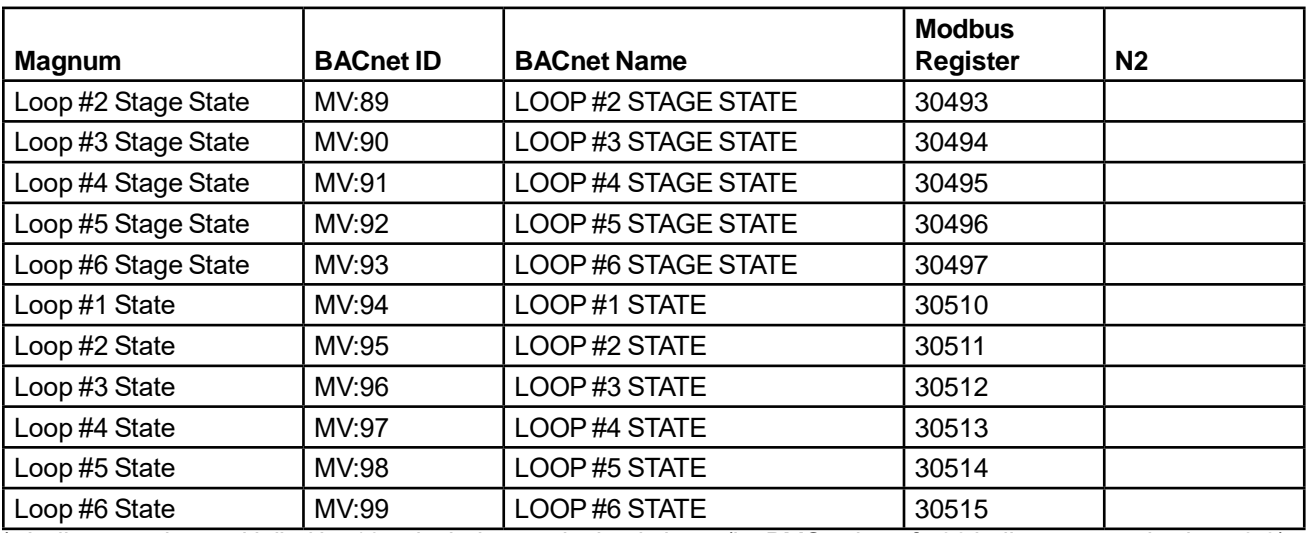

\*- Indicates value multiplied by 10 to include one decimal place. (ie. BMS value of 500 indicates actual value 50.0)

# 19.6. Other Points

These points are read-only.

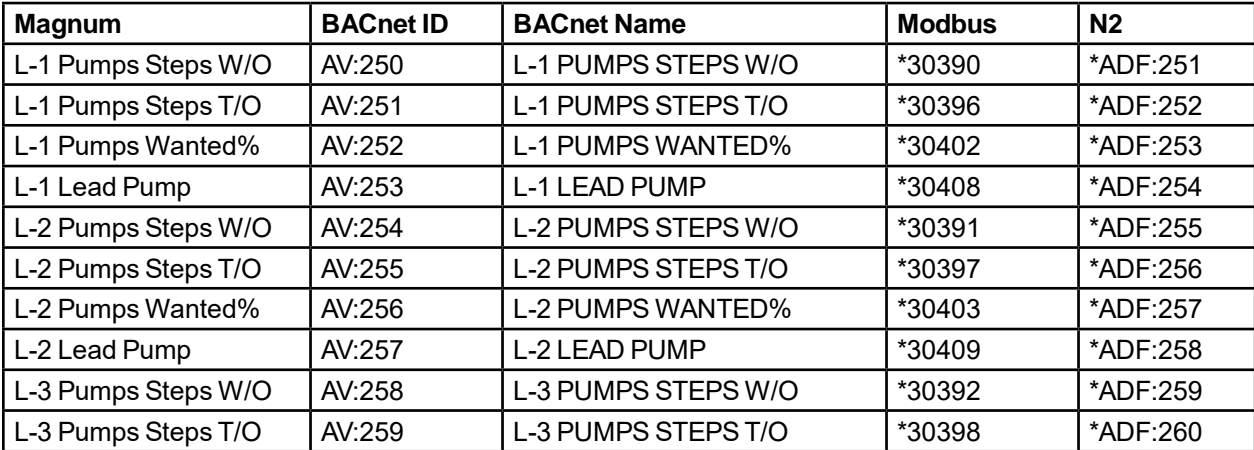

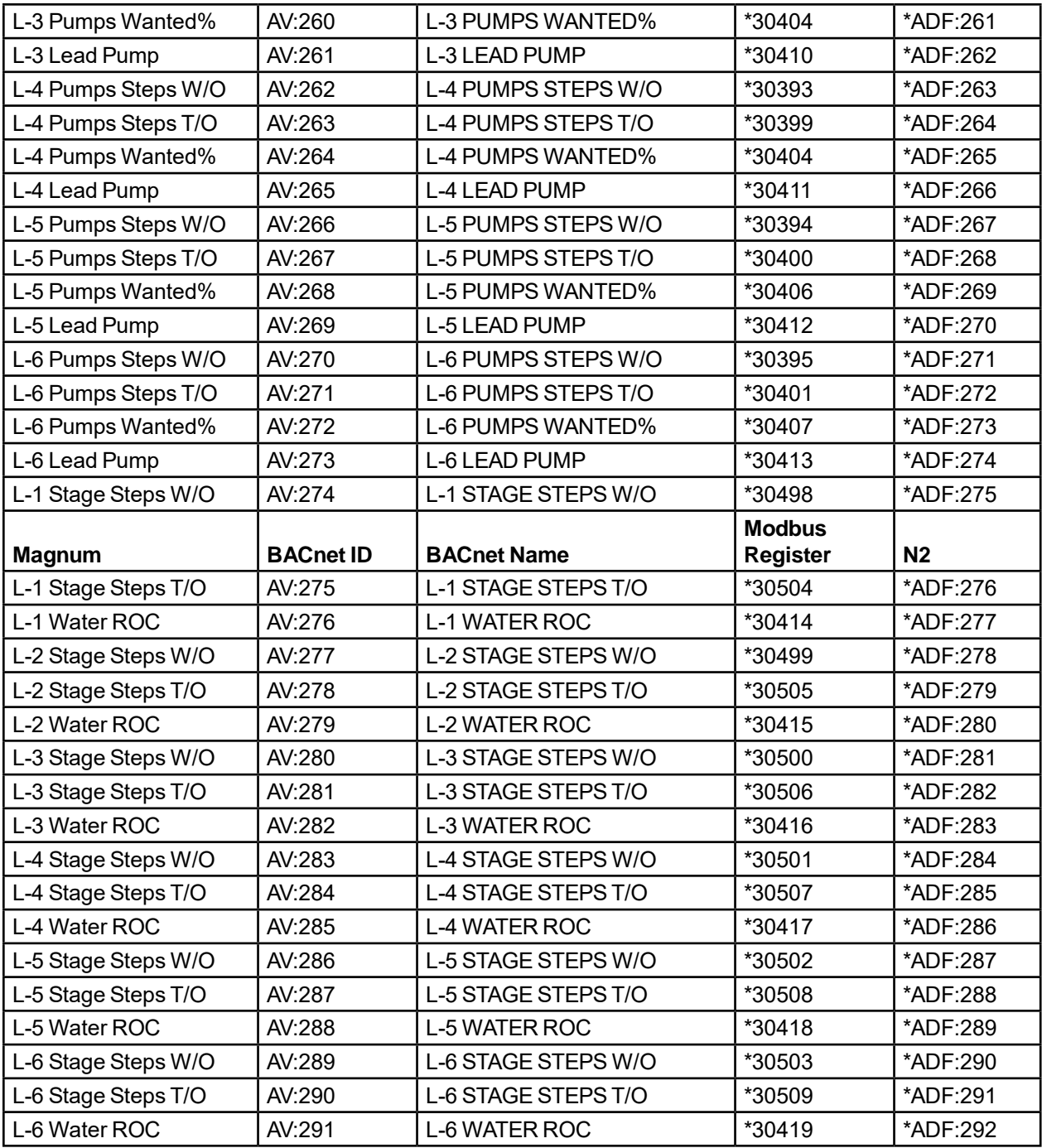

\*- Indicates value multiplied by 10 to include one decimal place. (ie. BMS value of 500 indicates actual value 50.0)

#### 19.7. Network inputs to MCS-Magnum

The MCS-MAGNUM can receive changes from the network to enable or disenable the Network Run/Stop indicator, and adjustments to the cooling and heating targets for the individual loops of the MCS-MAGNUM with LWC configurator.

The MCS-Magnum must be setup to accept these inputs.

• A LWC configuration file must contain a Network Run/Stop, Network Target.

#### **Note: If these sensors are not setup properly, changes will not be accepted by the MCS-Magnum.**

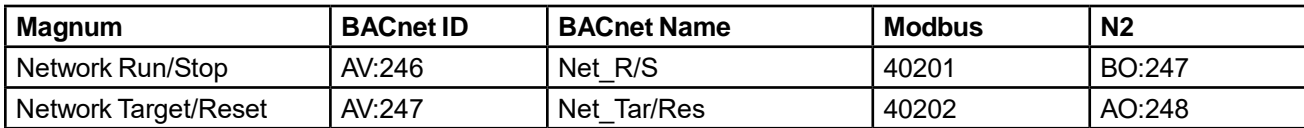

For the Loop Run/Stop and the Target Reset must be set up as follows:

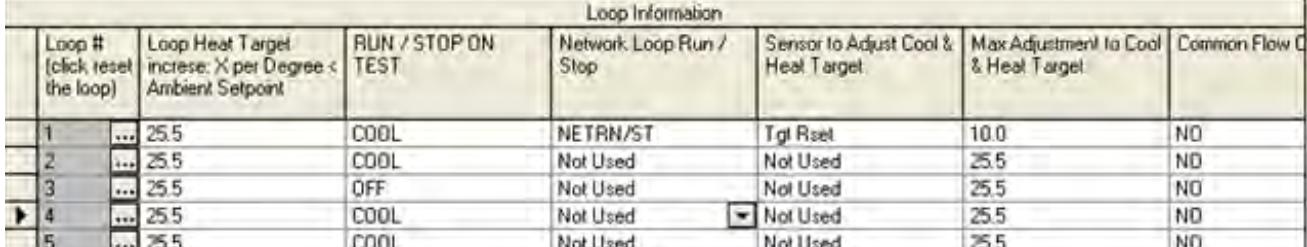

The sensor for the Network Run/Stop and/or the Target Reset must be setup as follows:

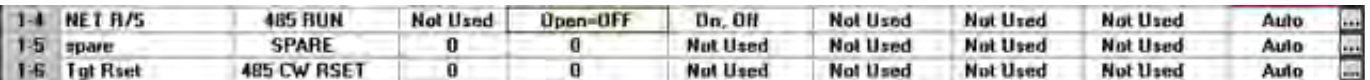

Sensor 1-4 is the network run/stop and its type is 485 RUN.

Sensor 1-6 is the adjustment value for cooling and heating targets in MCS-Magnum LWC and its type is 485 CW RSET.

If these are viewed in MCS-Connect program, their types must be '485 RUN' for the run/stop indicator and '485 CW RSET' for the target-reset sensor.

#### **If these sensors are not setup properly, changes will not be accepted by the MCS-Magnum.**

# Chapter - 20. Magnum Control State Chart

# 20.1. Magnum Unit Control State Chart

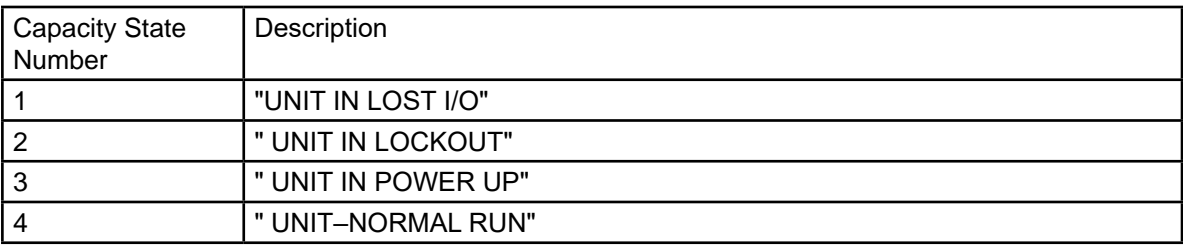

# 20.2. Magnum Loop Control State Chart

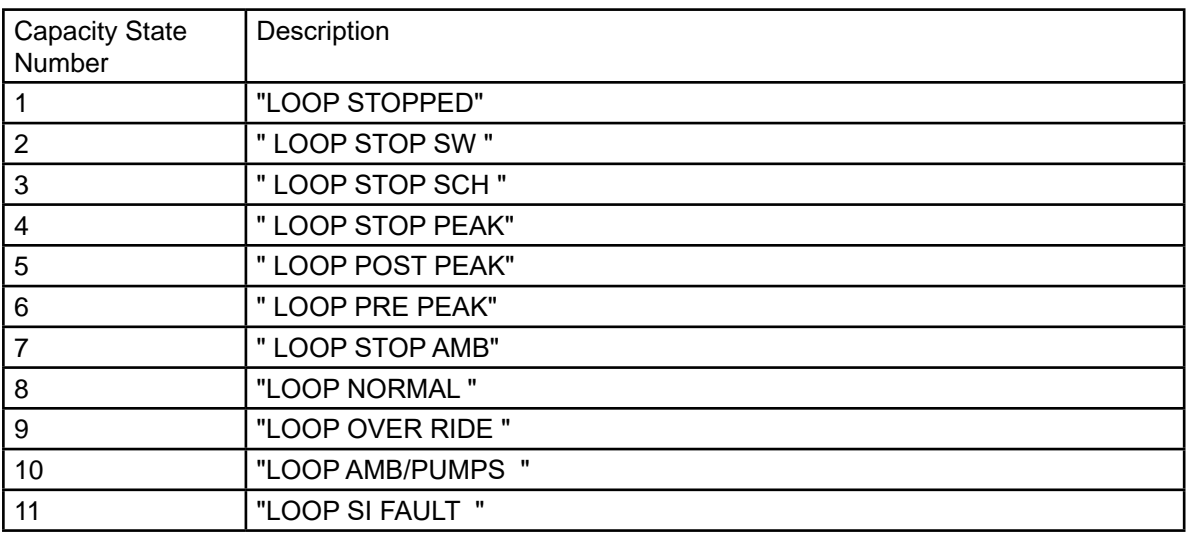

# 20.3. Magnum PUMP Control State Chart

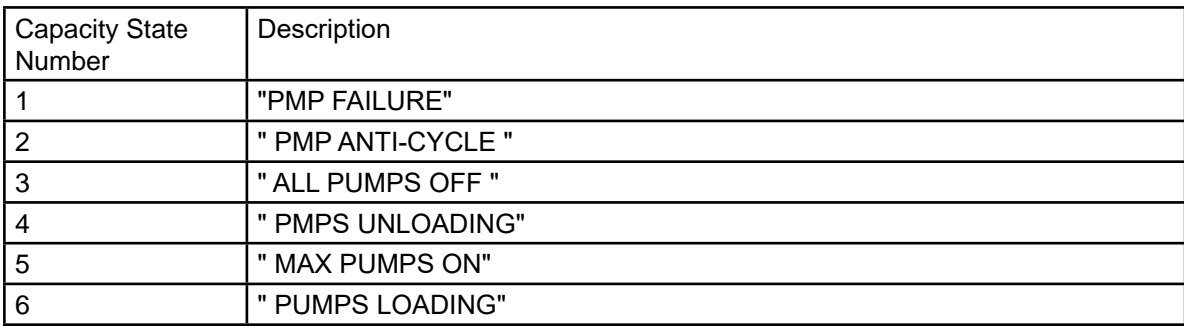

# 20.4. Magnum FAN Control State Chart

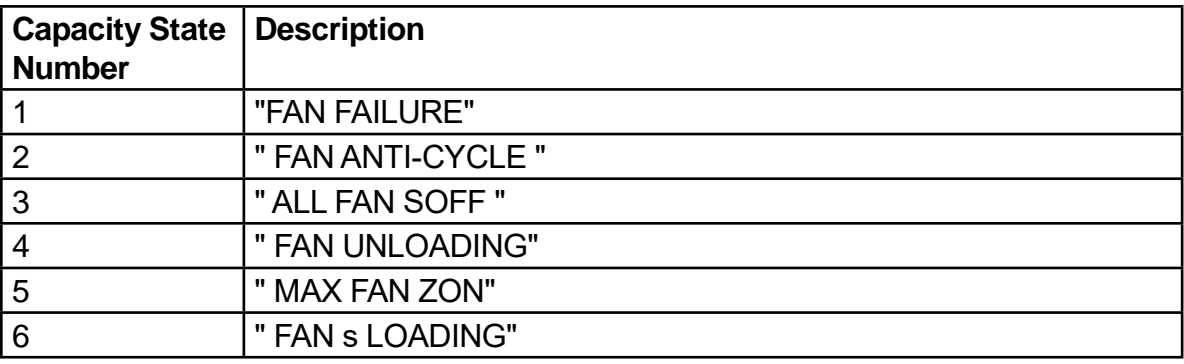

# 20.5. Magnum Stage Control State Chart

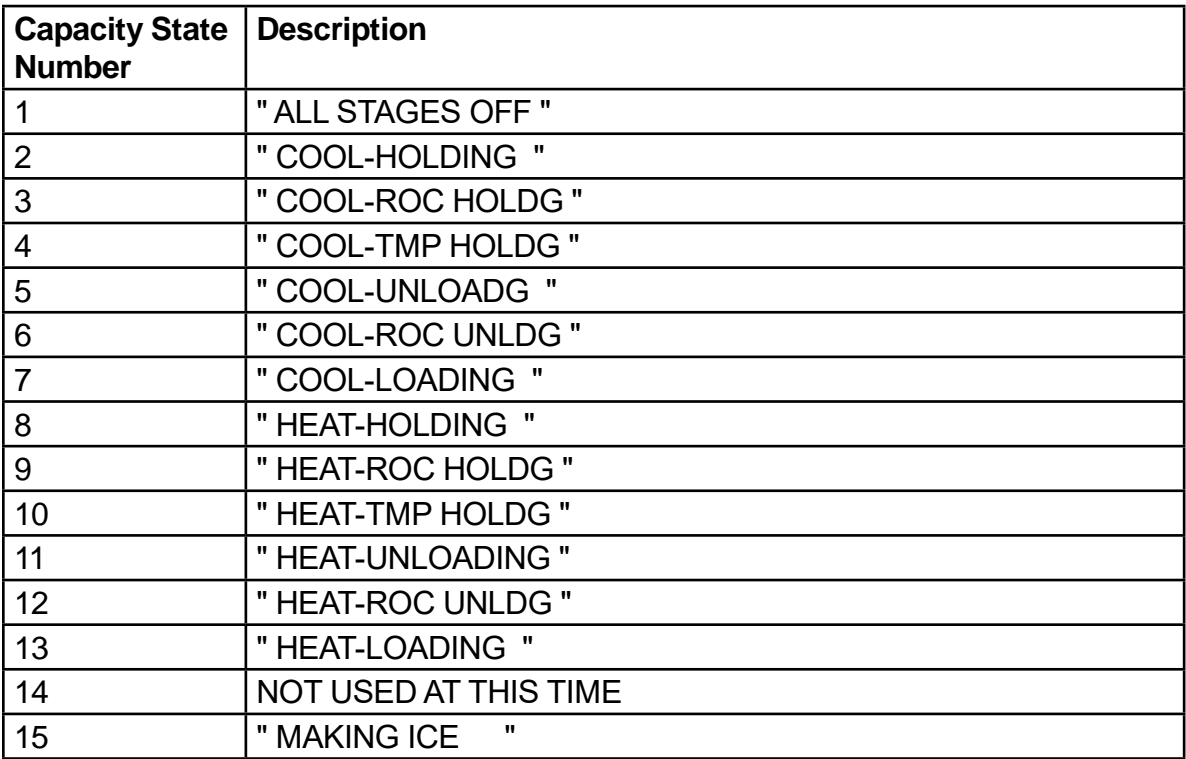

# 20.6. Magnum Individual Pump or Fan Control State Chart

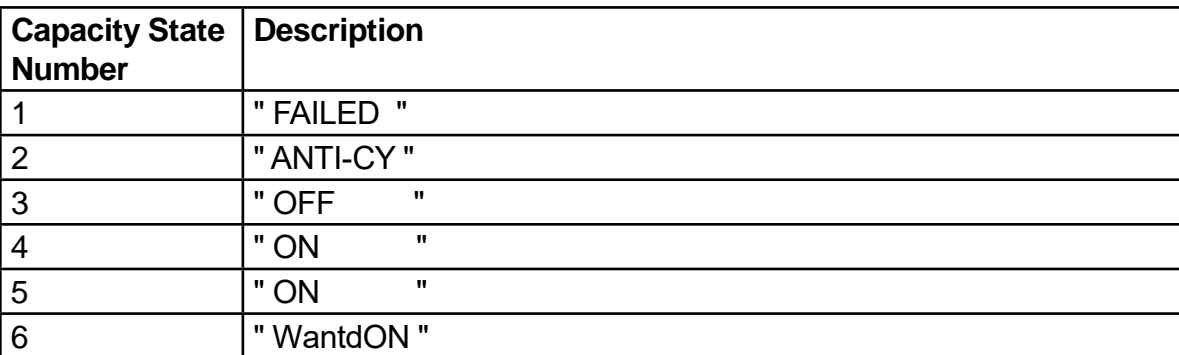

#### 20.6.1 Relay Output Block Details

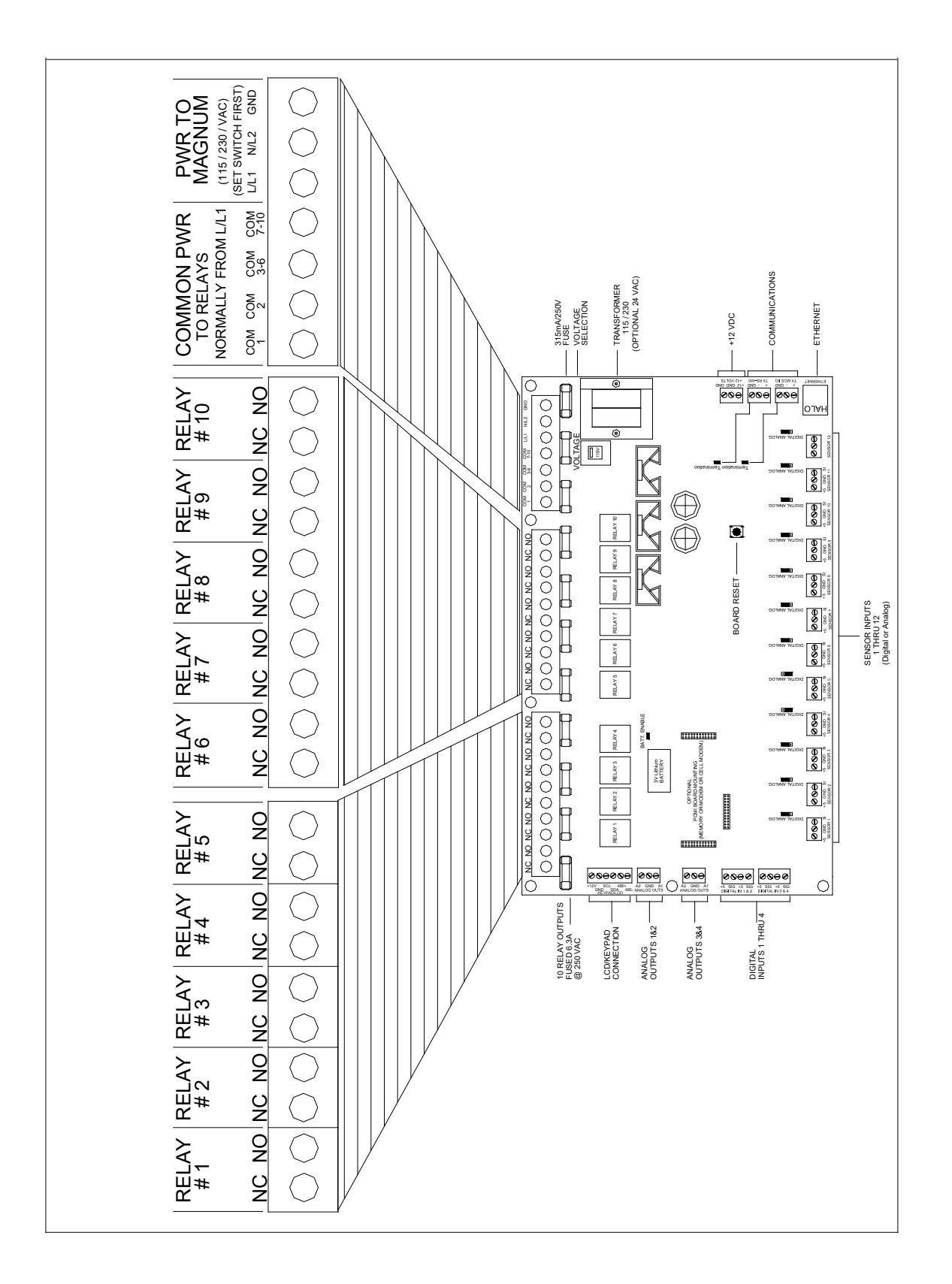

# Chapter - 21. The MCS Trouble Shooting Quick Reference

# (Complete trouble shooting write up is available on web site *www.mcscontrols.com*)

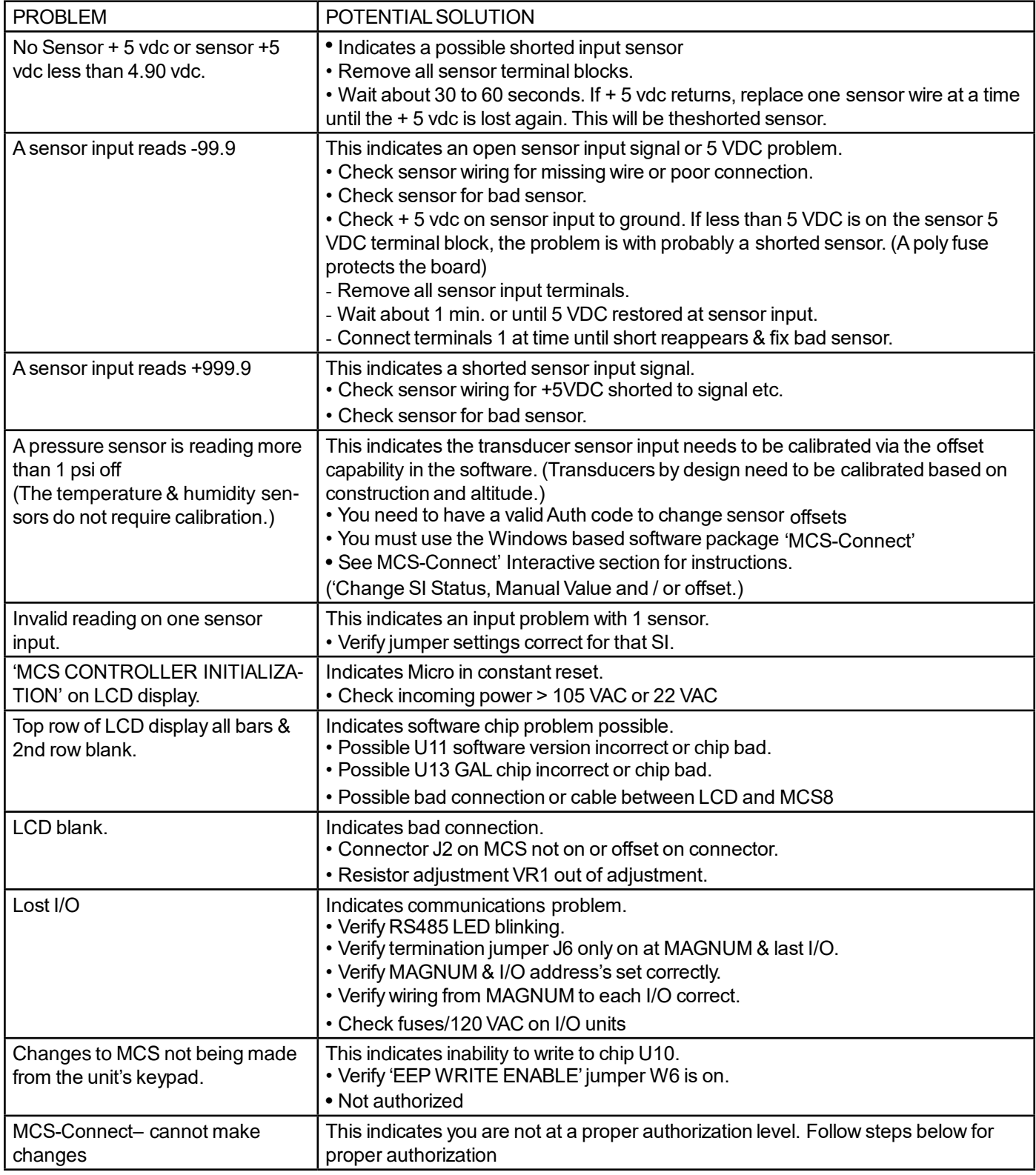

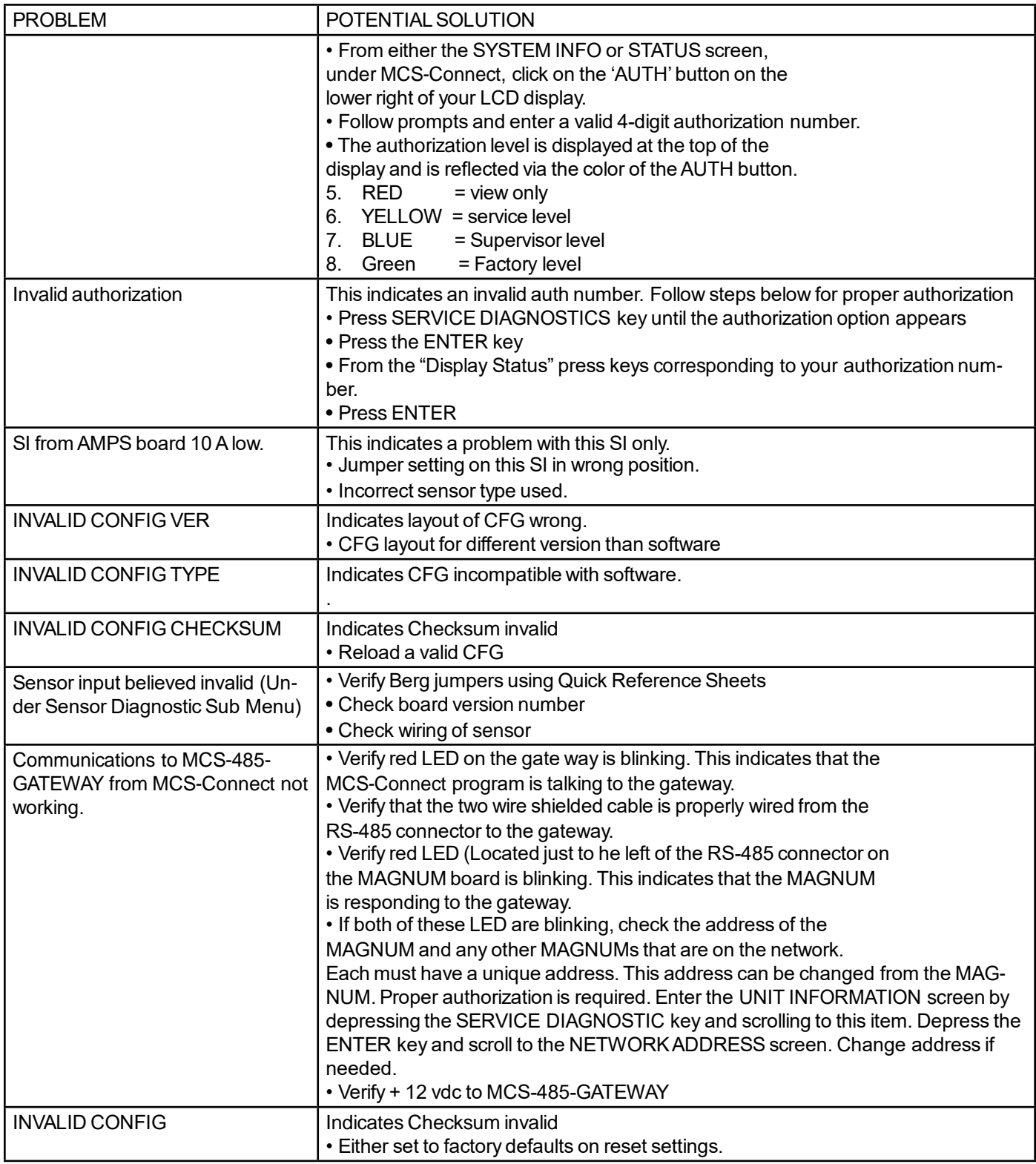

# Chapter - 22. Set point Definitions

#### 22.1. Set point elements that can be viewed:

- 1. Number the number is from 1 to 170, maximum number of set points that are supported. Only active set points will be displayed.
- 2. Name the set point's name consists of up to 12 alphanumeric characters. The name is displayed following the number on the first line of the LCD display. The name of the set point can be changed to make it meaningful to the given application. HOWEVER the function of the set point will remain the same.
- 3. Value this is the value or target of a set point. This value is displayed on the second line of the LCD display. With the proper authorization this value can be changed within limits that have been established by the MCS-CONFIG program.
- 4. ime this is the time that the set point must be true before it will trip. E.g. a high discharge safety must have its value exceeded for this length of time before it will trip. This time is always in seconds and it is not displayed on the LCD and can only be seen via the MCS-CONNECT program, it can be changed in both the MCS-CONNECT and the MCS-CONFIG program.
- 5. Type the type indicates the action that will be taken.

A list of set points and all their elements can be obtained from the MCS-CONFIG program.

## 22.2. Set point Types:

There are three different types of set points that are used by the LWC software. The type determines the action that the system will take.

#### 22.2.1 SETPOINT

This type of set point's value contains a target or provides information for some type of action. The time element in this type is not used. Examples are the set points defined in sections 12.1 through 12.7.

# 22.2.2 LOCKOUT

This type of set points value contains a safety level and the time that the safety must be violated before the safety will trip. Once a safety has tripped the system will take the appropriate action, shutting down the entire package or an individual circuit (compressor) depending on the purpose of the safety. The system will then wait the safety down time contained in that set point before trying to return the system to normal. If successful, the system will continue to operate. If a second trip occurs on the same set point with in the lock out delay time that is contained in that set point the system will move to a LOCKOUT state. IF THE LOCKOUT DELAY TIME IS SET TO ZERO THE LOCKOUT WILL OCCUR ON THE FIRST TRIP. This will require manual intervention to reset the system. With each safety trip, the system will generate an alarm; refer to Alarms and Safeties section of this manual.

The safety down time and the lock out delay time are unique for each set point. They cannot be viewed in a live unit. They are set in the MCS-CONFIG program.

#### 22.2.3 ALARM

This type is similar to the LOCKOUT set point except it will never cause a lock out. The system will continue to try to return to normal operation after waiting the safety down time. An ALARM set point type will never require manual intervention to reset the system.
#### 22.3. Window/Safety extension

#### 22.3.1 Time and seconds to ignore for setpoints

• Seconds to ignore – This is the time in seconds to ignore the associated safety at compressor start up.

*The window to extend safety time and safety time extension fields work together.* 

- Window to extend safety This value in seconds is the time window when the compressor starts that the **safety time extension** is added to the safety **time(sec)** value.
- Safety time extension This value is the time that is added to the **time(sec)** value during the **window to extend safety time(sec)** time.

Example **– Unsafe suction setpoint has a 3 second safety trip. So if we add a 120 to our window to extend safety, we will then be telling the controller at startup we're going to extend that 3 second safety trip for 120 seconds. This is where the Safety time extension comes into play. If we put a 6 in this field we're telling the controller for the first 120 seconds at startup we're extending the safety trip time to 9 seconds (3 second trip plus the 6 second extension). Once the 120 seconds expires we will then revert back to a 3 second trip time for the duration of the compressors run time till the next startup.**

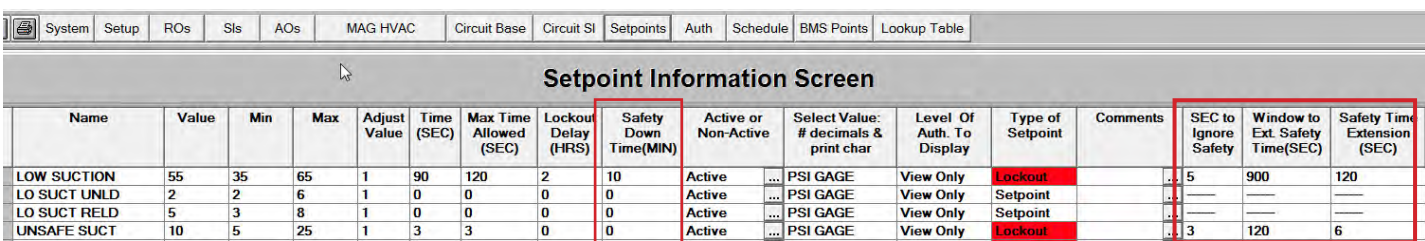

# Chapter - 23. Set points for LWC MAGNUM Algorithm

#### 23.1. Control Set points #1-20 (apply to all loops)

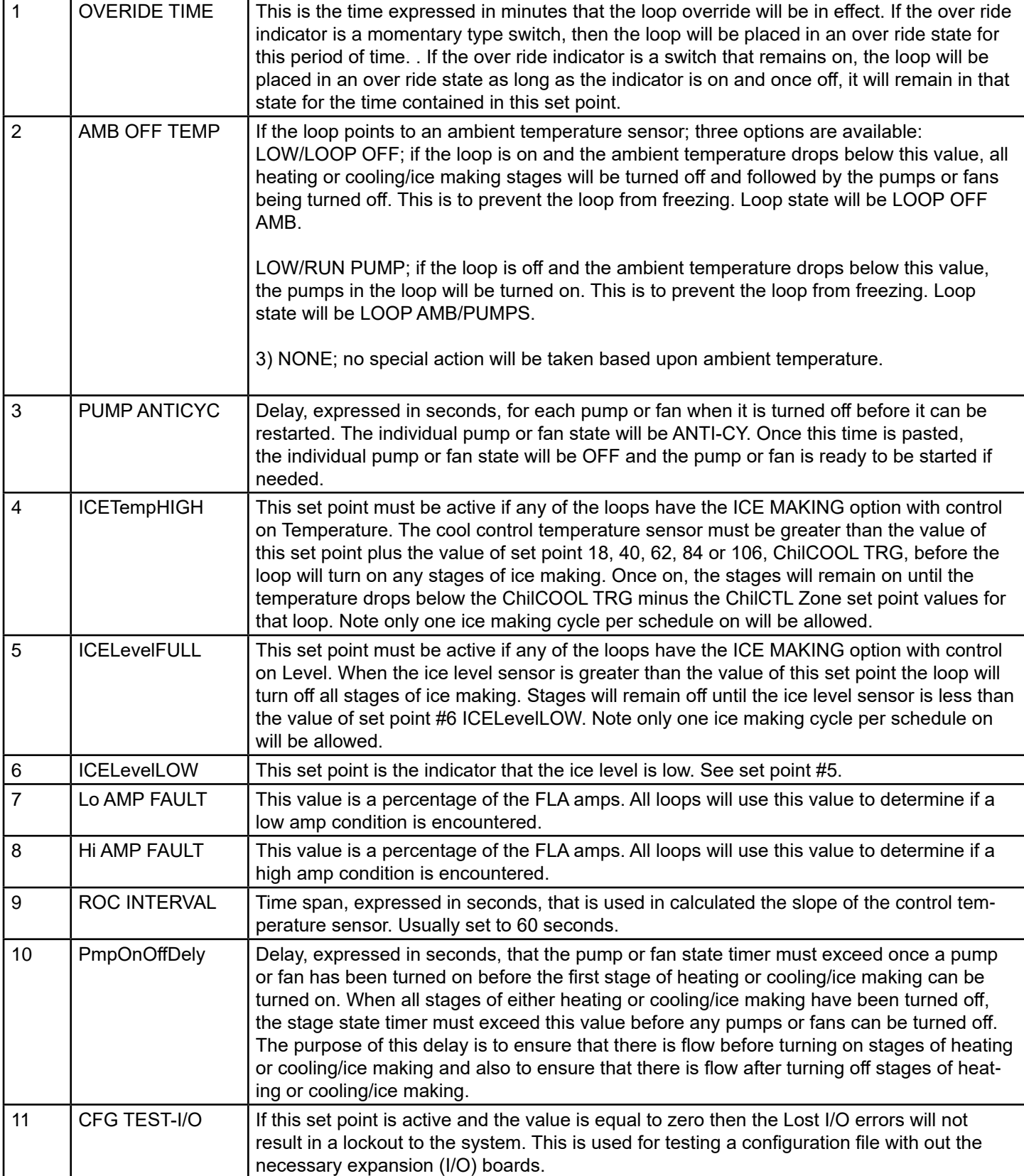

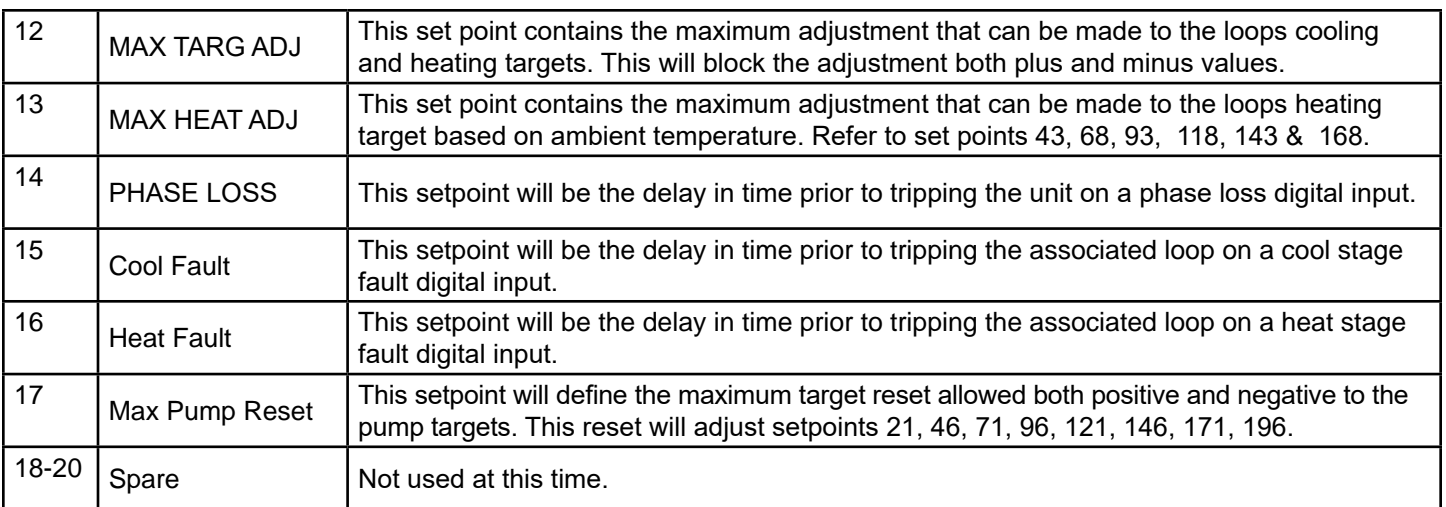

#### 23.2. Control Set points #21- 170 (loop set points)

(These set points apply to the individual loops, there are 25 unique set points per loop, and these will be repeated for the other loops.

**Since each loop can be named it is suggested that the set points names relate to the loop name.** 

For example, a loop with the name of BLDG LP1 may have the name of each set point start with BLD. A sample of the configuration file for Edgewood School is below:

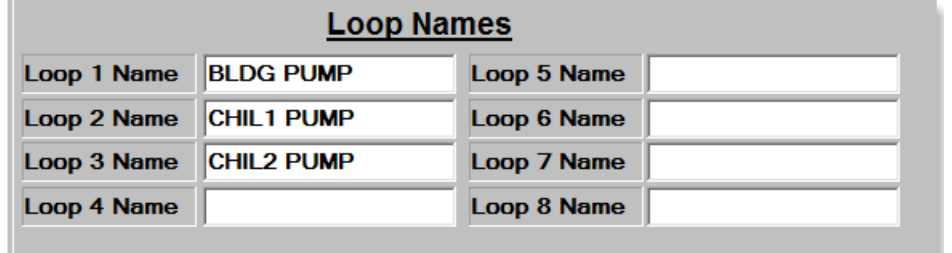

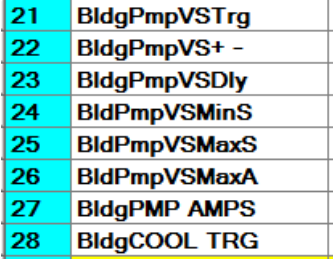

#### 23.3. Control set points #21- 45 for loop 1

These set points will be repeated for the other loops: (note the different coloring of the # column)

LOOP 2 Set points #46-70 LOOP 3 Set points #71-95 LOOP 4 Set points #96-120 LOOP 5 Set points #121-145 LOOP 6 Set points #146-170 LOOP 7 Set points #171-195 LOOP 8 Set points #196-220

Set points #221-255 are available to be used in user logic points.

Use the column headers to determine the loop.

#### 23.4. Control set points #21- 26 (only required for pump or fan variable speed)

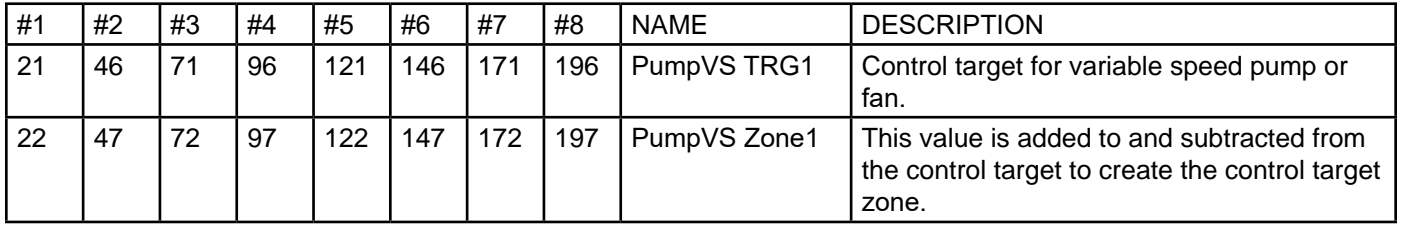

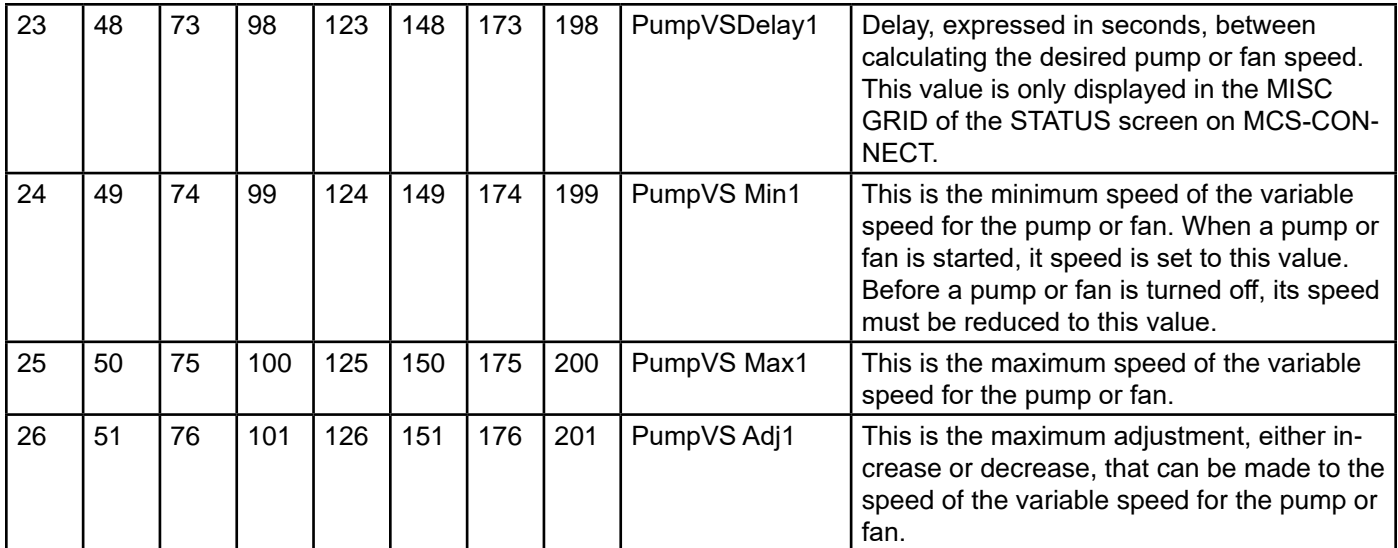

#### 23.5. Control Set point #27 (only required for pump with an amp sensor)

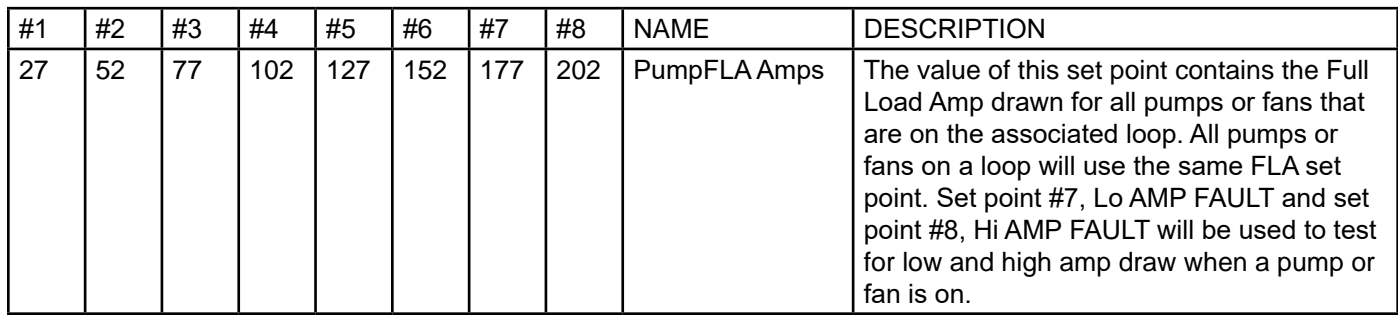

#### 23.6. Control Set points #28-32 (control for heating-cooling stages)

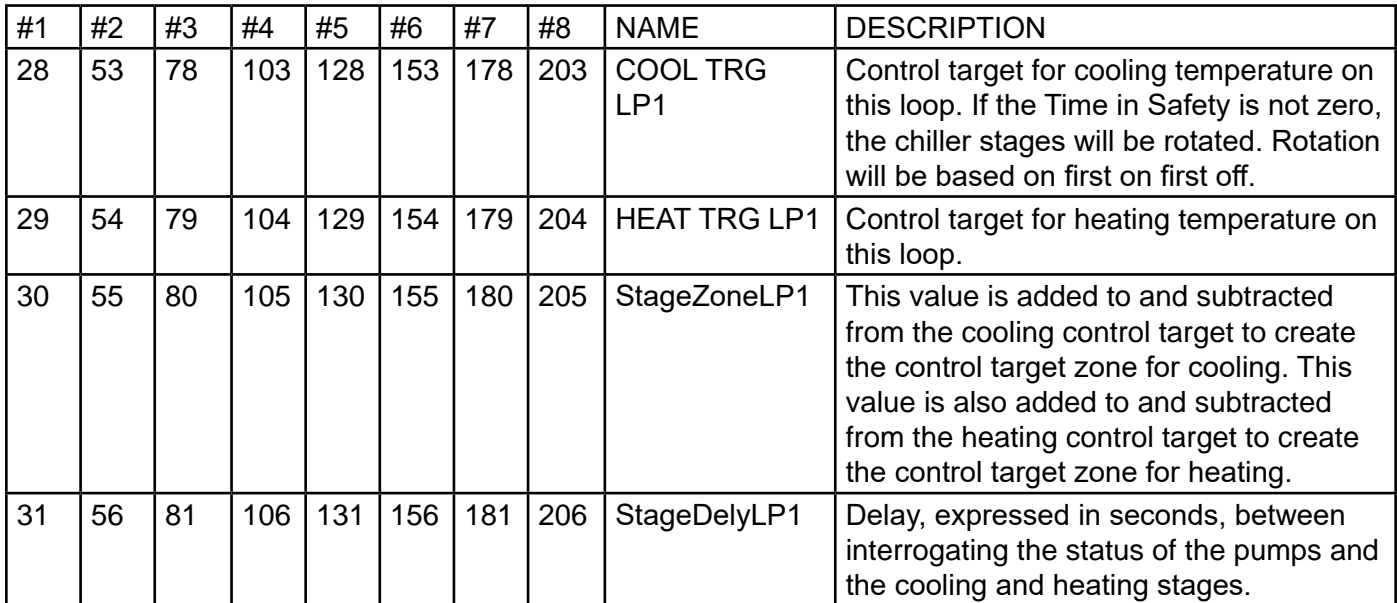

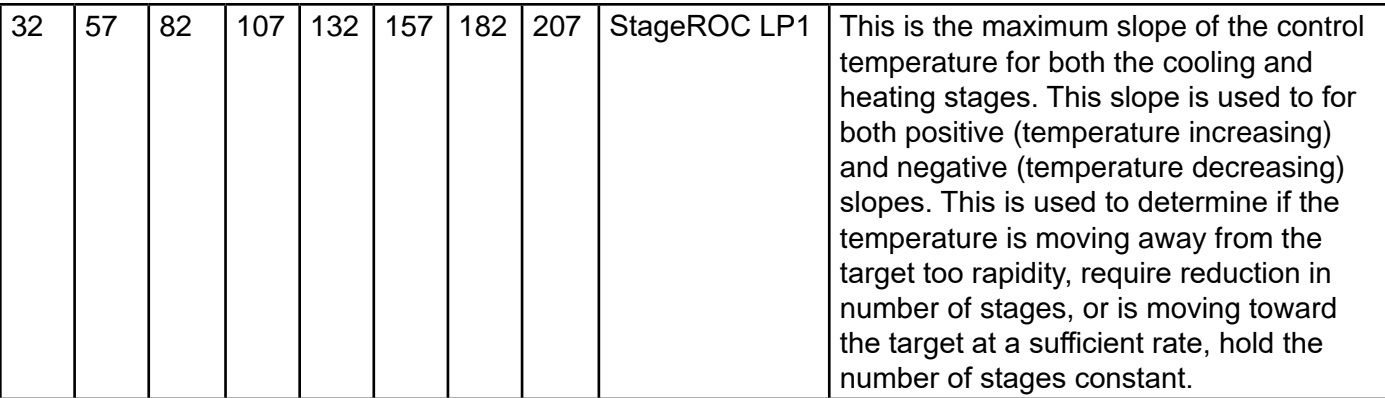

#### 23.7. Control Set points #33- 35 (control for heating-cooling VFD)

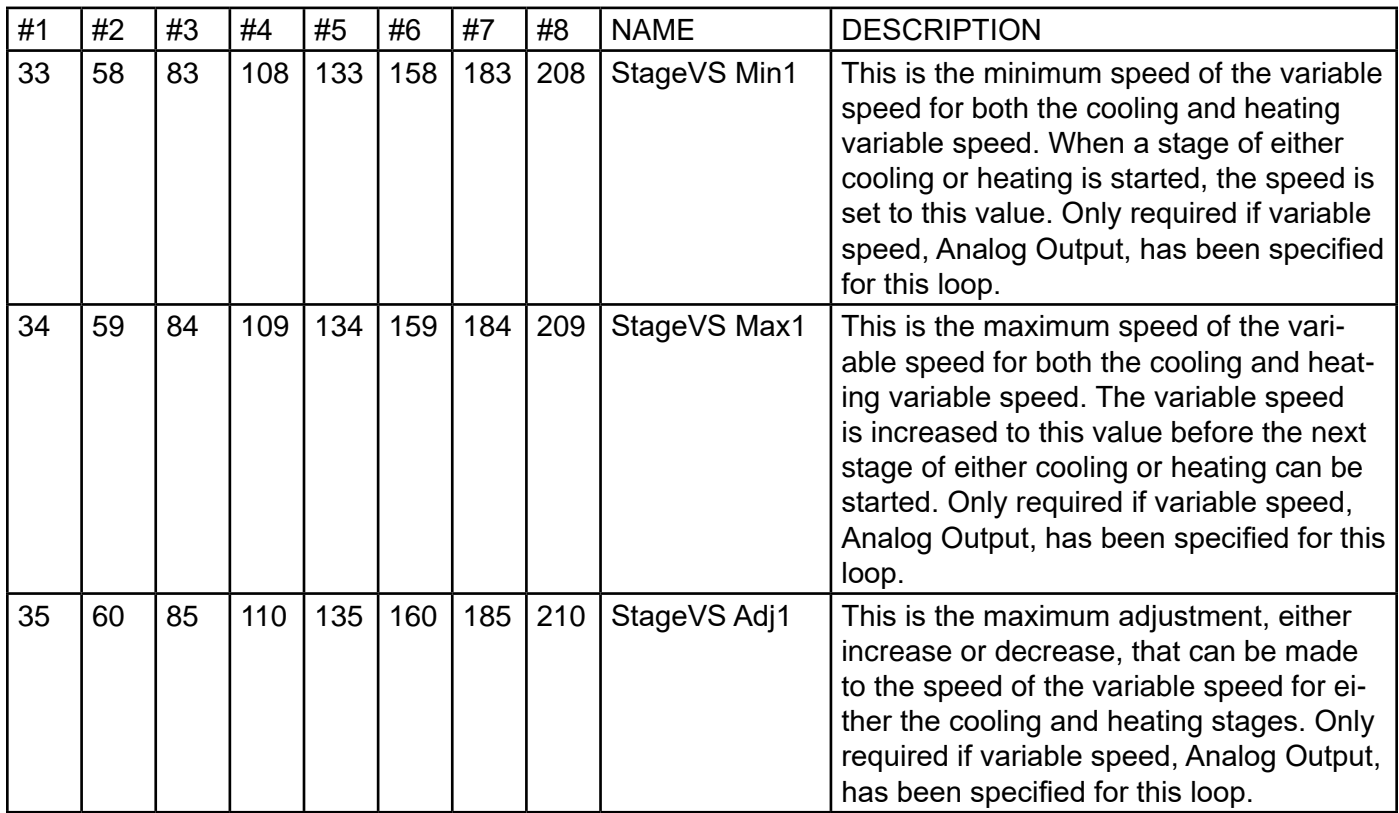

#### 23.8. Control Set points #36- 39 (schedules, two per loop, used with DoW SCH/ON option)

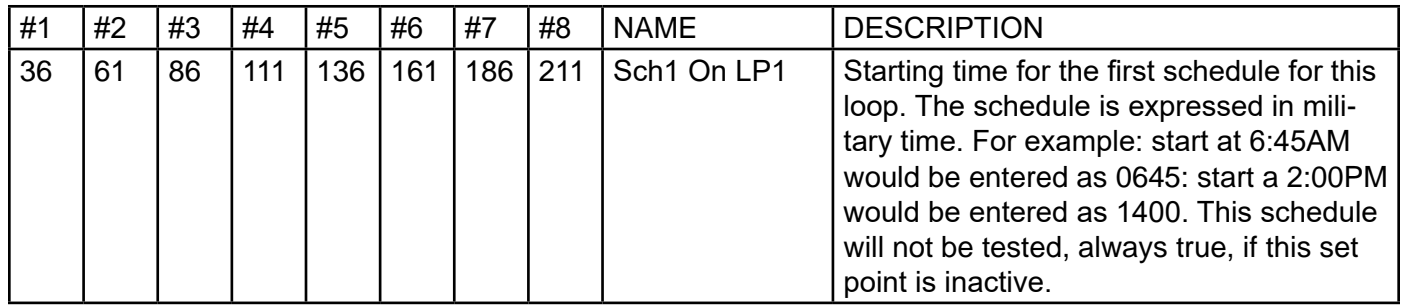

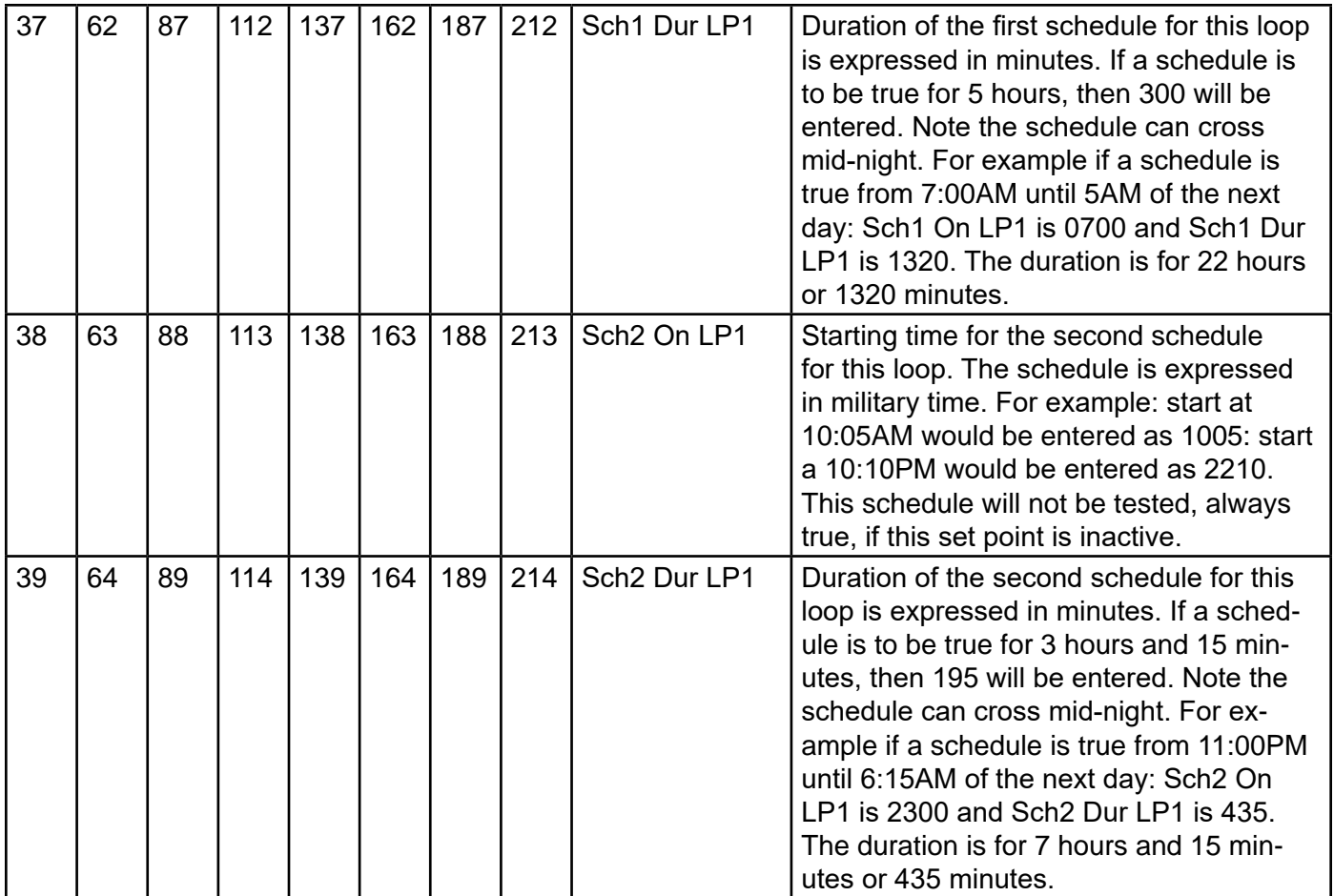

### 23.9. Control Set points #40-42 (loop testing)

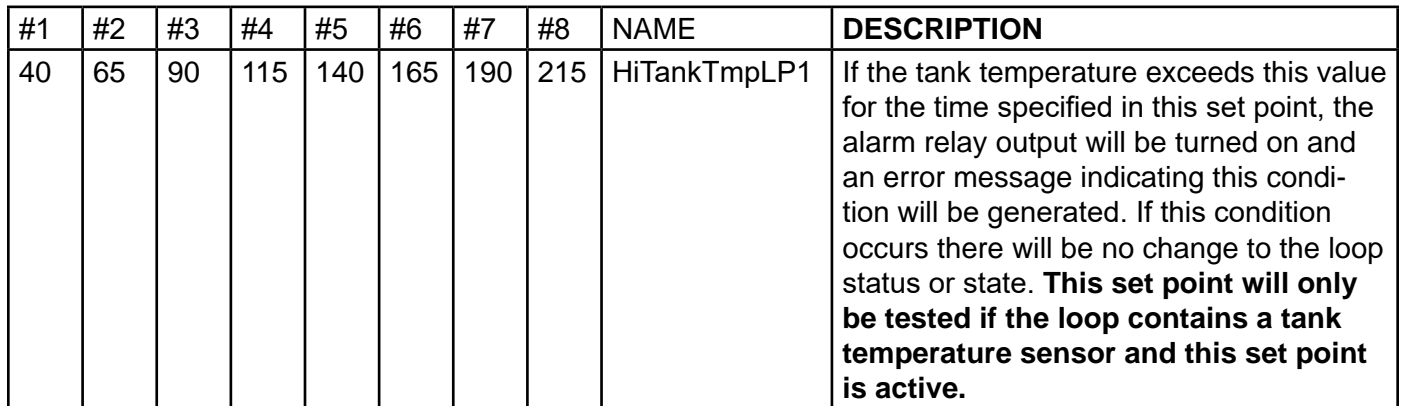

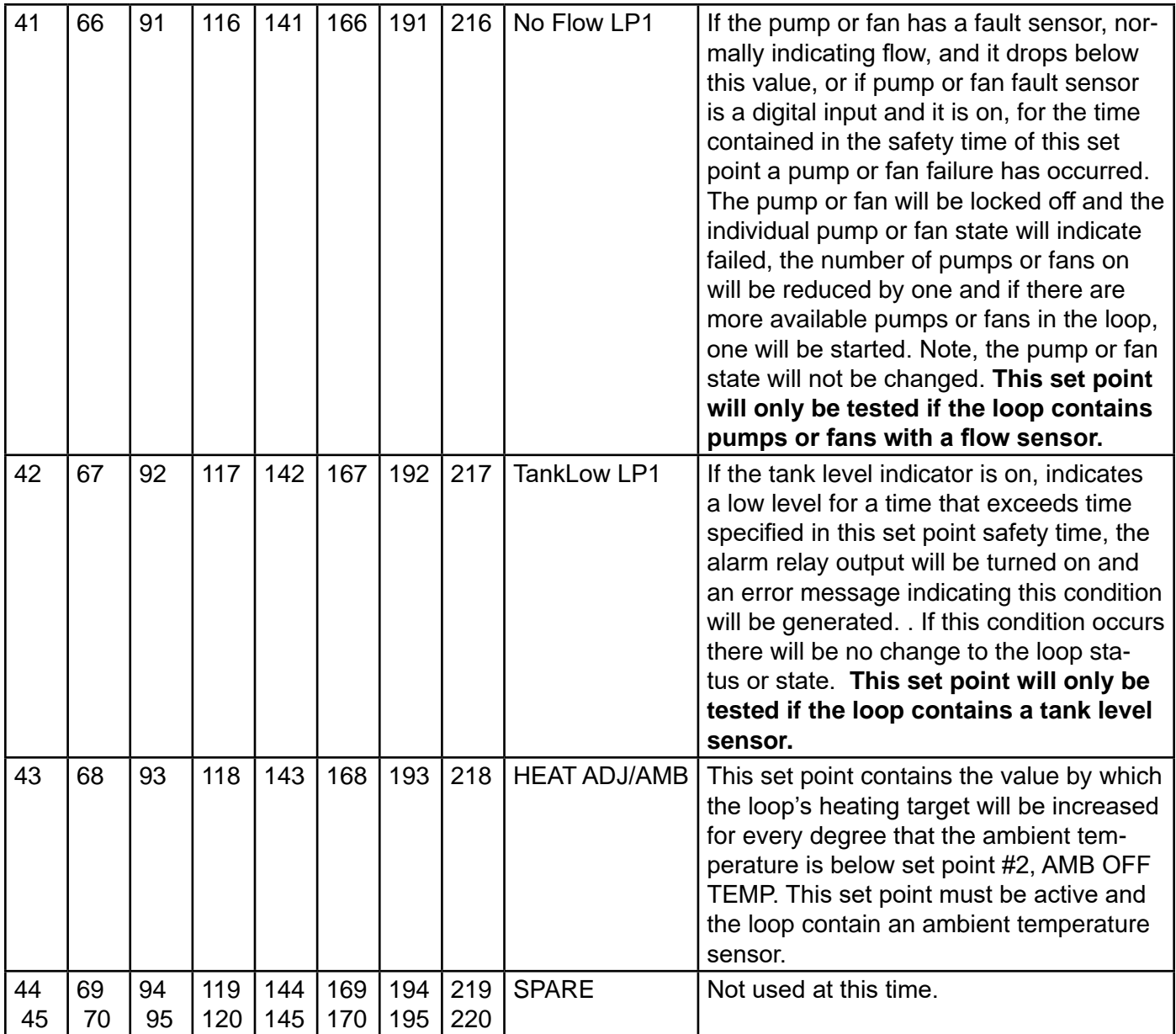

#### 23.10. Control Set points #46-70 for loop 2

For definition of set point #46…. #70 refers to column header #2

#### 23.11. Control Set points #71-95 for loop 3

For definition of set point #71…. #95 refers to column header #3

#### 23.12. Control Set points #96-120 for loop 4

For definition of set point #96…. #120 refers to column header #4

#### 23.13. Control Set points #121-145 for loop 5

For definition of set point #121…. #145 refers to column header #5

#### 23.14. Control Set points #146-170 for loop 6

For definition of set point #146…. #170 refers to column header #6

#### 23.15. Control Set points #171-195 for loop 7

For definition of set point #171…. #195 refers to column header #7

#### 23.16. Control Set points #196-220 for loop 8

For definition of set point #196…. #220 refers to column header #8

## **Chapter - 24. The MCS Trouble Shooting Quick Reference Sheet**

#### (Complete trouble shooting write up is available on web site www.mcscontrols.com)

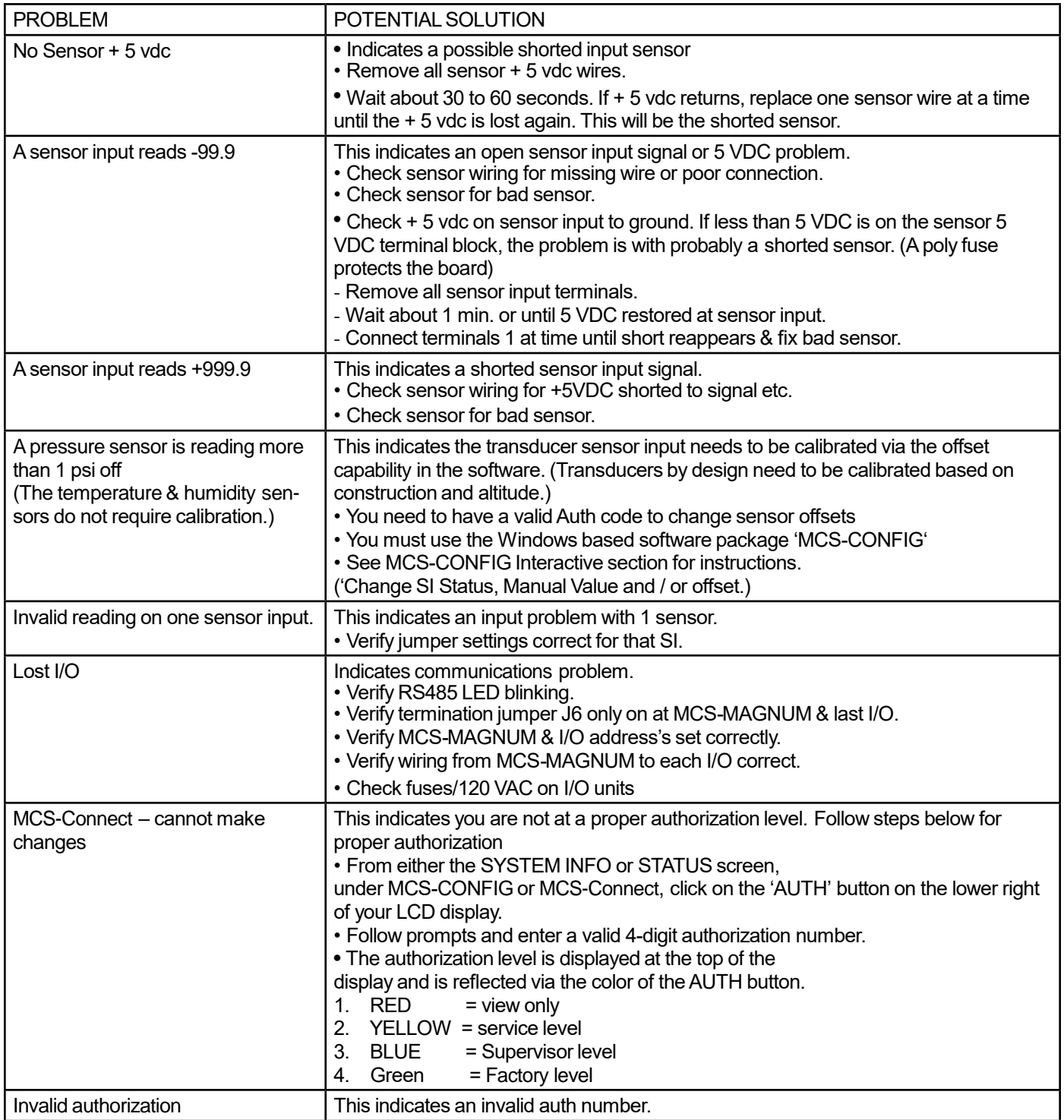

# Revision Page

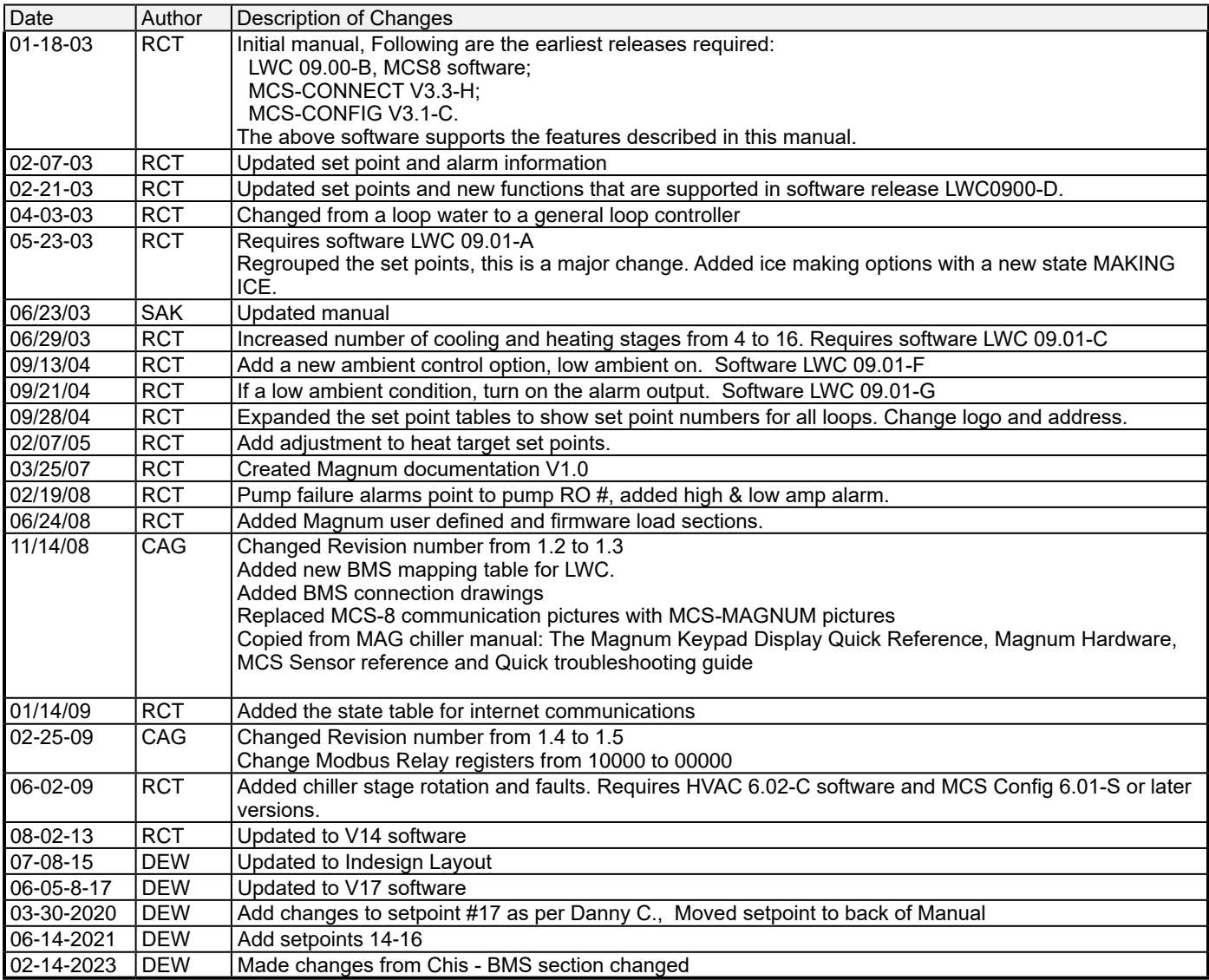

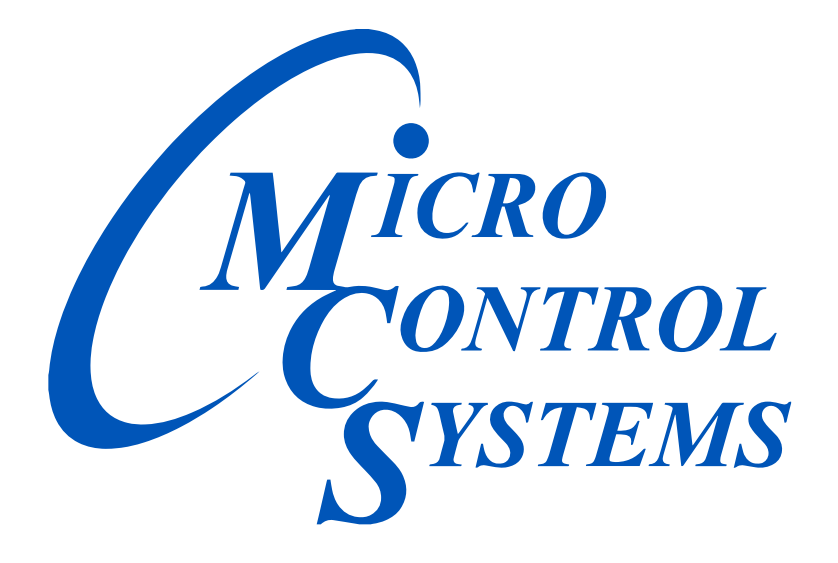

### Providing HVAC/R Control Solutions Worldwide

5580 Enterprise Pkwy. Fort Myers, FL 33905 Office: (239) 694-0089 Fax: (239) 694-0031 www.mcscontrols.com